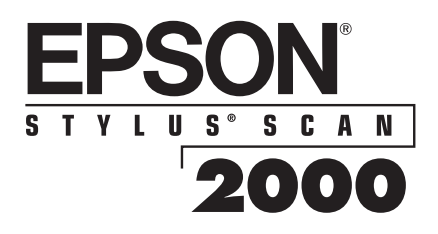

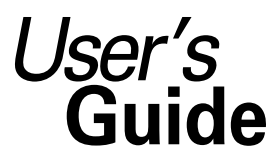

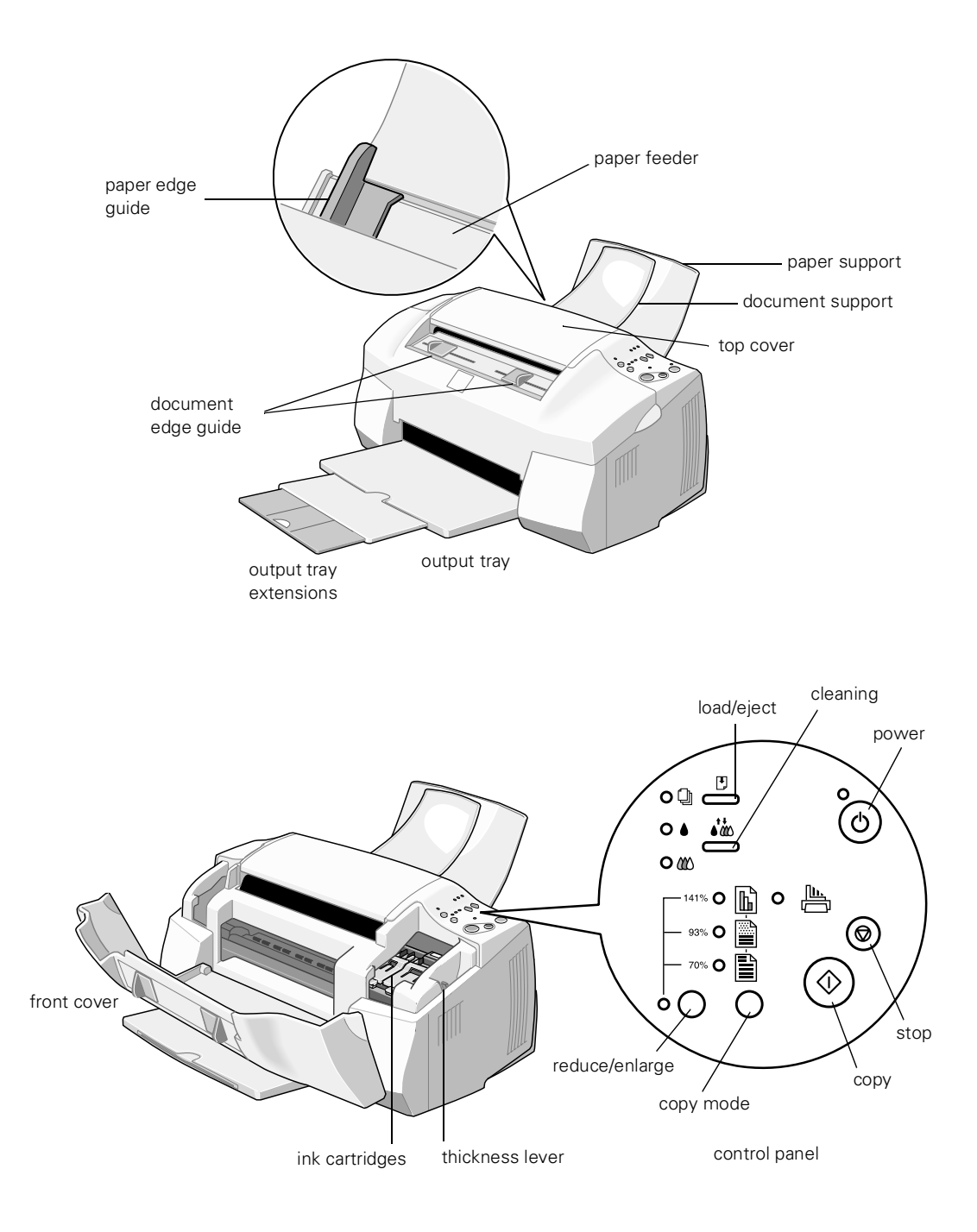

## Copyright Notice

All rights reserved. No part of this publication may be reproduced, stored in a retrieval system, or transmitted in any form or by any means, electronic, mechanical, photocopying, recording, or otherwise, without the prior written permission of SEIKO EPSON CORPORATION. The information contained herein is designed only for use with this EPSON printer. EPSON is not responsible for any use of this information as applied to other printers.

Neither SEIKO EPSON CORPORATION nor its affiliates shall be liable to the purchaser of this product or third parties for damages, losses, costs, or expenses incurred by purchaser or third parties as a result of: accident, misuse, or abuse of this product or unauthorized modifications, repairs, or alterations to this product, or (excluding the U.S.) failure to strictly comply with SEIKO EPSON CORPORATION's operating and maintenance instructions.

SEIKO EPSON CORPORATION shall not be liable for any damages or problems arising from the use of any options or any consumable products other than those designated as Original EPSON Products or EPSON Approved Products by SEIKO EPSON CORPORATION.

#### Trademarks

EPSON and EPSON Stylus are registered trademarks of SEIKO EPSON CORPORATION.

EPSON SoundAdvice is a service mark and EPSON FaxAdvice, Micro Piezo, PhotoEnhance, and Smart Panel are trademarks of Epson America, Inc.

General Notice: Other product names used herein are for identification purposes only and may be trademarks of their respective owners. EPSON disclaims any and all rights in those marks.

The ENERGY STAR emblem does not represent EPA endorsement of any product or service.

CPD 8877

Copyright © 1999 by Epson America, Inc. 10/99

# *CContents Contents*

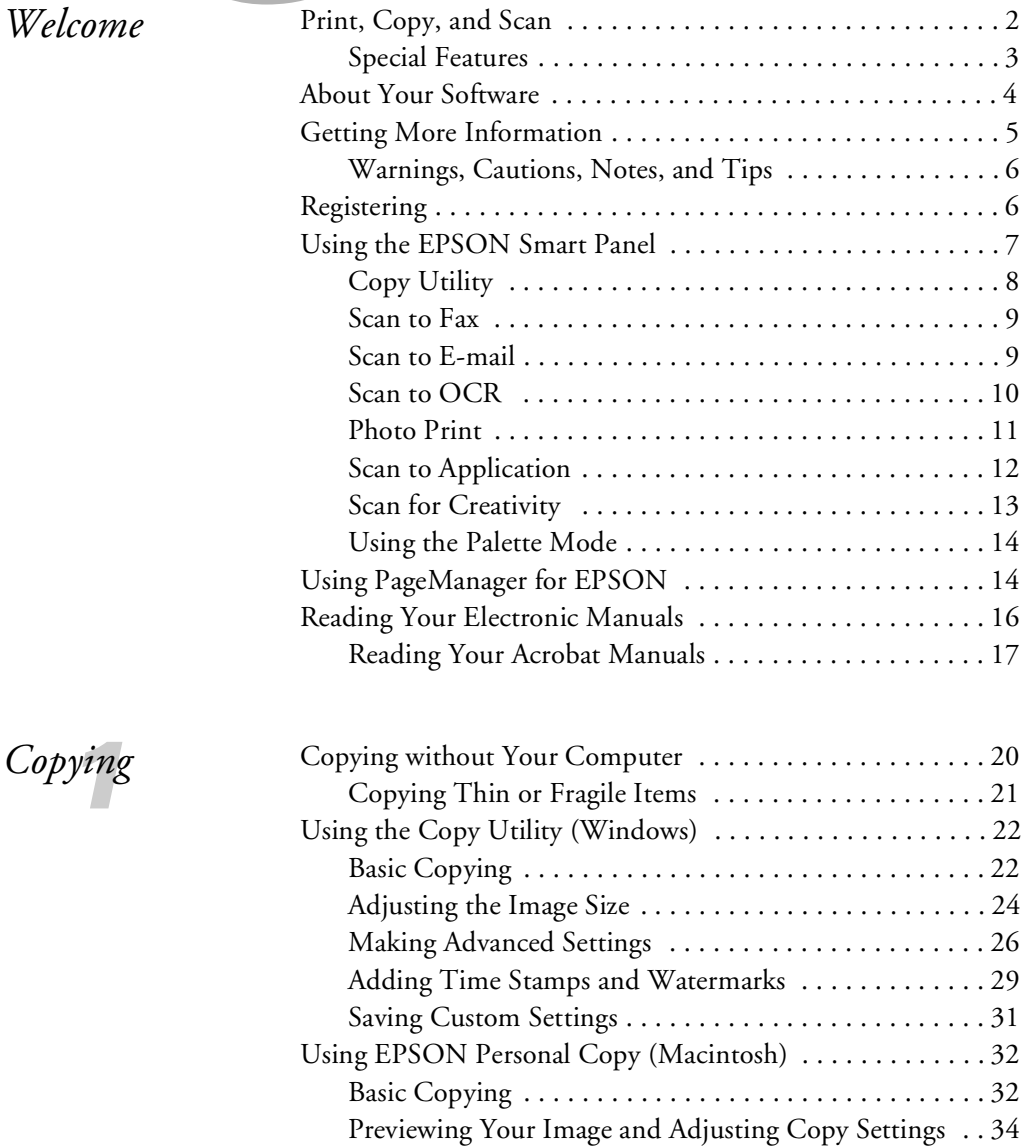

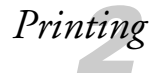

*3[Scanning with](#page-65-0)* 

*[Windows](#page-65-0)*

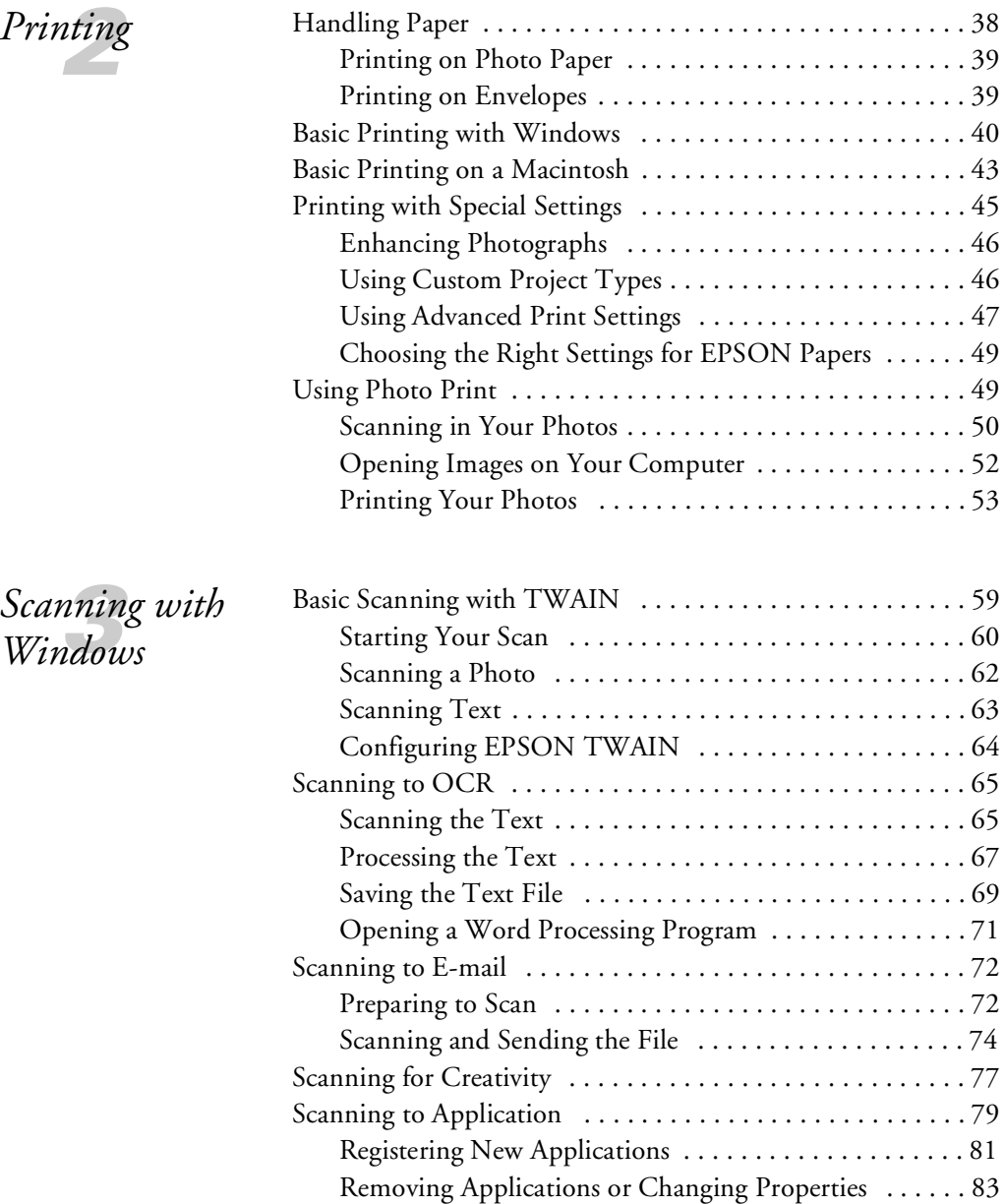

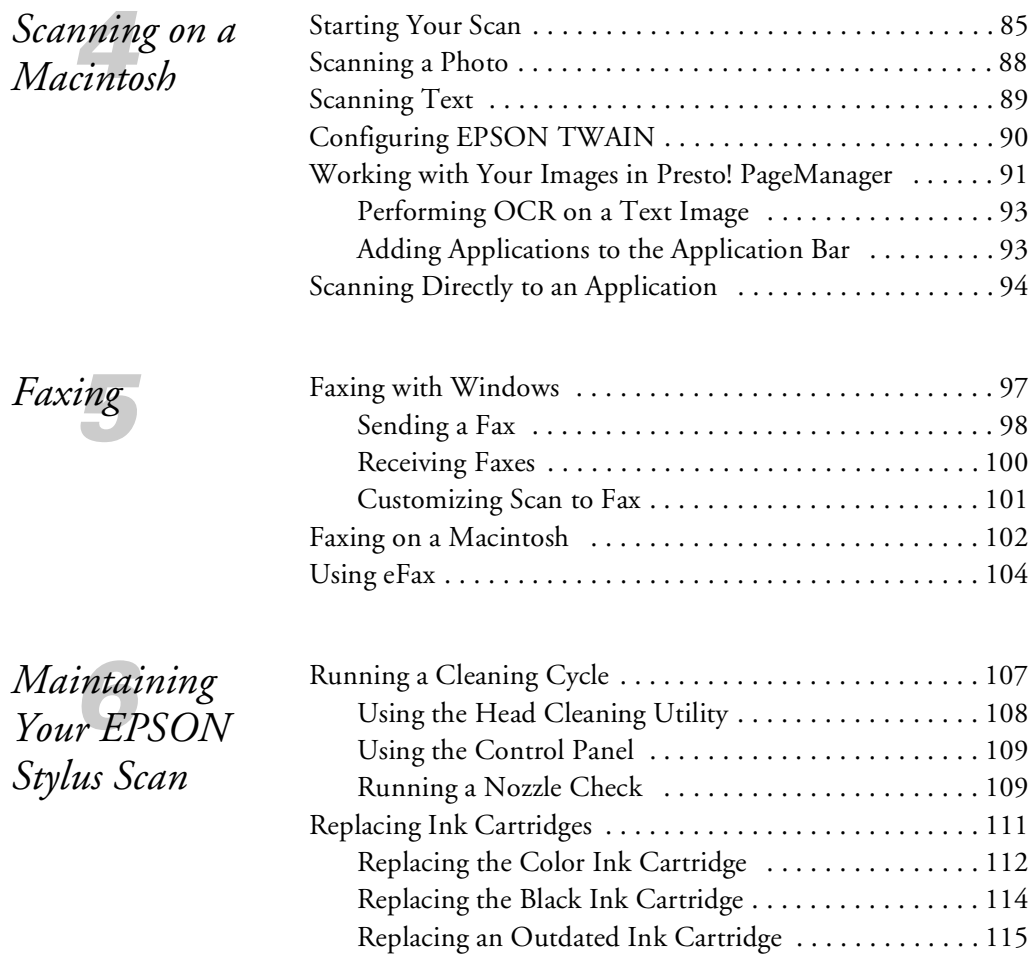

Aligning the Print Head .............................117 [Cleaning the EPSON Stylus Scan . . . . . . . . . . . . . . . . . . . 117](#page-123-1) [Transporting the EPSON Stylus Scan . . . . . . . . . . . . . . . . 118](#page-124-0)

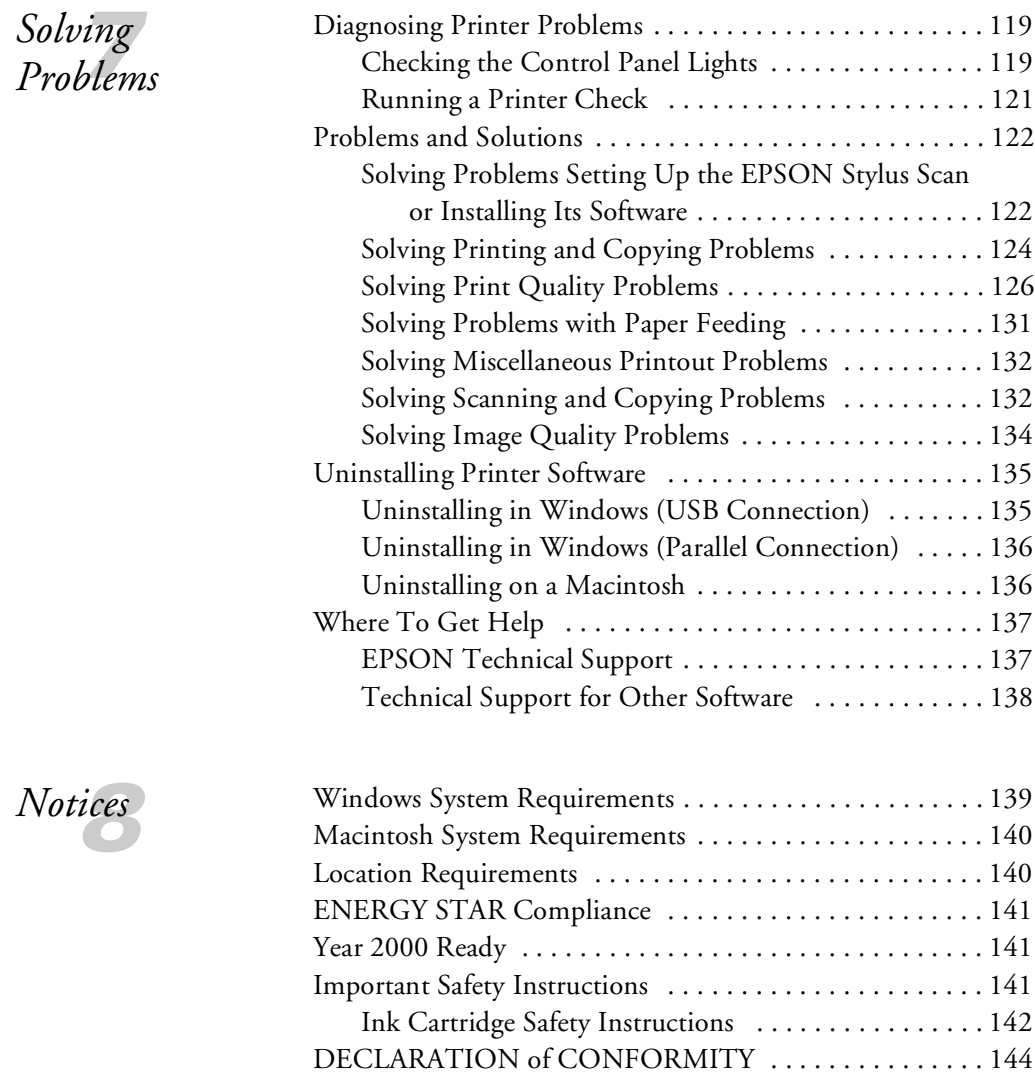

*[Index](#page-153-0)* [147](#page-153-1)

# *WWelcome*

<span id="page-7-0"></span>Your EPSON Stylus® Scan 2000 is a color ink jet printer that scans and copies too. It's the perfect choice for home, office, or school. With EPSON's award-winning ink jet technology, you can print anything from reports and letters to glossy photos and greeting cards.

But that's not all. You can scan your favorite snapshot, then print out as many copies as you like. You can even scan in a printed document, and then edit the text on your computer. With your computer, modem, and an Internet connection, you can e-mail or fax your images too, or publish them on your web site.

If you want to make quick color copies, you don't even have to turn on your computer. All you have to do is feed in your page and press the copy button.

Here's what you get with your EPSON Stylus Scan 2000:

- Print resolutions up to  $1440 \times 720$  dpi, for photo-quality color and laser-sharp text even on plain paper
- EPSON's unique variable dot Micro Piezo™ technology for great printing
- $\Box$  300  $\times$  600 dpi scanning with 36-bit color, to capture everything from a business card to an  $8 \times 10$  photo or legal-size document
- Convenient color copies, with or without your computer
- Plug-and-play setup on both Windows® and Macintosh® computers, with USB or parallel connection
- Easy-to-use software for printing, copying, and scanning

# <span id="page-8-1"></span><span id="page-8-0"></span>*Print, Copy, and Scan*

If you've used a printer before, you know how to print with your EPSON Stylus Scan 2000. It works like any other computer printer.

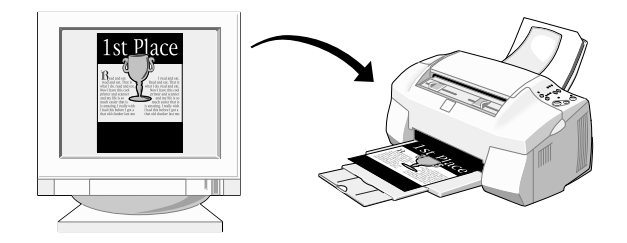

Using your EPSON Stylus Scan 2000 for quick copies is the same as using a photocopy machine: you insert a page, press a few buttons, and out comes your copy.

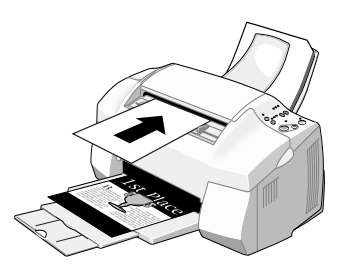

When you want to use photos or original artwork in your creations, you first have to get them into your computer. That's where your scanner comes in. You insert your original the same way you do for copying. But instead of pressing the buttons on the control panel, you use your software to control the scanner. You bring the image into your computer, enhance or edit it, and then place the image into your newsletters and flyers.

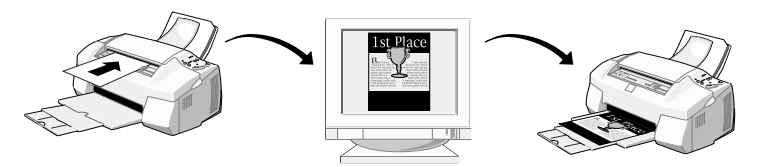

<span id="page-9-1"></span>Make sure you follow all the instructions on your *Start Here* sheet to set up your EPSON Stylus Scan 2000 and install its software. Before you use it, turn to Chapter 8 in this guide for information about system and location requirements, year 2000 readiness, and safety.

## <span id="page-9-0"></span>*Special Features*

Your EPSON Stylus Scan 2000 and software make it easy to do specialized projects using these features:

#### **W** ■ Photo Print (Windows only)

You can make extra prints of your favorite photos, starting with an actual photograph or with an image on your computer. You can choose the size, number, and format of your prints, and use special paper to get prints almost as good as those from film processing.

#### Copy Utility or Personal Copy

Feed in a printed document and use the control panel on your computer screen to make customized settings for high-quality copies.

#### ■ OCR

Scanning a document usually creates an image file, even when you're working with text. OCR (optical character recognition) lets you scan a page of words and create a text file that you can edit in your word processing application.

#### ■ Fax

If you have a modem, you can send and receive faxes with your EPSON Stylus Scan 2000. Anything that you can scan in or create on your computer, you can fax. The same utility lets you receive incoming faxes. Or you can use eFax<sup>™</sup> to receive faxes through your e-mail. See [page 104](#page-110-2) for more information.

#### ■ E-mail

If you have a modem, an Internet connection, and an e-mail application, you can scan a page or photo, and send it to anyone you want.

# <span id="page-10-1"></span><span id="page-10-0"></span>*About Your Software*

Your software is what allows your EPSON Stylus Scan 2000 to print and scan. Make sure you follow the instructions on the *Start Here* sheet to install the software.

The EPSON Stylus Scan 2000 Software CD-ROM contains the following:

Your printer driver and scanner driver Work behind the scenes to let you print and scan. You can directly access the printer driver and scanner (TWAIN) driver if you want to experiment with advanced settings. Even if you don't, your drivers operate whenever you use your EPSON Stylus Scan 2000. It won't work without drivers.

- **W** EPSON Smart Panel™ (Windows only) Lets you scan, copy, and print by clicking a few buttons on your computer screen.
- **M** NewSoft™ Presto!™ PageManager for EPSON (Macintosh only)

Lets you scan, print, and work with your scanned files from one easy-to-use window. If you send in the coupon that came in your box, you'll receive a free upgrade to EPSON Smart Panel for Macintosh when it's available.

**M** ■ EPSON Personal Copy (Macintosh only) Lets you use the control panel on your computer screen to make customized settings for high-quality copies.

#### **W** ■ WinFax® Basic (Windows only) Lets you send and receive faxes through the modem in your computer.

#### ■ Adobe® Acrobat® Reader Lets you read the on-screen manuals for EPSON Smart Panel and Presto! PageManager for EPSON, or any other files in Portable Document Format (PDF).

*note*

*The coupon for a free upgrade to EPSON Smart Panel for Macintosh is also available on the EPSON website at www.epson.com.*

#### <span id="page-11-1"></span>■ eFax

Internet fax service provided by eFax.com, which lets you receive faxes through your e-mail. For instructions on installing and using eFax, see [page 104.](#page-110-2)

On a separate CD-ROM, you'll find:

#### Adobe PhotoDeluxe®

Image-editing software for enhancing your scanned photos, adding special effects, and creating projects like web pages, business cards, and calendars.

# <span id="page-11-0"></span>*Getting More Information*

There are lots of ways to get help and instructions for your EPSON Stylus Scan 2000. Besides this book, help utilities and electronic manuals are available on your computer and CD-ROMs.

Here's where you can look for more help:

#### **Start Here sheet**

Read the sheet first to set up your EPSON Stylus Scan 2000 and install its software. You need to follow these instructions before you can print, copy, or scan.

#### **EPSON Stylus Scan 2000 Reference Guide** (on the CD-ROM)

Detailed information about your EPSON Stylus Scan 2000, including technical specifications. You must have a Web browser (like Netscape® Navigator® or Microsoft® Internet Explorer, versions 3.0 or later) on your computer to read this guide. See [page 16](#page-22-0) for instructions on reading your *Reference Guide*.

#### ■ On-screen Help

Whenever you're working with the Smart Panel or any of the other software that came with your EPSON Stylus Scan 2000, you can click the Help button (or select Help from the menu).

#### <span id="page-12-2"></span>**Electronic Documents**

Several of the software programs that came with your EPSON Stylus Scan 2000 include electronic manuals in the Adobe Acrobat PDF format. You'll find manuals for the EPSON Smart Panel and WinFax (Windows) or Presto! PageManager for EPSON (Macintosh). You can also view the *Getting Started Guide* for Adobe PhotoDeluxe on the PhotoDeluxe CD-ROM. See [page 17](#page-23-0) for instructions on reading your Acrobat manuals.

If you've checked this guide, the on-screen help, and the electronic manuals—and you still have questions, don't worry. You can contact EPSON (or the software manufacturer) directly. See pages [137](#page-143-3) and [138](#page-144-2) for instructions.

## <span id="page-12-0"></span>*Warnings, Cautions, Notes, and Tips*

Please follow these guidelines as you read this manual:

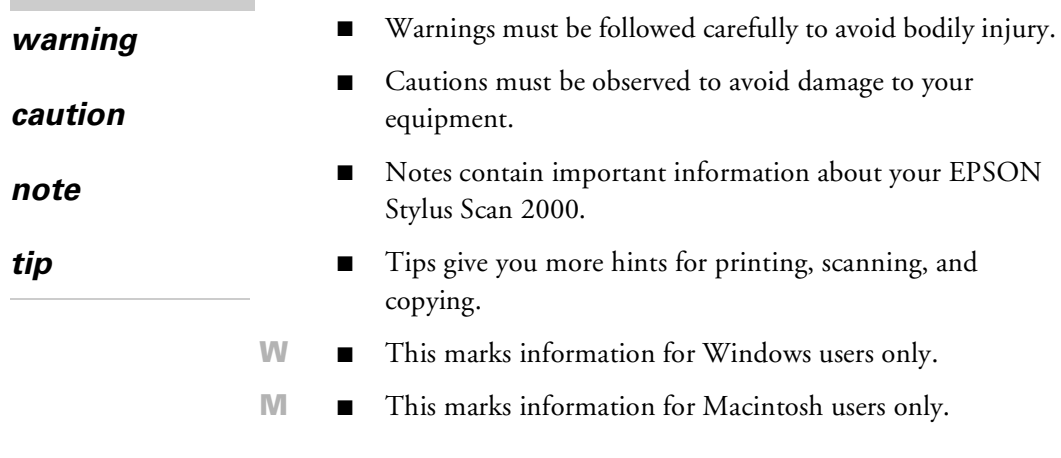

# <span id="page-12-1"></span>*Registering*

Please take a minute to fill out the registration card for your EPSON Stylus Scan 2000 and mail it back to us. This enables you to receive special information on accessories, new products, and upgrades. You'll get immediate attention if you have a problem with your EPSON Stylus Scan.

# <span id="page-13-0"></span>*Using the EPSON Smart Panel*

<span id="page-13-1"></span>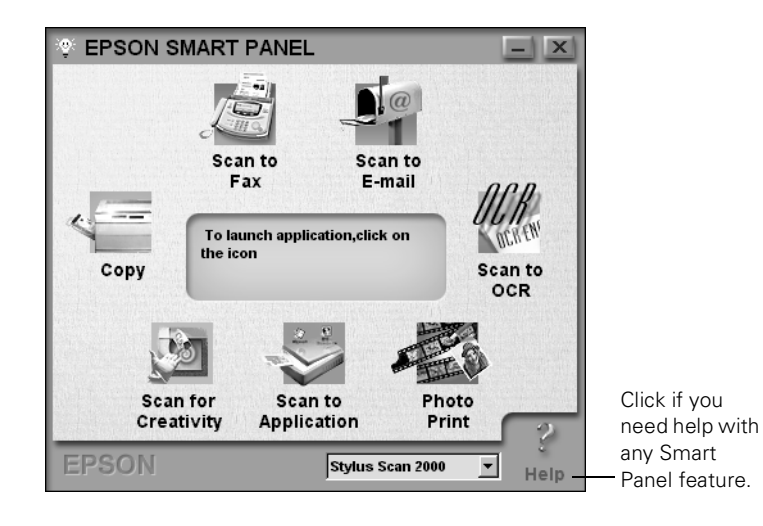

**W** You can use the Smart Panel for all types of scanning, as well as high-quality copying and photo printing (Windows only).

Make sure you've installed your EPSON Smart Panel software, following the instructions on the *Start Here* sheet. Once it's installed, you'll see an **in** icon on the right side of your Windows taskbar at the bottom of your screen.

Click **to** to open the Smart Panel. Click an icon on the panel to use any of the applications:

■ Copy Utility  $\mathbb{Z}$ ■ Scan to Fax  $\mathbf{N}^{\scriptscriptstyle[\phi]}_{\scriptscriptstyle \rm I\hspace{-1pt}I}$ Scan to E-mail ■ Scan to OCR 颤 Photo Print V Scan to Application  $\mathbb{Z}$ Scan for Creativity

<span id="page-14-0"></span>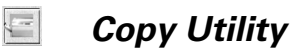

<span id="page-14-1"></span>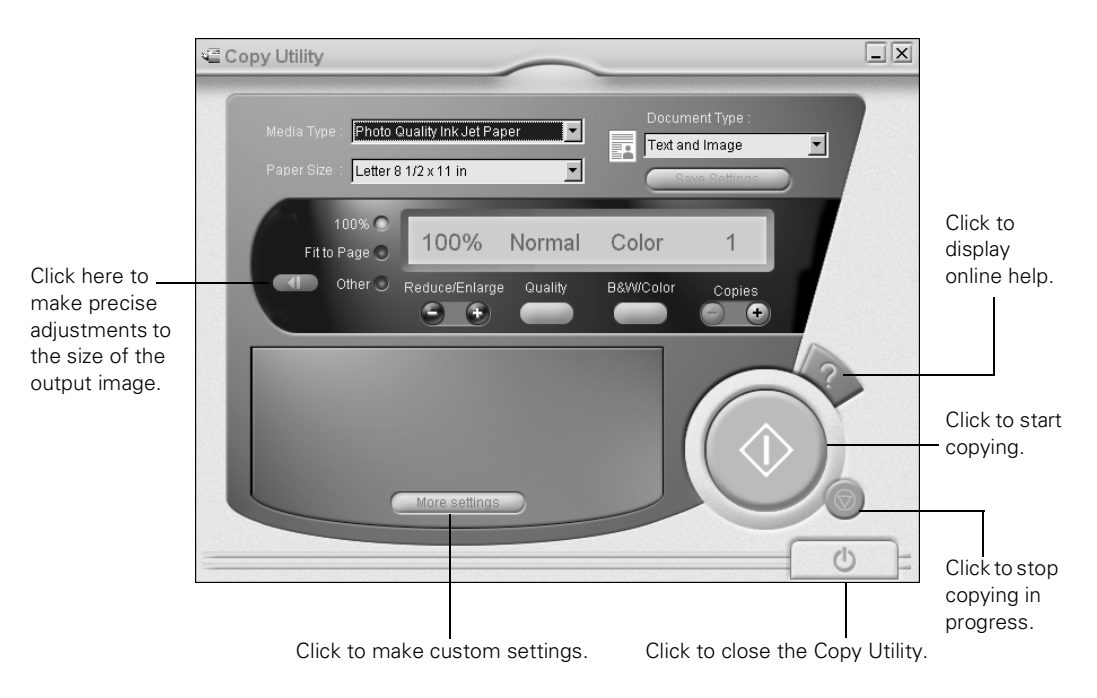

You use the control panel on your computer screen to make copies of printed pages or photos, with customized settings for the highest quality. When you make copies without your computer, you can only use plain paper. With the Smart Panel Copy Utility, you can use special photo quality ink jet paper or photo paper, enhance photos, adjust colors, and add watermarks and time stamps.

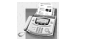

#### <span id="page-15-0"></span>*Scan to Fax*

<span id="page-15-2"></span>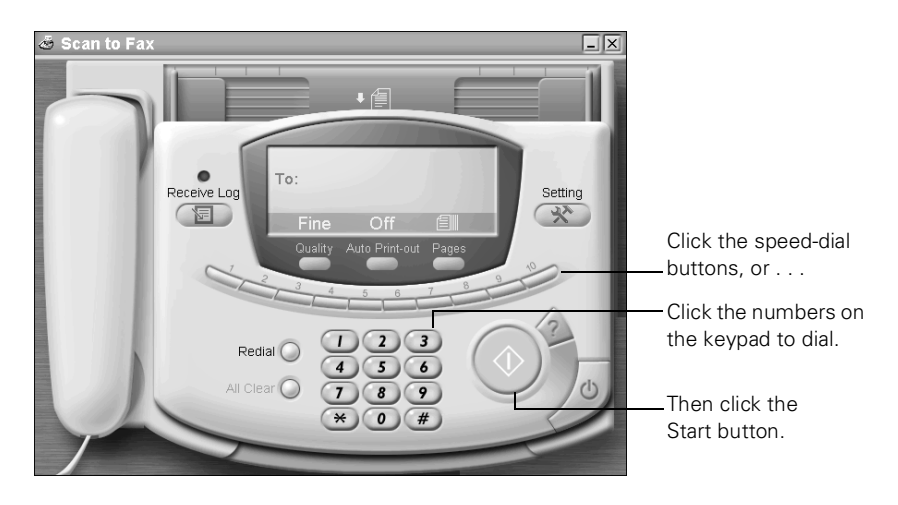

You can use a virtual "fax machine" on your computer screen to send photos or text with your modem. First you feed in a page or photo, then enter the fax number by clicking the keypad on your screen. You can also receive faxes and have them print out automatically.

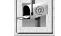

#### <span id="page-15-1"></span>*Scan to E-mail*

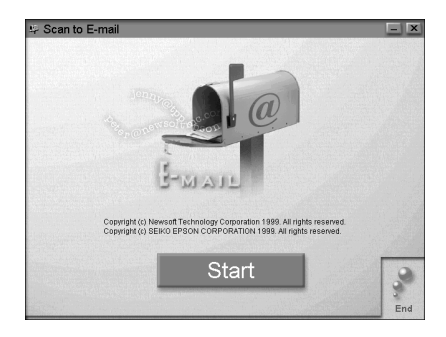

If you have a modem and e-mail service, you can use your EPSON Stylus Scan to send photos or documents. The Smart Panel utility saves the scan in any format you choose, including text. Then you can attach the scanned file to an e-mail and share it with friends or colleagues.

<span id="page-16-1"></span>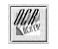

#### <span id="page-16-0"></span>*Scan to OCR*

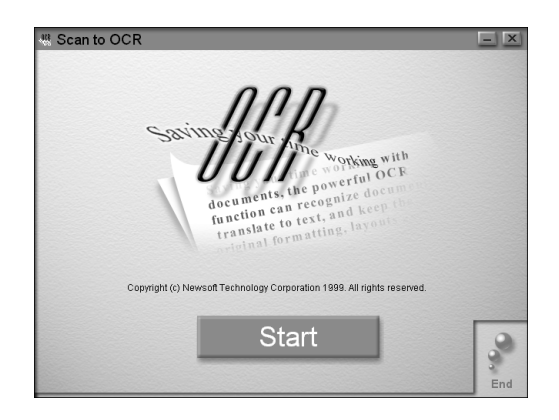

Optical character recognition, or OCR, converts a scanned image into text that you can edit in a word processing program. The Smart Panel Scan to OCR utility makes it easy for you to do all the steps in this process:

- Scan the document.
- Process and "clean up" the text, using a window like this:

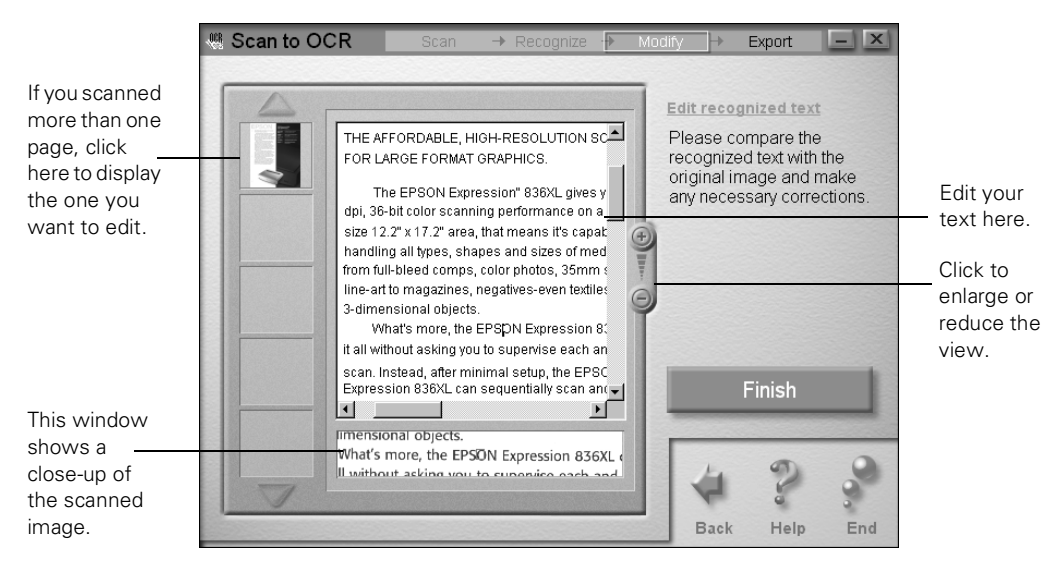

- Save the file in any format you choose, including HTML.
- Open your word processor so you can work with the text.

<span id="page-17-1"></span>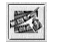

#### <span id="page-17-0"></span>*Photo Print*

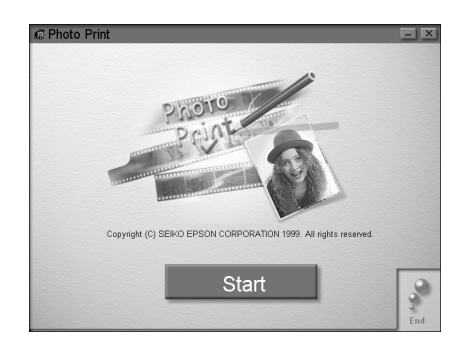

The Photo Print utility gives you an easy way to reprint your favorite pictures in any size you want. You can scan in your photos and then print them on EPSON "snapshot-size" photo paper or cards. Using full-size sheets of photo paper lets you create enlargements or collages combining several prints on one sheet.

After you scan or open your images, you see a window like this, where you can select the layout for printing:

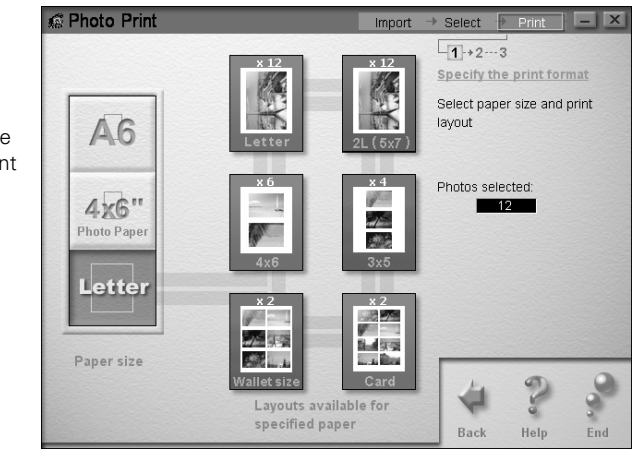

Different layouts are available for different paper sizes.

<span id="page-18-1"></span>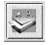

### <span id="page-18-0"></span>*Scan to Application*

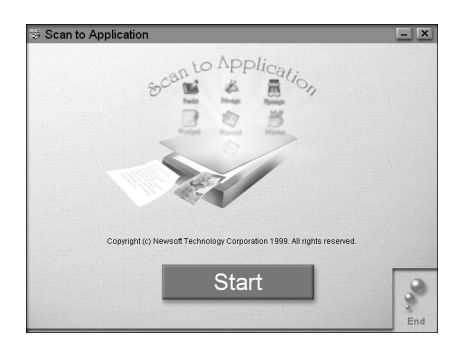

After you scan, this utility automatically opens the scanned image in any supported application program on your computer. You can select the program you want to use and the file format for the scanned image, using this window:

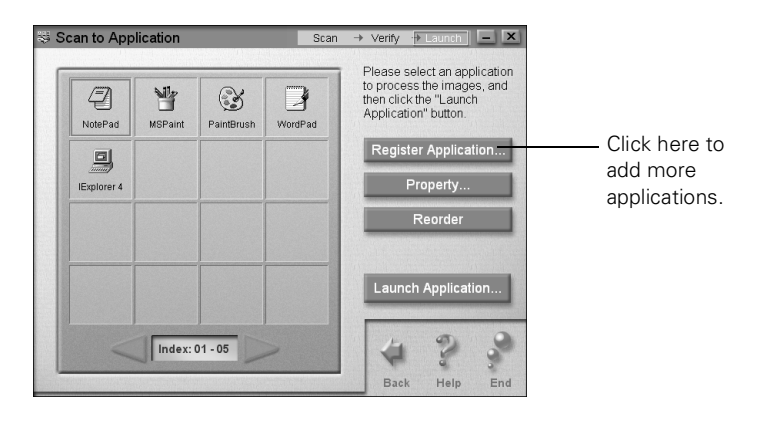

<span id="page-19-1"></span>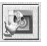

#### <span id="page-19-0"></span>*Scan for Creativity*

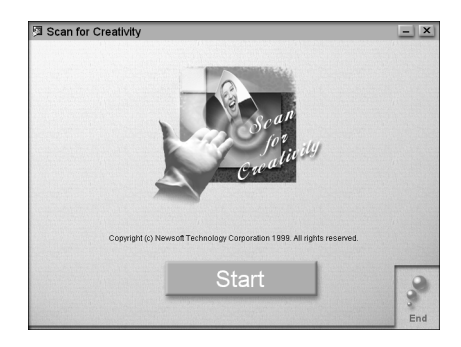

This utility lets you scan an image and then use it with any of 25 different projects—including calendars, cards, labels, and web pages.

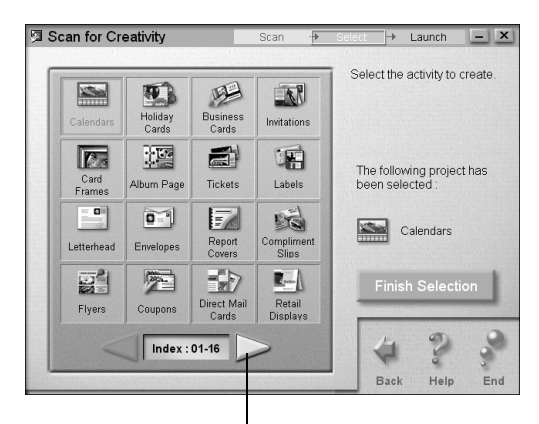

Click here to display 9 more projects.

Then it automatically sends your image or images to PhotoDeluxe Business Edition, which guides you through the steps to create your project.

For instructions on using the Smart Panel features, see the chapter in this manual corresponding to the feature you want. If you need more information, see the *Smart Panel User's Manual*. To open it, click Start, Programs, EPSON Smart Panel, Smart Panel User's Manual.

## <span id="page-20-2"></span><span id="page-20-0"></span>*Using the Palette Mode*

In the palette mode, your Smart Panel icons are arranged in a compact toolbar, rather than a panel:

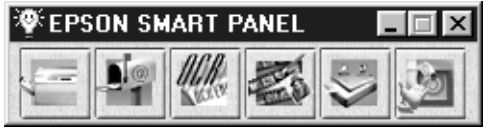

You can click the icons to do all of the available activities.

To switch from the panel mode to palette mode:

1. Click the  $\ddot{\bullet}$  in the upper left corner of the panel. You see the system menu:

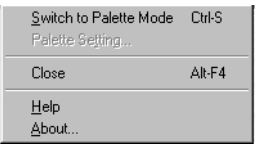

2. Select Switch to Palette Mode.

To switch from palette mode back to panel, click the  $\blacksquare$  on the palette and select Switch to Panel Mode.

<span id="page-20-1"></span>**<sup>M</sup>** *Using PageManager for EPSON*

Presto! PageManager for EPSON gives you an easy way of scanning on your EPSON Stylus Scan 2000 (Macintosh only). You can scan text and pictures, print them out, keep track of all your scanned files, and work with them in any way you want.

Make sure you have installed your Presto! PageManager for EPSON software, following the instructions on the *Start Here* sheet.

To open PageManager, click the icon in the Presto! PageManager for EPSON folder. You see the PageManager for EPSON desktop:

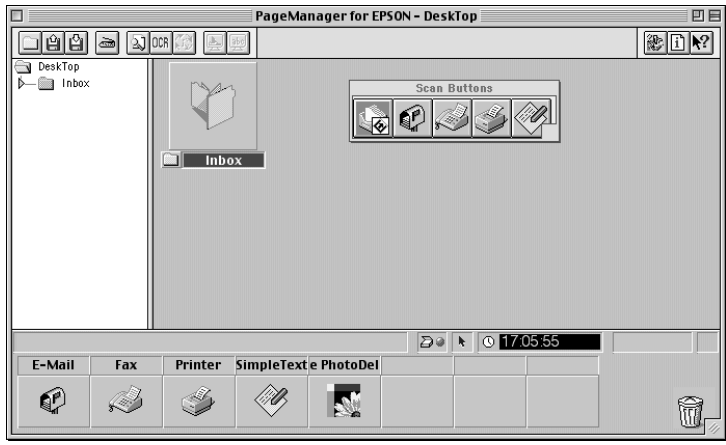

Here are some of the things you can do:

Scan in a page or photo, then print out as many copies as you want.

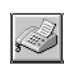

Scan and open your fax application, (such as FAXstf) so you can fax the image with the modem in your Macintosh. See Chapter 5 for more information about faxing.

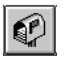

Scan and open your e-mail application so you can send the image as an e-mail attachment.

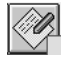

Scan with OCR (optical character recognition), then send it to your word processing application so you can edit the text.

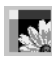

- Scan and send images to PhotoDeluxe, so you can create calendars, cards, labels, and more.
- Scan and send the file to one of your software programs for further editing.
- Organize your scanned image files.
- Crop your scanned images.
- Add text, drawings, or notes to a scanned image.

<span id="page-22-1"></span>For instructions on using all the PageManager features, see Chapter 4 in this manual. If you need more information, see the User's Guide.pdf file in your Presto! PageManager for EPSON folder.

# <span id="page-22-0"></span>*Reading Your Electronic Manuals*

Your electronic *Reference Guide* is on your EPSON Stylus Scan 2000 Software CD-ROM. You can view it from the CD-ROM or copy it to your hard drive and view it from there.

- 1. Insert your EPSON Stylus Scan 2000 Software CD-ROM. If you're using Windows, double-click  $\Box$  My Computer.
- 2. Double-click the EPSON SS2000 CD-ROM icon.
- 3. Double-click the Manual folder (Windows) or Manual icon (Macintosh).
- 4. Double-click the **Ess2000** icon (Windows) or the EPSON Stylus Scan 2000 icon (Macintosh). The *Reference Guide* window opens:

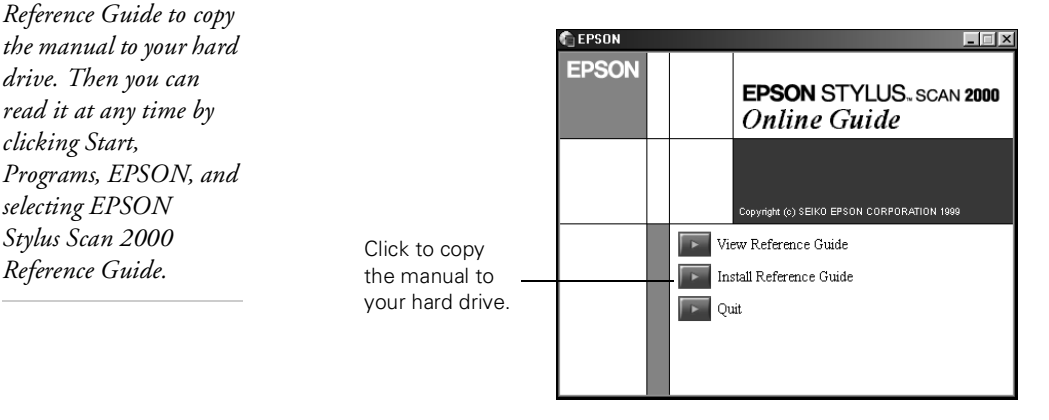

#### *You can click Install Reference Guide to copy the manual to your hard drive. Then you can read it at any time by clicking Start, Programs, EPSON, and selecting EPSON Stylus Scan 2000*

*note*

5. Click View Reference Guide. The guide opens in your browser:

<span id="page-23-1"></span>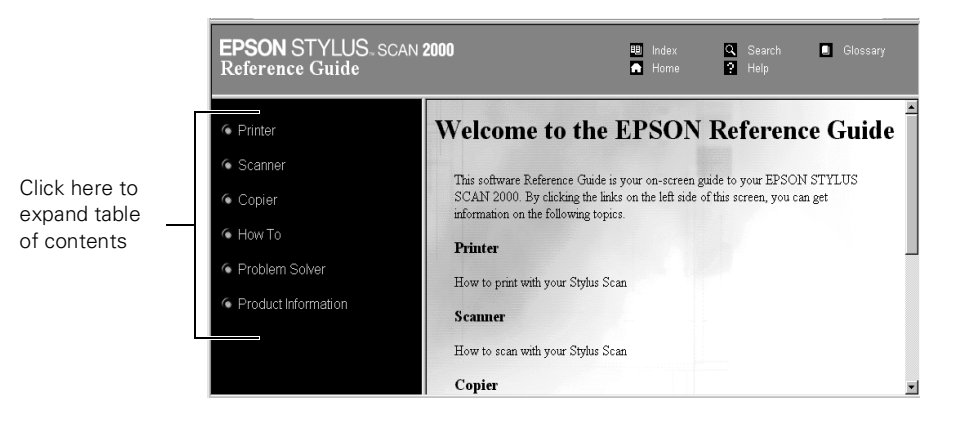

Click a topic on the left to expand the table of contents.

Expanded table of contents; click here to go to a topic.

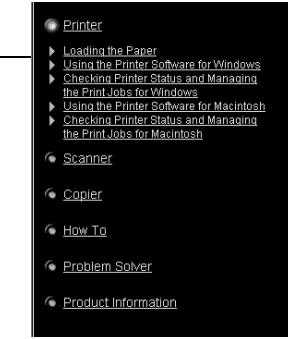

After expanding the table of contents, you can click on the topic you want to view.

This symbol  $\sum$  in the contents list indicates there are subtopics to view. Click on it to expand the contents list.

Then click the topic you want to see.

# <span id="page-23-0"></span>*Reading Your Acrobat Manuals*

To read your electronic manual for EPSON Smart Panel (Windows), Presto! PageManager for EPSON (Macintosh), or any other PDF manuals, you'll use Adobe Acrobat Reader.

- **W** Click Start, point to Programs, EPSON SMART PANEL, SMART PANEL User's Manual.
- **M** Open the Presto! PageManager for EPSON folder on your hard drive and double-click the User's Guide.pdf icon.

When you open an electronic manual, you'll see this toolbar:

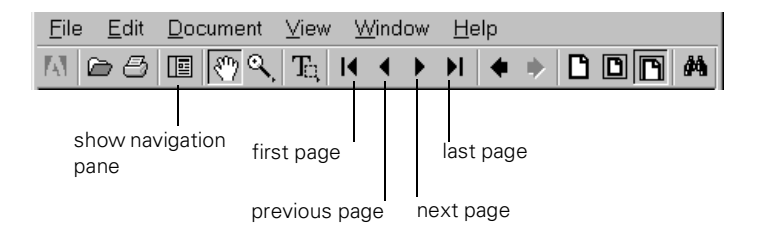

With Acrobat Reader, you have several ways to navigate through text:

- Use the navigation pane on the left side of the screen to move quickly to the topic of your choice.
- Use the arrow buttons in the toolbar or the vertical scroll bar on the right side of the document to move through a manual. (The box to the left of the scroll bar displays the current page number.)
- Click on hot topics, which are usually underlined or displayed in a different color.

For more information, see your Acrobat Reader online guide.

#### *note*

*Adobe Acrobat Reader 4.0 should have been installed when you installed your other EPSON Stylus Scan 2000 software. If not, you can install it from the CD-ROM. Follow the instructions on your Start Here sheet.*

<span id="page-25-0"></span>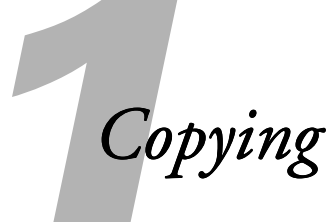

You can use your EPSON Stylus Scan 2000 like a standalone copier—load paper in the feeder, insert a document into the scanner, then press the Copy button. You don't even have to turn on your computer.

You can use the buttons on the control panel to choose an enlarged or reduced copy, and to set the copy mode.

If you want to make more than one copy, or higher quality copies, you can use the software that came with your EPSON Stylus Scan. You can also use the software to enhance photos, adjust colors, or use a number of special copying features.

You'll find instructions in this chapter for the following:

- Copying without your computer
- Using the Copy Utility (Windows)
- Using EPSON Personal Copy (Macintosh)

# <span id="page-26-0"></span>*Copying without Your Computer*

First make sure you have paper loaded, following the instructions on the *Start Here* sheet. Then feed in your page or photo, following these steps:

- 1. Adjust the edge guides to fit the width of your original.
- 2. Hold the document face down and insert the bottom edge into the scanner.

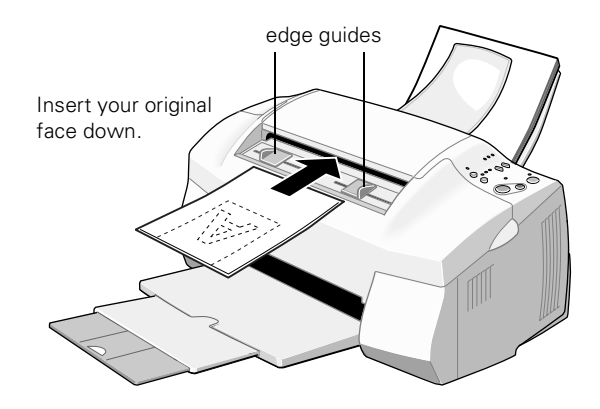

- 3. Make sure the edge guides touch the sides of your original, then feed it in until you feel a tug.
- 4. Release the document.
- 5. If you want a smaller or larger copy, press the Reduce/Enlarge button until the size you want is selected:

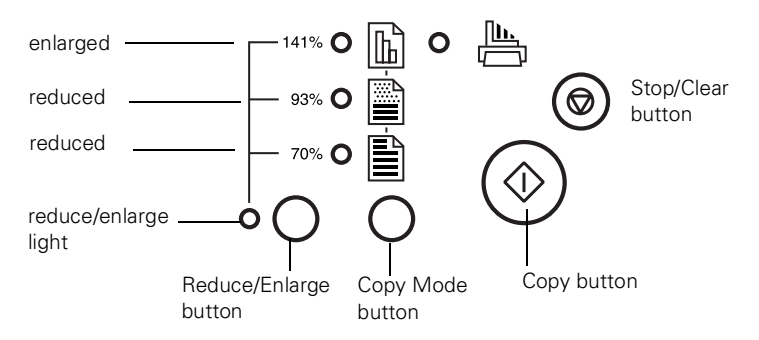

The lights indicate the current size setting.

#### <span id="page-26-1"></span>*note*

*If your original is very thin or fragile, use the protection sheet. See [page 21](#page-27-0) for instructions.*

#### *caution*

*Make sure your original feeds evenly into the scanner.*

- <span id="page-27-1"></span>6. Press the Copy Mode button to select one of the following:
	- $\mathbf{B}$  Black and white text
	- Black and white photo or image (grayscale)
	- Color

The lights indicate the current mode setting.

- 7. Press the green Copy button. Your original goes into the scanner and then comes back out. As it comes out, the copy is printed.
- 8. Press the red Stop/Clear button to eject your original.

## <span id="page-27-0"></span>*Copying Thin or Fragile Items*

You may not be able to feed a fragile photo or document into the scanner. Before you copy this type of item, place it in the protection sheet that came with your EPSON Stylus Scan 2000.

- 1. The first time you use the protection sheet, you need to remove the plastic film. Pull up on the tab to peel off the film.
- 2. Open the protection sheet and insert your document all the way to the top.
- 3. Feed the sheet into the scanner following the instructions above.

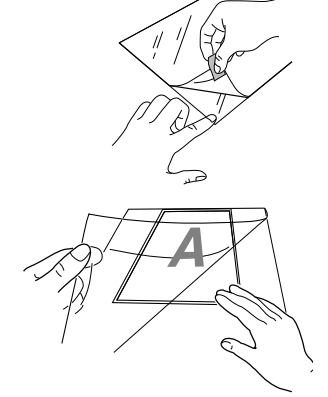

# <span id="page-28-2"></span><span id="page-28-0"></span>**<sup>W</sup>** *Using the Copy Utility (Windows)*

The Copy Utility on the EPSON Smart Panel lets you make multiple copies and copy on special ink jet or photo paper. You can also enhance photos, adjust colors, or add a watermark or time stamp to your copies.

Make sure the Smart Panel software is installed and your printer is set up, connected to your computer, and turned on. Then continue with the instructions in the next sections for the following:

- Basic copying
- Adjusting image size
- Making advanced settings
- Adding time stamps and watermarks
- Saving custom settings

### <span id="page-28-1"></span>*Basic Copying*

- 1. Load paper in the feeder. For instructions on loading and using special EPSON paper, see [page 38.](#page-44-2)
- 2. Insert your original, following the instructions on [page 20.](#page-26-0)
- 3. Click  $\blacksquare$  on the Windows taskbar to open the Smart Panel.
- 4. Then click the  $\boxed{\equiv}$  Copy icon.

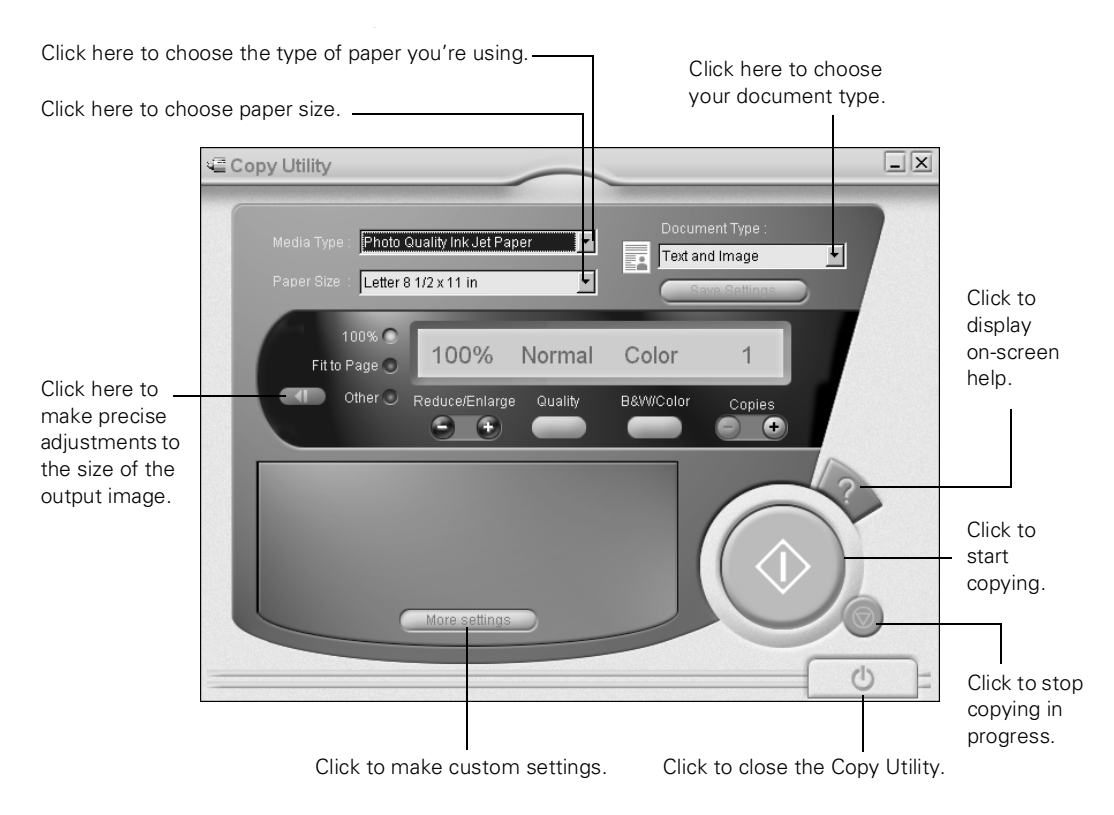

#### You see the control panel of a copier on your screen:

#### *note*

*The EPSON Stylus Scan 2000 automatically adjusts the ink coverage according to your Media Type setting. That's why this setting is so important for high-quality copies.*

- 5. Choose the type of paper you're using from the Media Type list. If you're not sure which one to choose, see [page 49.](#page-55-3) Then choose your paper size.
- 6. Choose one of the following document types:
	- Choose Text if your document contains text only.
	- Choose Photo if you're copying a photograph.
	- Choose Text and Image if your document includes both text and illustrations.
- 7. Click the appropriate buttons to set copy quality, switch from color to black and white, or increase the number of copies you want to make.

<span id="page-30-1"></span>8. When you're finished selecting copy settings, click the green Copy button on the screen.

Your original goes in and out of the scanner twice. Then the copy is printed.

## <span id="page-30-0"></span>*Adjusting the Image Size*

You can use the Copy Utility to fine-tune the size of the image you copy.

If you don't need to make precise adjustments, or you only want to make small changes to image size, do one of the following:

- If you want the output image to be the same size as the original, select 100% on the screen's control panel.
- Select Fit to Page to set the image to fit your paper size setting.
- Click Other, then click the + or button under Reduce/Enlarge to gradually increase or decrease the size of your image. (The percentage expresses the ratio of the output image size to the original image size.)

If you want to make more precise adjustments, follow these steps:

1. Click the  $\Box$  scale button on the Copy Utility control panel. You see this window:

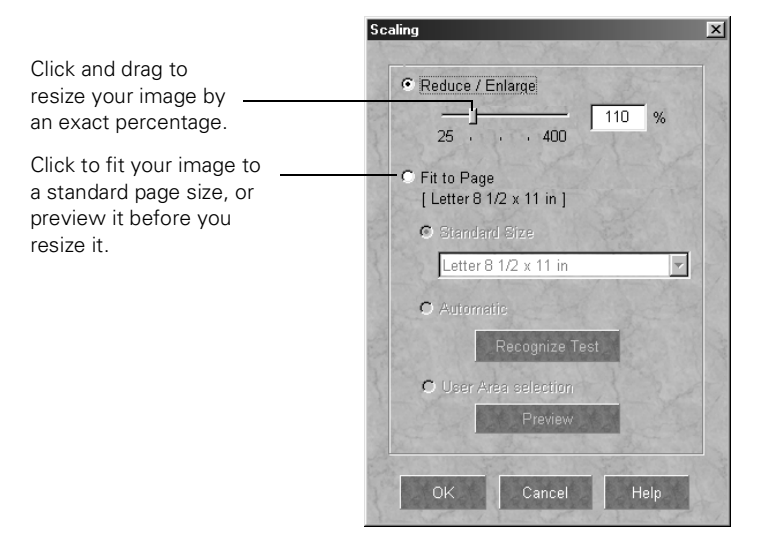

You can use the slider to reduce or enlarge your image by an exact percentage. Then click OK to return to the control panel.

2. To automatically resize your image to fit a standard page size, select Fit to Page. You see this window:

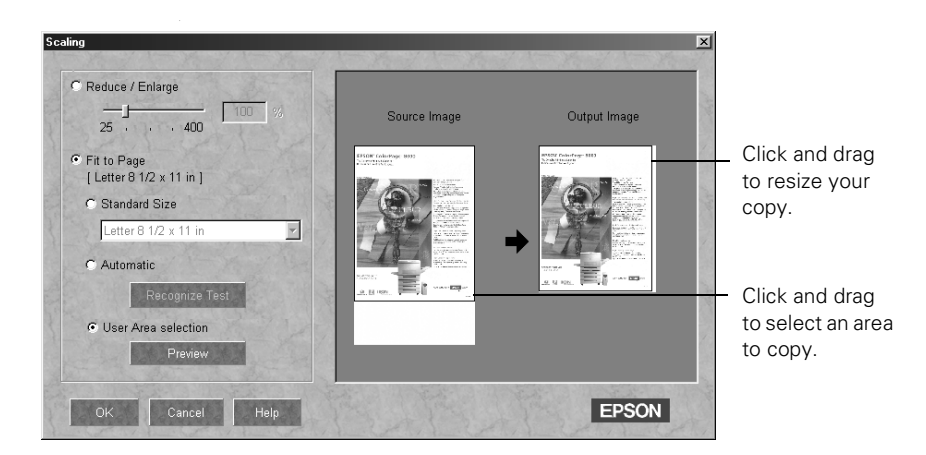

- <span id="page-32-1"></span>3. Choose from one of the following resizing options:
	- Click Standard Size and choose the size of your original from the Standard Size list.
	- Click Automatic, then click Recognize Test. Your original goes into the scanner, and previews appear in the Source Image and Output Image boxes.
	- To adjust the output image manually, select User Area selection, and then click Preview. Your original goes into the scanner, and previews appear in the Source Image and Output Image boxes.

To resize the image manually, click and drag the frame around the Output Image.

To define the area you want to copy, click and drag the frame around the Source Image. The results are immediately visible on the Output Image.

4. Click OK to return to the control panel.

## <span id="page-32-0"></span>*Making Advanced Settings*

You can automatically enhance your photograph or text, adjust photo layout, apply a blue or sepia tint, and change your image's brightness, contrast, and saturation.

1. Click More settings on the Copy Utility control panel. You see this box:

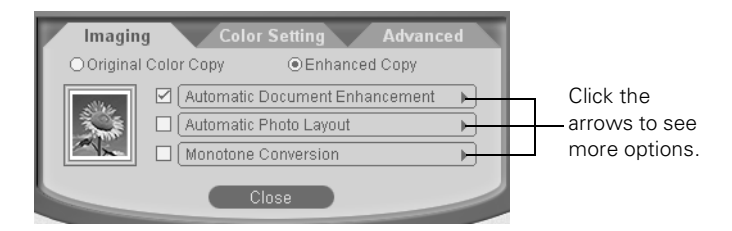

2. On the Imaging tab, select Enhanced Copy, if necessary.

3. To optimize the quality of your copy automatically, select Automatic Document Enhancement and click the arrow. You see this box:

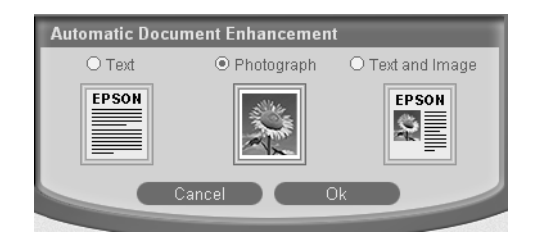

4. Select the option that best describes your original document and click OK.

#### *note*

*If Automatic Photo Layout is grayed out, click the left arrow on Automatic Document Enhancement. Make sure Photograph is selected, then click OK to return to the Imaging tab.*

5. If you're copying a photograph and want to adjust the layout, select Automatic Photo Layout and click the arrow. You see this box:

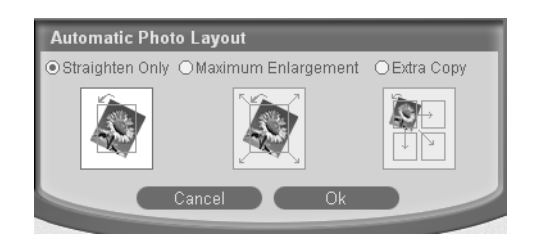

- 6. Choose one of the following options and click OK:
	- Straighten Only automatically straightens your image on the page.
	- Maximum Enlargement enlarges the image to the maximum size that fits on the page.
	- Extra Copy fits multiple copies of the image on a page.

7. If you want to produce a monochrome copy, select Monotone Conversion and click the arrow. You see this box:

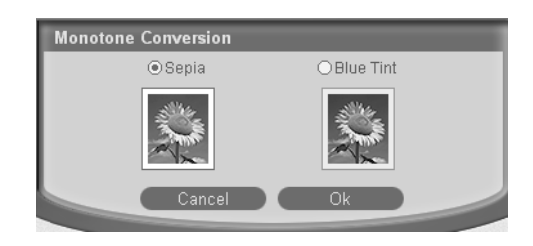

- 8. Choose the tint you want to add to your copy and click OK.
- 9. To adjust the colors in your image, click the Color Setting tab:

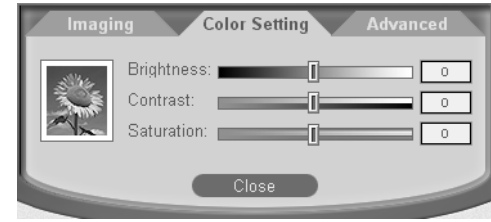

- 10. Use the sliders to adjust the following settings, then click Close when you're done:
	- Brightness controls the amount of light in the image.
	- Contrast defines the degree of difference between light and dark extremes in the image's colors.
	- Saturation determines the intensity of color.

## <span id="page-35-1"></span><span id="page-35-0"></span>*Adding Time Stamps and Watermarks*

You can add watermarks and time stamps to help manage your copies.

1. Click the Advanced tab. (If you've closed the custom tabs, click More settings on the Copy Utility control panel to open the tabs.) You see this box:

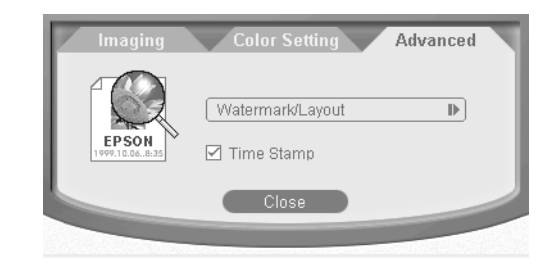

- 2. If you want to show the printing date on your copy, select Time Stamp.
- 3. To add a watermark, click the arrow on Watermark/Layout. A message appears asking you to choose Layout on the Printer Properties sheet.
- 4. Click OK. You see the EPSON Stylus Scan 2000 Properties window:

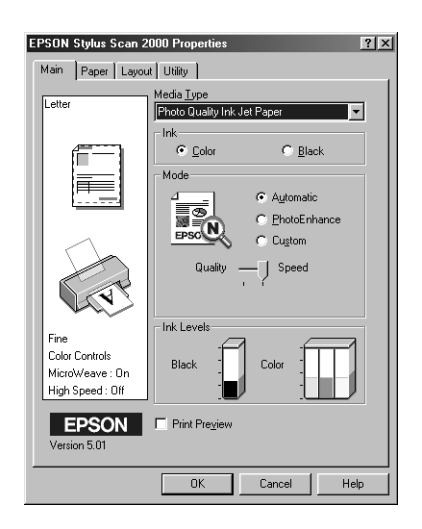
5. Click the Layout tab. You see the Layout window:

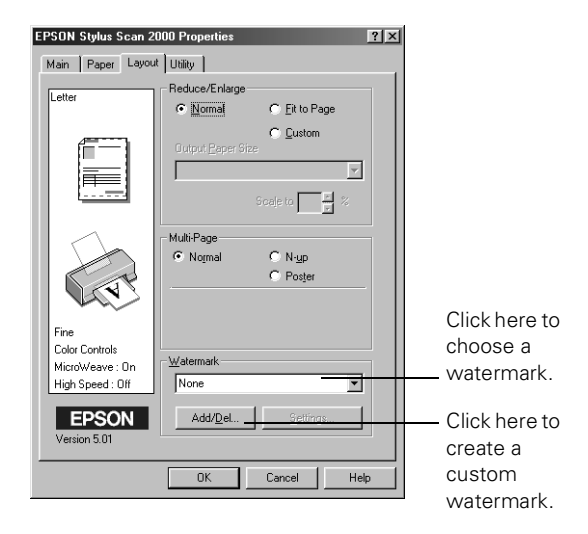

*tip*

*You can also create a custom watermark. See your electronic Reference Guide for instructions.*

6. Select the text you want from the Watermark list. If you want to change the color, position, size, or density of the watermark, click Settings. You see the Watermark window:

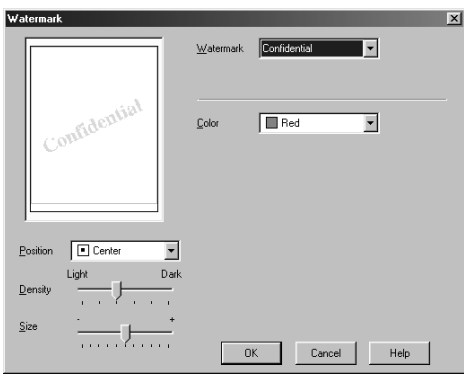

- 7. Make any changes you want and click OK. Click OK again to close the Properties window.
- 8. When you're finished making custom settings, click Close. Click the green Copy button on your screen to begin copying.

## *Saving Custom Settings*

You can save your custom settings as a custom document type. When you want to use the same settings again, select your custom document type from the Document Type list.

1. After you're finished making custom settings, click Save Settings on the Copy Utility control panel. You see this window:

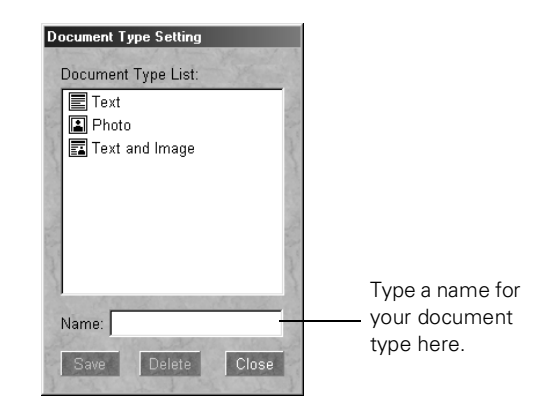

2. Type a name in the Name box and click Save. The name you entered is added to the Document Type list on the control panel.

If you later decide to delete a custom document type, just click Save Settings, select the custom document type you want to delete, and click Delete.

## **<sup>M</sup>** *Using EPSON Personal Copy (Macintosh)*

If you're working on a Macintosh, you can use EPSON Personal Copy to make multiple copies and get better quality on special ink jet paper.

Make sure the software is installed and your printer is set up, connected to your computer, and turned on. Then continue with the instructions in these sections:

- Basic copying
- Previewing your image and adjusting settings

## *Basic Copying*

1. Double-click the EPSON Personal Copy PPC icon to start EPSON Personal Copy. You see this window:

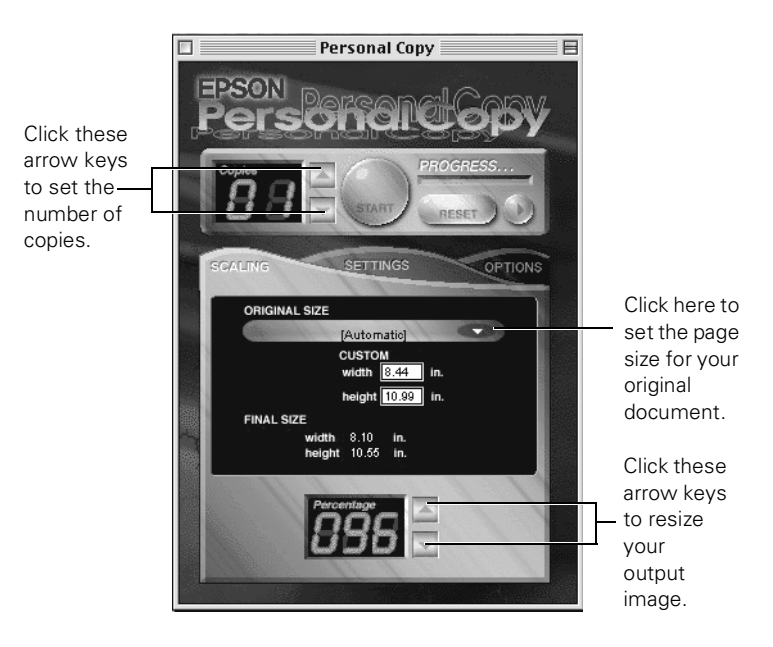

- 2. Load paper in the feeder. For instructions on loading and using special EPSON paper, see [page 38.](#page-44-0)
- 3. Insert your original, following the instructions on [page 20.](#page-26-0)
- 4. Select the size of your original document from the ORIGINAL SIZE list. If your original is not a standard size, type new values for the width and height.
- 5. Click the OPTIONS tab.

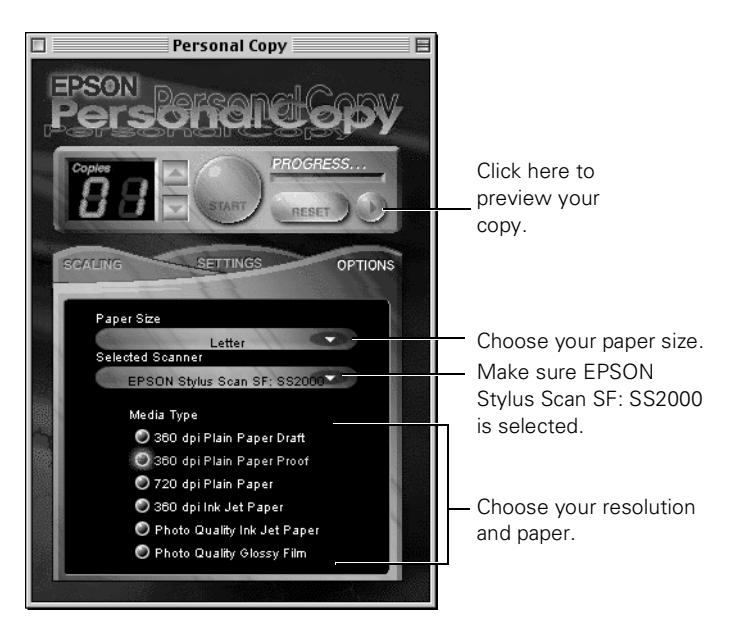

- 6. In the Paper Size list, select the size paper you've loaded.
- 7. Choose your resolution and Media Type.

If you're using plain paper, you can choose from three resolution settings:

- 360 dpi Plain Paper Draft (fastest)
- 360 dpi Plain Paper Proof
- 720 dpi Plain Paper (highest quality)

If you're using special EPSON paper, choose the Media Type according to the list on [page 49](#page-55-0).

8. Click the arrows beside Copies to select the number of copies you want.

9. Click the START button to begin copying.

Your original goes in and out of the scanner twice. Then the copy is printed.

#### *Previewing Your Image and Adjusting Copy Settings*

1. Click the left arrow beside the RESET button. The screen expands to show a preview area:

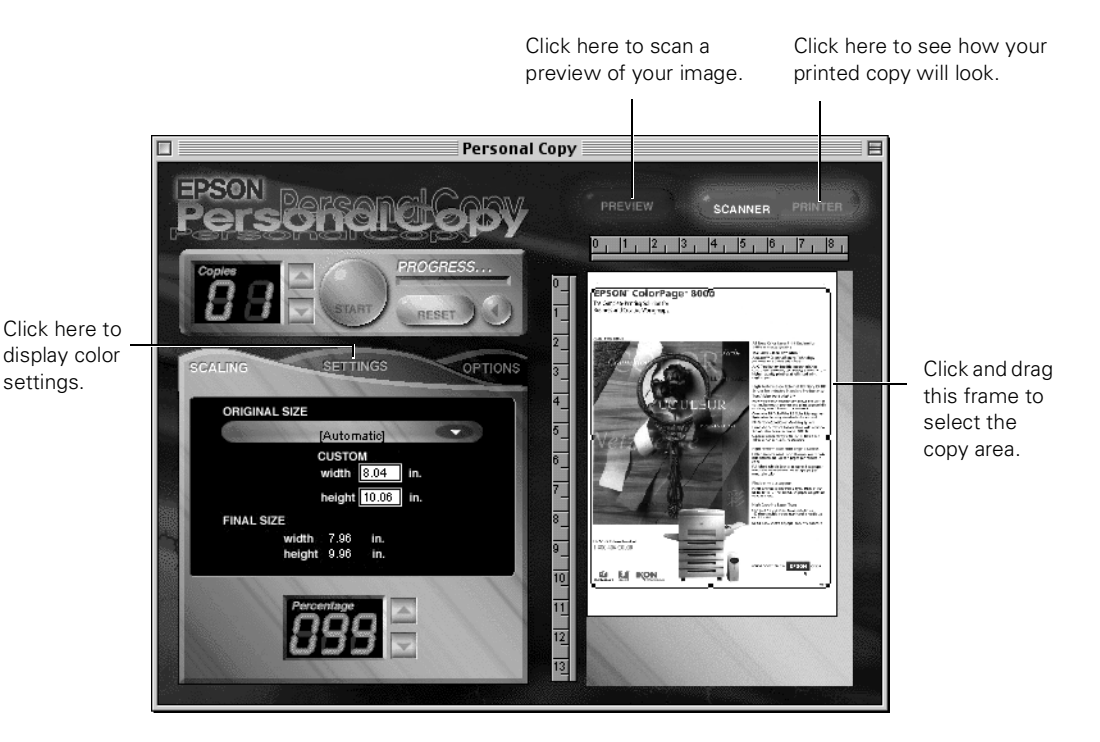

- 2. Click the PREVIEW button. Your original goes into the scanner and comes back out. A preview of your copy appears in the preview area, as shown above.
- 3. Click and drag the frame around the image to select a portion for copying.

You can adjust the size of your copy by clicking the PRINTER button and then resizing the frame around the preview image.

4. Click the SETTINGS tab to display color adjustment options:

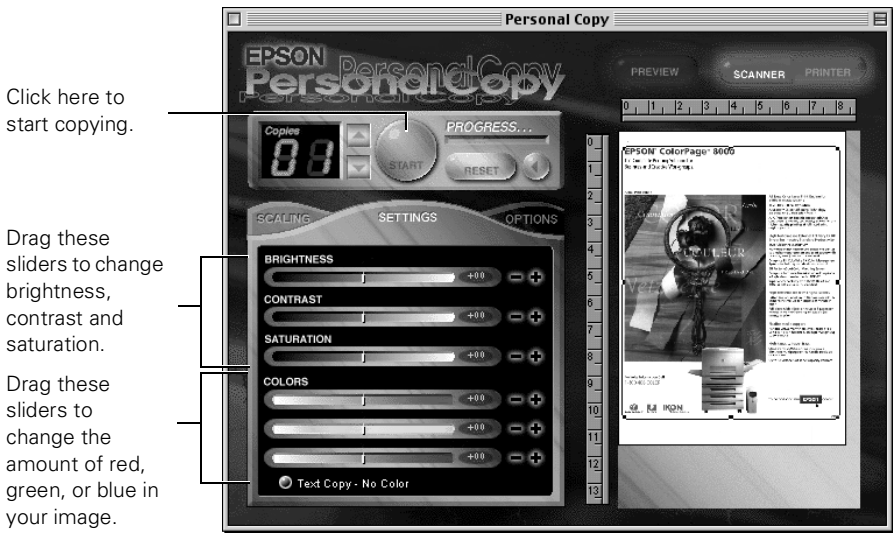

- 5. Drag the sliders to increase or decrease any of the following:
	- the amount of red, green, or blue in your image
	- the amount of light (brightness) in the image
	- the contrast between light and dark extremes in your image's colors
	- the saturation, or intensity of color in a specified hue.
- 6. Click the PRINTER button to see how your copy will look with the settings you have chosen.
- 7. Click the SCANNER button to return to your original preview, or click the RESET button to return to the default settings.
- 8. Click the START button to begin copying.

# *2Printing*

Printing with your EPSON Stylus Scan 2000 is a lot like using any other printer. You can click the Print button (or select Print from the menu) in any Windows or Macintosh program.

**W** To reprint photographs, you can use Photo Print in the EPSON Smart Panel (Windows only).

No matter how you print, you need to remember two things:

- Use the right paper.
- Choose the right printer settings.

If you've used other printers before, you may be surprised at how much difference your paper can make. Plain paper is fine, but special ink jet papers are even better.

Your printer automatically adjusts itself for each type of paper. That's why printer settings are important. They tell your printer what kind of paper or media you're using.

So remember to check your printer settings every time you print. It's easy to do—just follow the instructions in this chapter. You'll find them in these sections:

- Handling paper
- Basic printing with Windows
- Basic printing with a Macintosh
- Printing with special settings
- Using Photo Print

# <span id="page-44-1"></span><span id="page-44-0"></span>*Handling Paper*

How can you get the best-looking photos, most vivid colors, and sharpest text? Always use EPSON's special ink jet papers.

<span id="page-44-2"></span>To load paper, slide out the edge guide and place the stack of paper against the right side of the feeder. Then slide the edge guide against the paper.

Slide the edge guide against the paper.  $\left| \bigvee \right|$   $\left| \bigvee \right|$  if the paper has a

corner cut, make sure you load it as shown.

Follow these guidelines for loading paper:

- Always load the printable side (whiter and brighter than the other side) face up. Some special papers come with a cut corner to help you load them correctly.
- Load letterhead or preprinted paper so the top of the paper feeds into the printer first.
- Don't load paper above the arrow on the edge guide.
- The maximum number of sheets you can load depends on the type of paper you're using. See your electronic *EPSON Stylus Scan 2000 Reference Guide* for details.
- Use a support sheet if you find it in the paper package.
- Return unused paper to the original package as soon as you finish printing.

## *Printing on Photo Paper*

You can use EPSON Photo Paper to print photographs that look almost as good as the ones you get from film processing. EPSON  $4 \times 6$ -inch Photo Paper is micro-perforated around the edges so you can trim your printouts and "bleed" the photo extend it to the edge of the paper—on all sides.

Photo Paper is also available in letter, A4  $(8.3 \times 11.7 \text{ inches})$ , and Panoramic  $(8.27 \times 23.4 \text{ inches})$  sizes.

Keep the following in mind when you use EPSON  $4 \times 6$ -inch Photo Paper:

- You can load up to 20 sheets of Photo Paper at a time.
- Before you print, size your photo to  $4.25 \times 6.25$  inches.
- Choose Photo Paper as the Media Type and select the correct Paper Size before you print.
- After you print, fold the paper back and forth along the perforations and carefully tear off the margins.

See the inside back cover for a list of EPSON papers and ordering information. For complete instructions on using all of EPSON's special ink jet papers, see the electronic *EPSON Stylus Scan 2000 Reference Guide*.

## *Printing on Envelopes*

You can print on just about any kind of envelope. Load up to 10 at a time, flap edge first, with the printable side up.

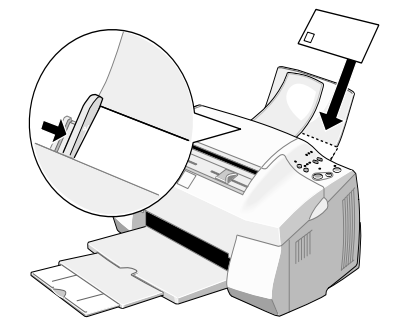

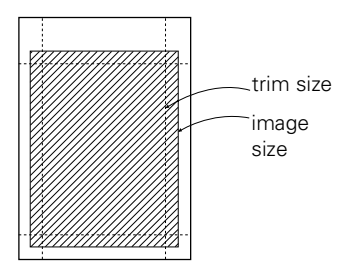

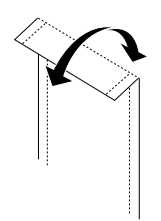

Set the paper thickness lever to the + position. (Return the lever to the 0 position before you print on regular paper.)

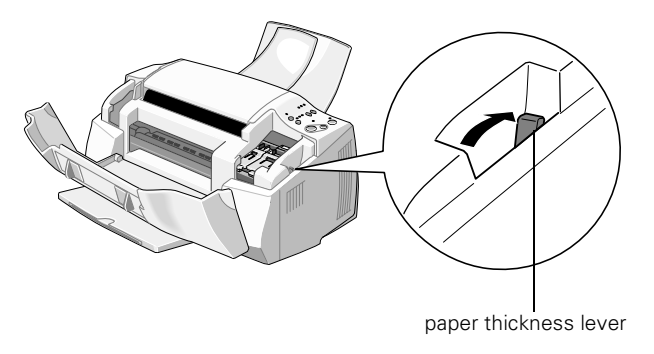

Be sure to select Plain paper as the Media Type and select the correct envelope size before you print.

# **<sup>W</sup>** *Basic Printing with Windows*

You can print any type of document from any Windows program, following the steps in this section. For example, let's say you're printing a flyer created in Adobe PhotoDeluxe Business Edition.

Before you start, make sure your printer is set up, connected to your computer, turned on, and the software is installed. See the *Start Here* sheet for instructions.

- 1. Load paper as described on [page 38.](#page-44-1)
- 2. Click the Print button on your screen or open the File menu and click Print.

#### You see windows like these:

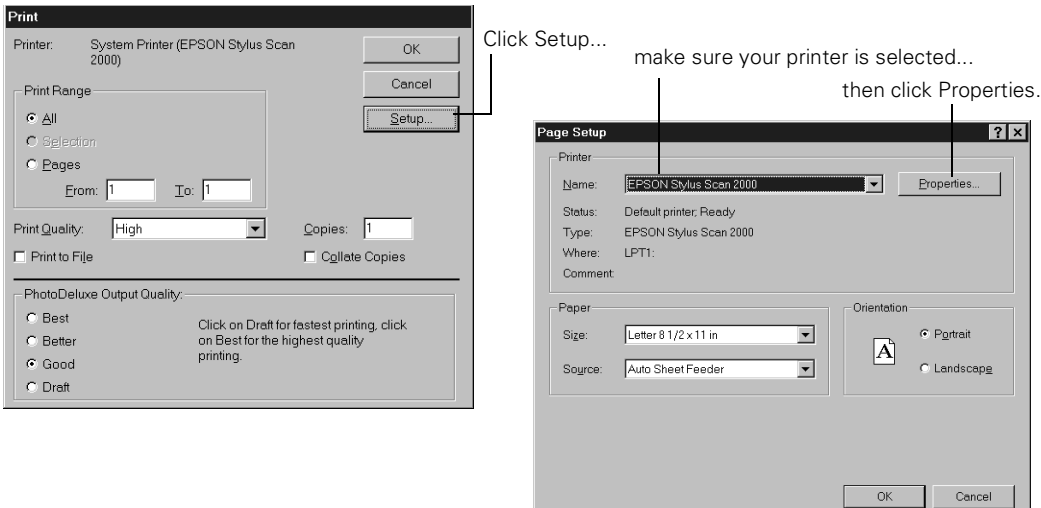

<span id="page-47-0"></span>After you click the Properties button, you see the EPSON Stylus Scan 2000 Properties window:

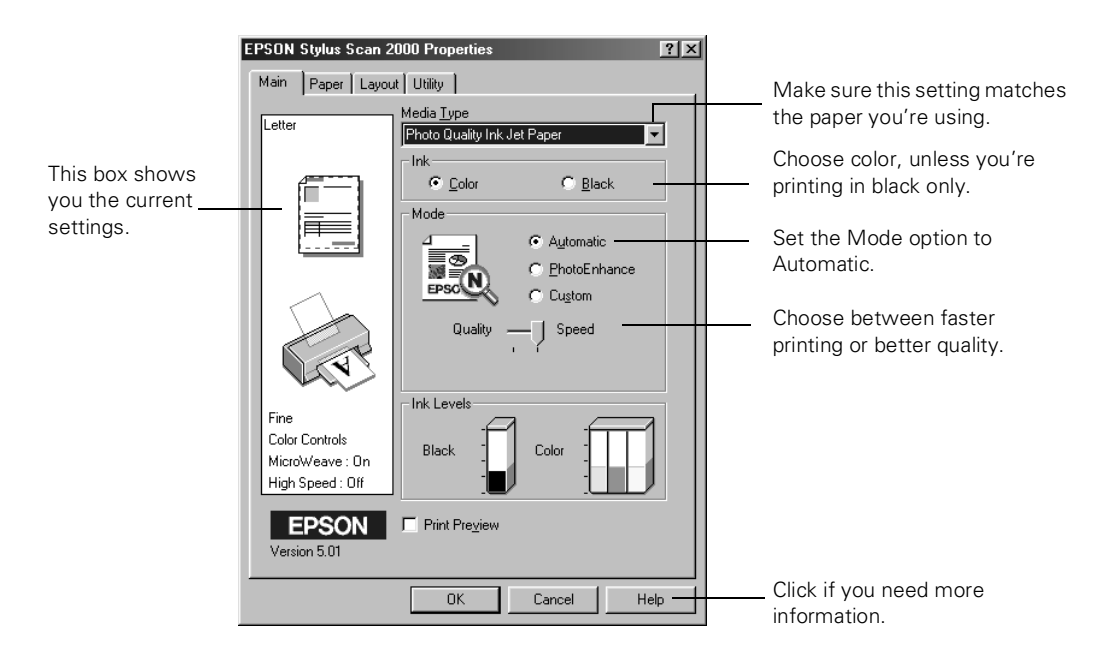

- 3. Choose the settings shown on [page 41](#page-47-0). If you're not sure which Media Type to choose, see [page 49.](#page-55-1)
- 4. Click the Paper tab at the top of the box if you need to change the paper size, number of copies, page orientation, or printable area.

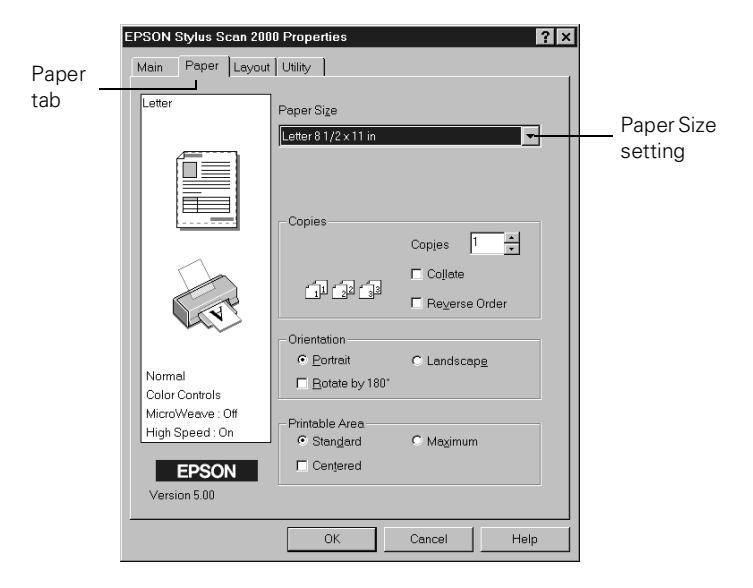

5. Click the Layout tab if you want to reduce or enlarge your printed image, print multiple layouts, or add a watermark.

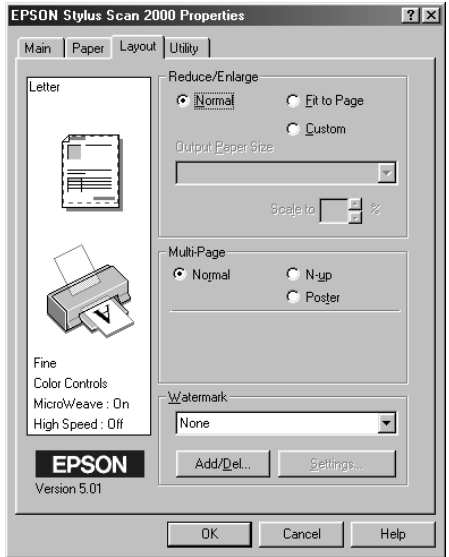

*note Click the Help button for more information about any of these settings. Or use the electronic EPSON Stylus Scan 2000 Reference Guide. See [page 16](#page-22-0) for instructions on viewing it.*

- 6. Click OK until you see the Print window again.
- <span id="page-49-0"></span>7. Click OK to start printing.

After a moment, the Progress Meter window appears. You can cancel, pause, or restart your print job. You can also see how much ink you have left and view printing tips.

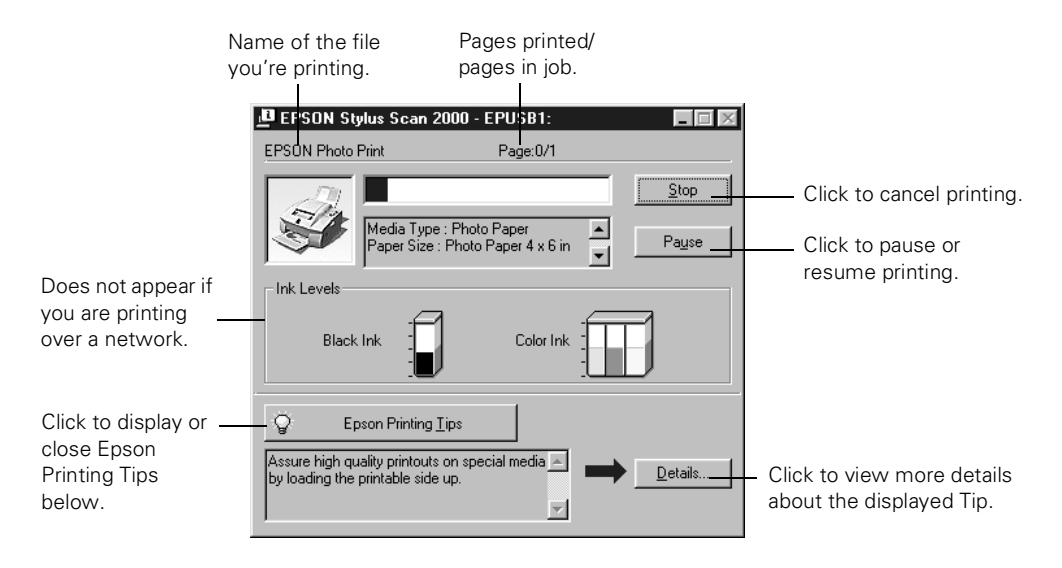

For more information on printing, see the electronic *EPSON Stylus Scan 2000 Reference Guide*.

## **<sup>M</sup>** *Basic Printing on a Macintosh*

You can print any type of document from any Macintosh program, following the steps in this section. For example, let's say you're printing a flyer created in Adobe PhotoDeluxe.

Before you start, make sure your printer is set up, connected to your Macintosh, turned on, and the software is installed. See the *Start Here* sheet for instructions.

1. Load paper as described on [page 38.](#page-44-2)

2. Open the File menu and click Page Setup. You see a Page Setup window like this:

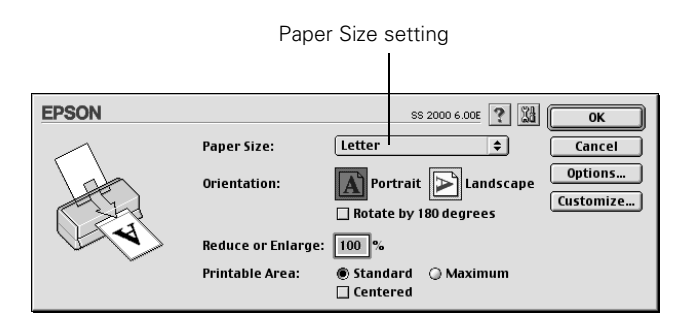

- 3. Choose your paper size, page orientation, and other settings. Then click OK.
- 4. Click the Print button or open the File menu and choose Print. You see the main printer settings window:

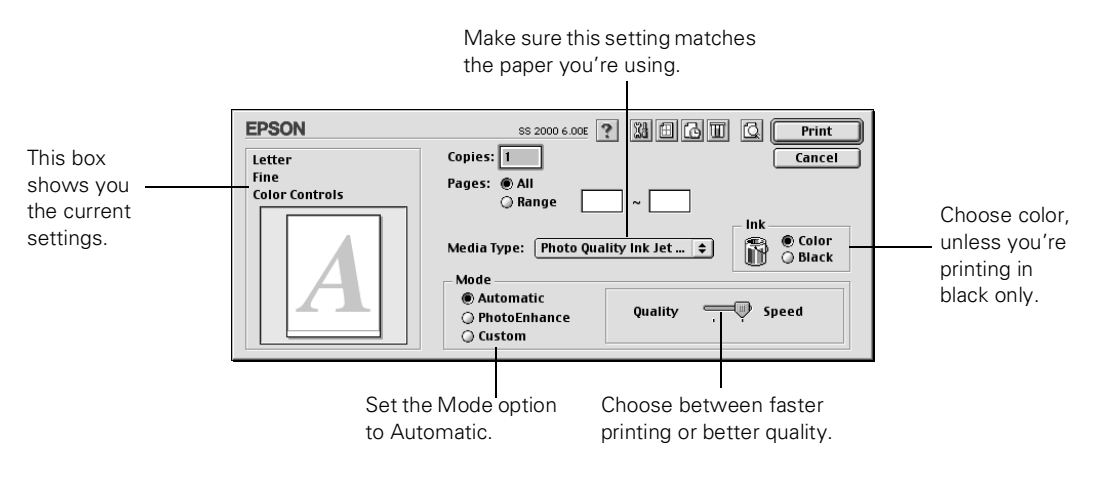

- 5. Choose the settings noted above. If you're not sure which Media Type to choose, see [page 49](#page-55-1).
- 6. You can also do the following:
	- Click the  $\boxplus$  Layout icon to reduce or enlarge your image, print multiple layouts, or add a watermark.
	- Click the **B** Background Printing icon to prioritize your print job.
- Click the  $\Box$  Preview icon to change the Print button to Preview. You can then click it to preview your printout.
- Click the  $\blacksquare$  Ink icon to check your ink levels.
- 7. Click Print to start printing. If you turned on background printing, you see the EPSON Monitor3 window as shown below. You can cancel  $\boxed{\blacksquare}$ , pause  $\boxed{\blacksquare}$ , or restart  $\boxed{\triangleright}$  your print job as necessary.

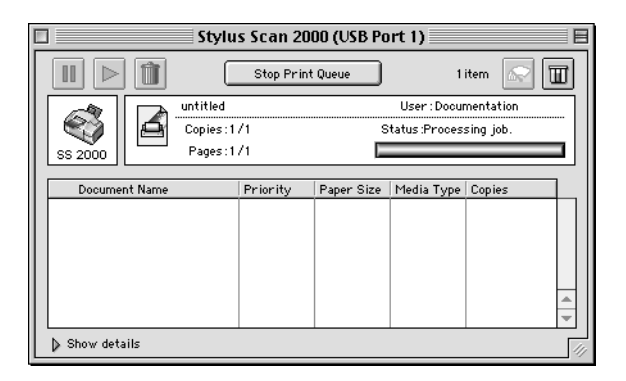

For more information on printing, see the electronic *EPSON Stylus Scan 2000 Reference Guide*. See [page 16](#page-22-0) for instructions on viewing the manual.

# *Printing with Special Settings*

You can choose special settings for photographs and other types of print jobs, and customize advanced printing features to fit your needs. This section covers the following special settings for both Windows and Macintosh:

- Enhancing photographs
- Using custom project types
- Using advanced print settings
- Choosing the right settings for EPSON papers

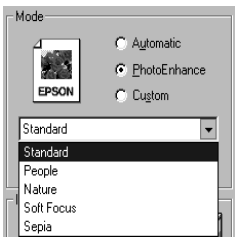

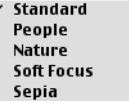

## *Enhancing Photographs*

Special print settings can improve the appearance of photos or add special effects. Although you can also edit your photos with PhotoDeluxe, when you use your print settings, it only affects the printout, not the photo itself.

- 1. Follow the instructions in the previous sections to open your EPSON Stylus Scan 2000 Properties window (Windows) or print options (Macintosh).
- 2. Set the Media Type for the paper you're printing on, and choose the Color Ink setting.
- 3. Click PhotoEnhance, then click Standard to display the settings available, as shown at the left (for low-resolution photos only).
- 4. Choose Standard for most photos, or experiment with the other settings.
- 5. Select any other settings you need to change, then:
- **W** Windows: Click OK until you see the Print window again. Then click OK (or Print) to start printing.
- **M** Macintosh: Click Print to start printing.

## *Using Custom Project Types*

Custom project types let you choose settings for presentation graphics, faster printing, or color matching. Some project types may not be available, depending on your operating system and other settings you choose.

- 1. Follow the instructions in the previous section to open your EPSON Stylus Scan 2000 Properties window (Windows) or print options (Macintosh).
- 2. Select the Media Type setting for your paper and choose Color or Black Ink.

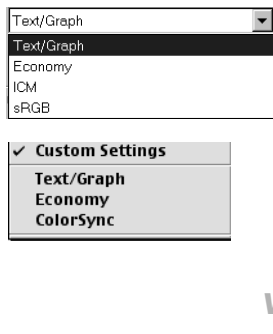

#### *note*

*For complete instructions on using all your printer software's custom settings, see the electronic EPSON Stylus Scan 2000 Reference Guide.*

- 3. Click the Custom button, then click the Custom Settings list. You see a list of custom project types, as shown at the left. Select one of the types listed below:
	- Text/Graph: For printing graphics-intensive documents like presentations with charts and graphs. Intensifies colors.
	- Economy: For rough drafts on plain paper. Saves ink.
- **W** ICM: (Image Color Matching) For printing documents created in an ICM compatible application and matching monitor colors as closely as possible (recommended for Windows 98 only).
- **W sRGB** (standard Red Green Blue): For printing documents created in an sRGB compatible application using sRGB colors, such as those designed for the Web. See your Windows 98 on-screen help for details (recommended for Windows 98 only).
- **M** ColorSync (Macintosh only): Automatically adjusts printout colors to closely match the colors on your screen.
	- 4. Select any other settings you need to change, then click OK twice (Windows) or click Print (Macintosh).

## *Using Advanced Print Settings*

For maximum control over your projects, you can use advanced settings. You can even save your advanced settings as a group so you can use them whenever you print a similar project.

- 1. Follow the instructions in the previous section to open your EPSON Stylus Scan 2000 Properties window (Windows) or print options (Macintosh).
- 2. Select the correct Media Type setting for your paper and choose Color or Black Ink.

3. Click the Custom button, then click the Advanced button. You see the Advanced window:

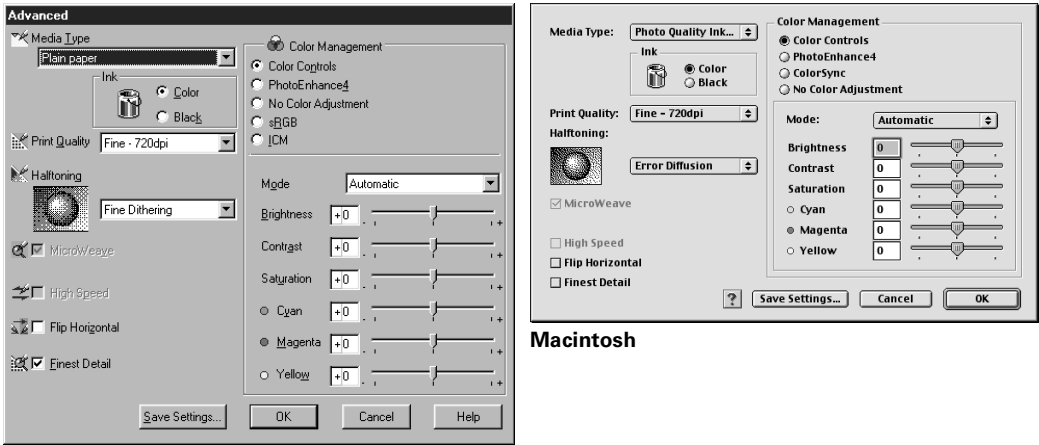

**Windows**

#### *tip*

*After you customize your print settings, you can save them as a group. Then you can reuse them whenever you print a similar project. Click Save Settings in the Advanced window. Type a name for your setting group and click OK.*

- 4. Choose a Print Quality (resolution) setting.
- 5. Select a color management system (the availability depends on your operating system).
- 6. Select any other settings you need to change, then:

Windows: Click OK until you see the Print window again. Then click OK to start printing.

Macintosh: Click Print to start printing.

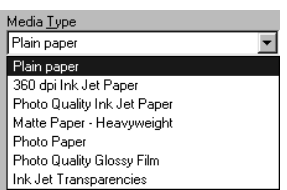

#### <span id="page-55-1"></span>*Choosing the Right Settings for EPSON Papers*

You need to choose the right Media Type setting so your EPSON Stylus Scan can adjust the ink coverage accordingly. This ensures that you'll get the best prints on any kind of paper.

<span id="page-55-0"></span>Before you print, always check your Media Type setting. Here are the settings you should choose for EPSON paper:

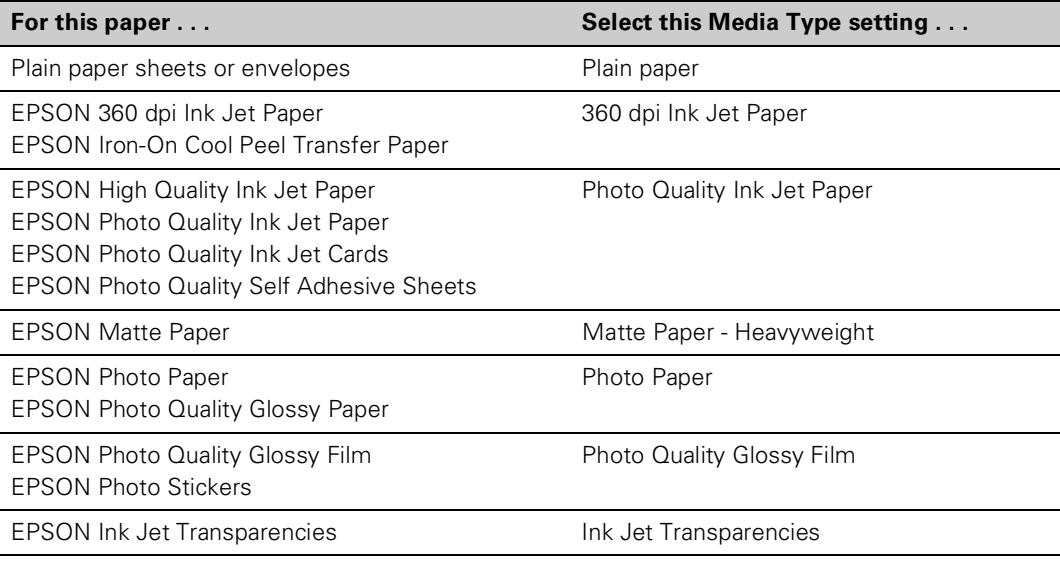

If any paper you buy comes with a cleaning sheet, don't use the cleaning sheet with your EPSON Stylus Scan; it may jam inside the printer.

# **<sup>W</sup>** *Using Photo Print*

The easiest way to print photographs is to use Photo Print on the EPSON Smart Panel (Windows only). You can print on special "snapshot-size" paper, create enlargements, or print several small pictures on one sheet. You'll never need to order reprints again.

You start by scanning in one or more pictures or opening images that are already saved on your computer.

First, make sure your printer is set up, connected to your computer, turned on, and the software is installed. Then follow the instructions under ["Scanning in Your Photos"](#page-56-0) below, or ["Opening Images on Your Computer" on page 52](#page-58-0).

## <span id="page-56-0"></span>*Scanning in Your Photos*

- 1. Click  $\bullet$  on the Windows taskbar to open the Smart Panel. Then click the Photo Print icon. You see the Photo Print welcome.
- 2. Click Start. The Photo Print window opens:

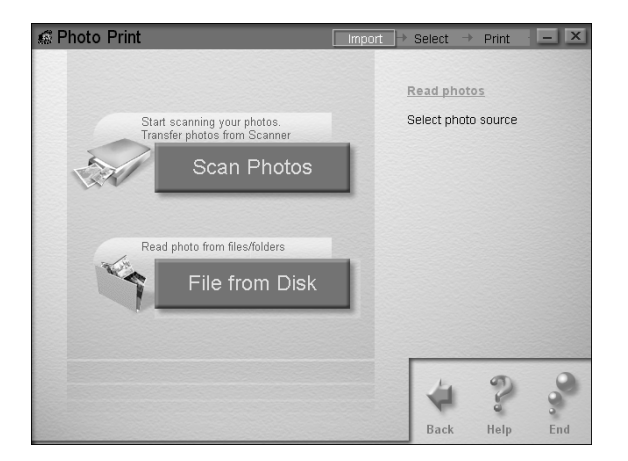

3. Click Scan Photos. You see this window:

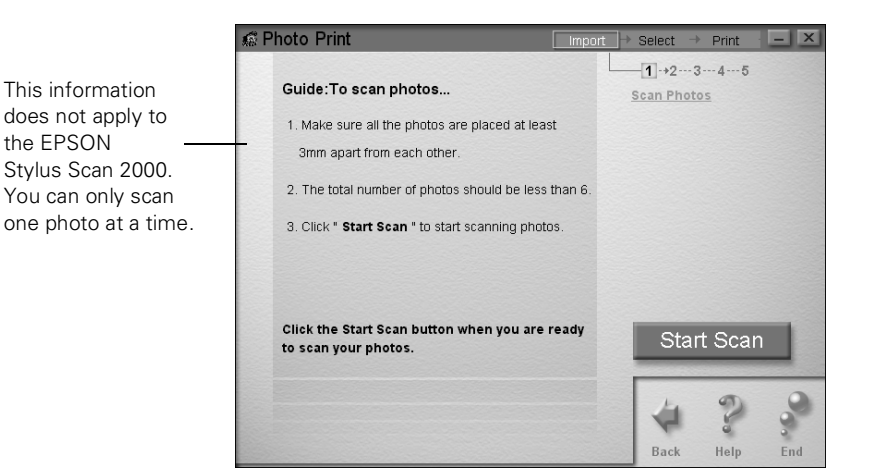

4. Insert your photo into the scanner as shown. Make sure the edge guides touch the sides of your photo, then feed it in until you feel a tug.

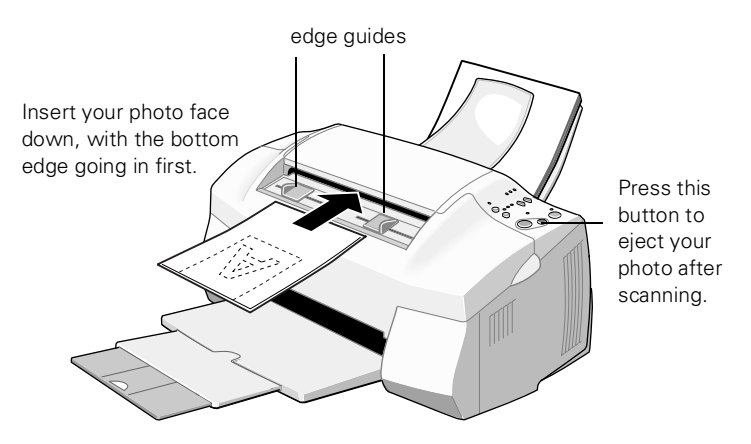

See [page 20](#page-26-1) for more information about inserting photos in the scanner (including fragile or valuable photos).

5. Click the Start Scan button on your screen. Your photo goes in and out of the scanner two times.

Then you see a window like this on your screen:

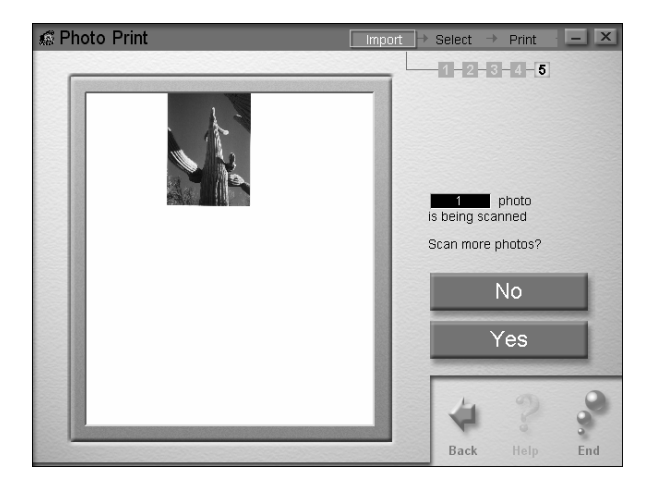

6. If you want to scan more photos, click Yes and repeat steps 4 and 5 above. If you're finished scanning, click No. You see your photo(s) in a window like this:

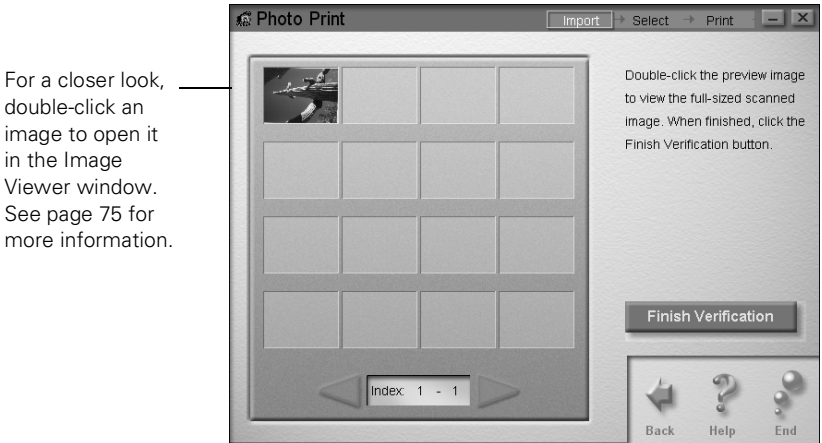

7. If you're not happy with an image, you can click the Back arrow and scan it again. When you're done, click Finish Verification.

Then continue with the steps in ["Printing Your Photos" on](#page-59-0)  [page 53.](#page-59-0)

## <span id="page-58-0"></span>*Opening Images on Your Computer*

- 1. Click  $\bullet$  on the Windows taskbar to open the Smart Panel. Then click the Photo Print icon. You see the Photo Print welcome.
- 2. Click Start. The Photo Print window opens.
- 3. Click File from Disk. You see a Select Folder window, as shown to the left.
- 4. Locate your image folder. Then click OK. You see your image(s) displayed briefly on the screen. Then you see the window in the next section.

Continue with the instructions on the next page.

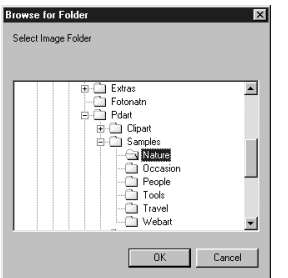

## <span id="page-59-0"></span>*Printing Your Photos*

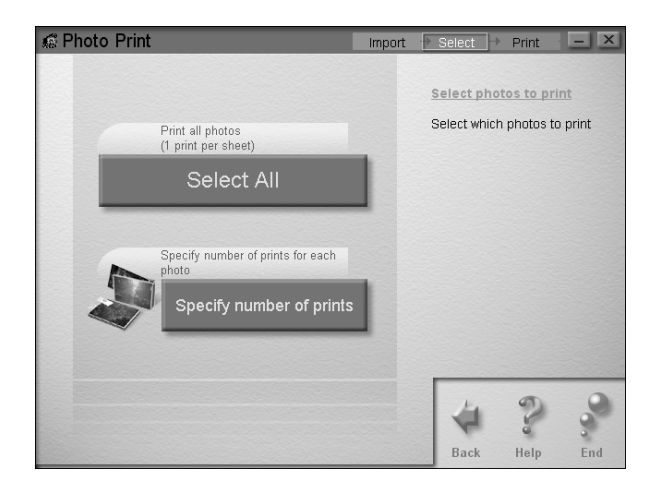

You can choose to print one copy of all the scanned or opened images, or you can set the number of prints for each image.

- If you click Select All, you see the layout window. Continue with step 1 on [page 54](#page-60-0).
- If you click Specify number of prints, you can click an image, and then use the up and down arrows to set the number of prints for each image, as shown below:

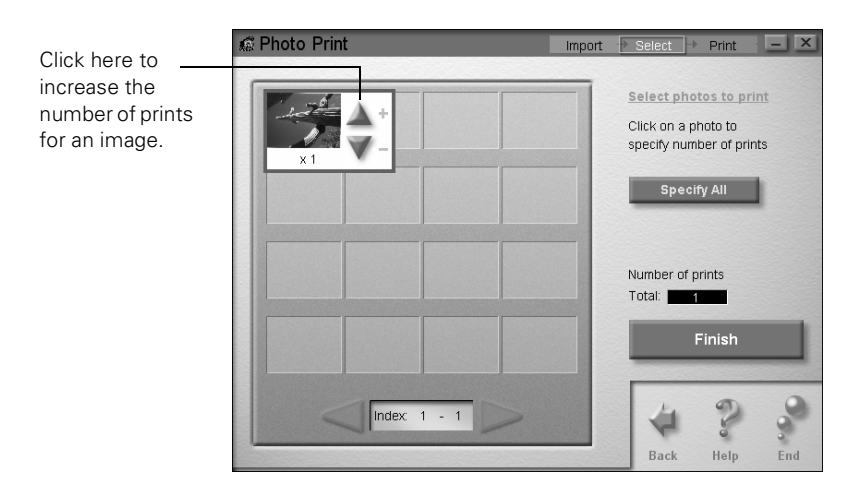

When you've set the number of prints you want for each image, click Finish. You see the Layout window:

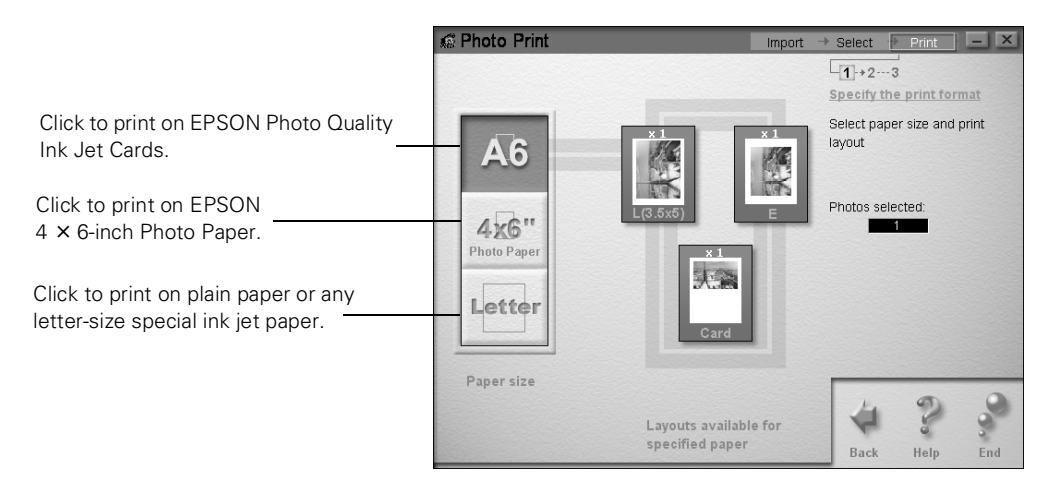

<span id="page-60-0"></span>1. Click the button for the paper you're printing on.

You can choose from three different paper sizes:

- A6, for printing on EPSON Photo Quality Ink Jet Cards (or similar paper)
- $4 \times 6$ , for printing on Photo Paper
- Letter, for plain paper or any type of letter-size special paper

(See [page 38](#page-44-1) for instructions on loading and handling paper.)

You see several layout choices, depending on which paper you're using. If you click Letter, for example, you see the following:

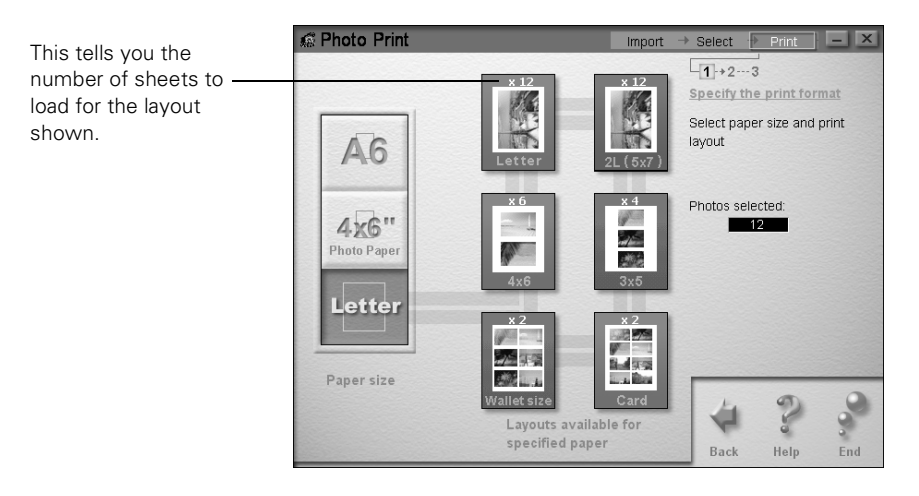

2. Click the layout that you want to use for printing. On a letter-size sheet, for example, you can have 1, 2, 3, 6, or 8 prints per page, depending on the size print you want.

If you are only printing one image, you can have up to 8 copies of the picture on one sheet. If you're printing several images, you can print each one on a separate sheet (enlarged), or combine them, as shown.

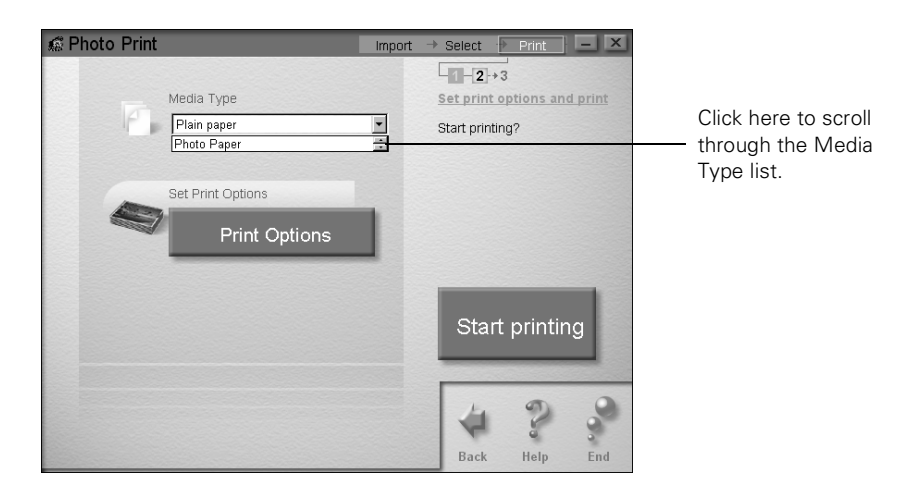

After you click the layout you want, you see this window:

#### *note*

*Your printer automatically adjusts the ink coverage according to the Media Type setting you choose.*

- 3. Click Plain paper, then click the small arrows at the right to scroll through the Media Type list. Choose the right Media Type for the paper you're printing on, For example:
	- Choose Photo Paper if you're printing on EPSON Photo Paper.
	- Choose Photo Quality Ink Jet Paper for EPSON Photo Quality Ink Jet Cards.

For a list of EPSON papers and the corresponding Media Type settings, see [page 49.](#page-55-1)

For complete instructions on using all of EPSON's special ink jet papers, see the electronic *EPSON Stylus Scan 2000 Reference Guide*.

4. After you choose your Media Type, click Print Options.

You see this window:

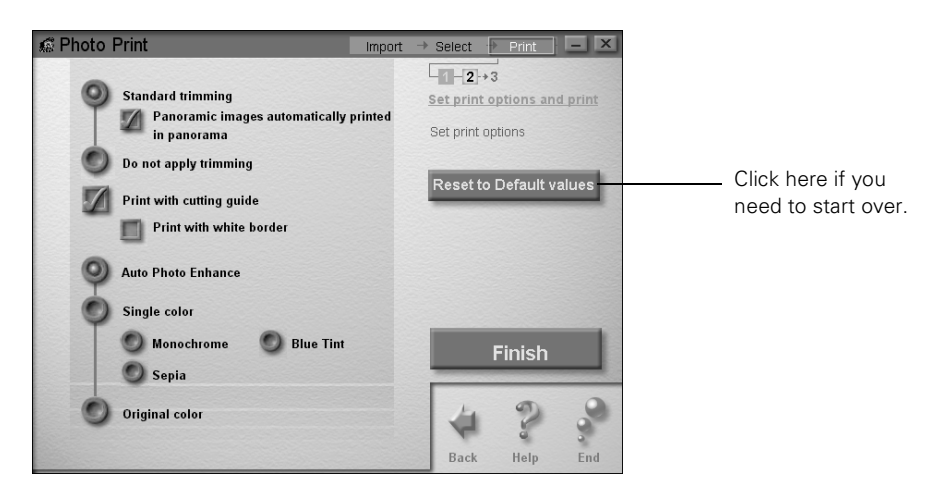

Choose from the following settings:

- Standard trimming, which automatically crops and enlarges your photo slightly to fit the layout, or Do not apply trimming.
- If you choose Standard trimming, you can select Print with cutting guide, and then select Print with white border.
- Choose Auto Photo Enhance (to increase contrast and sharpness), Single color (for one of three special effects), or Original color.
- 5. When you're done making settings, click the Finish button. You return to the previous window. Click Start Printing to print your photo(s).

After a moment, the Progress Meter window appears, as shown on [page 43](#page-49-0).

6. When you're finished printing, click Exit or one of the other buttons to continue using Photo Print.

# *3Scanning with Windows*

Scanning with EPSON Stylus Scan 2000 lets you turn pictures and text into digital files on your computer. Then you can fax or e-mail the files, display them on your web site, or use them to create all kinds of projects that you can print out.

If you're experienced with scanning, you can use the EPSON Stylus Scan TWAIN interface to scan with Adobe Photoshop® or any other TWAIN-compliant program.

Or, you can use the Smart Panel for all types of scanning with Windows.

You'll find instructions for the following in this chapter:

- Basic scanning with TWAIN
- Scanning to OCR (word processing)
- Scanning to e-mail
- Scanning for creativity (PhotoDeluxe projects)
- Scanning to an application

## <span id="page-65-0"></span>*Basic Scanning with TWAIN*

The basic scanning process involves a number of steps:

- Feeding in your photo or document
- Opening an application (such as PhotoDeluxe or Photoshop)
- Opening the TWAIN window and setting scan options
- Scanning and saving your scanned image

#### *note*

*If you're using a Macintosh, see Chapter 4 for scanning instructions.*

The first time you scan with your EPSON Stylus Scan 2000, you'll also need to select it as your TWAIN source.

## <span id="page-66-0"></span>*Starting Your Scan*

Before you scan, make sure your scanning software is installed and your EPSON Stylus Scan is set up, connected to your computer, and turned on.

1. Adjust the edge guides to fit the width of your page or photo. Feed it into the scanner until you feel a tug.

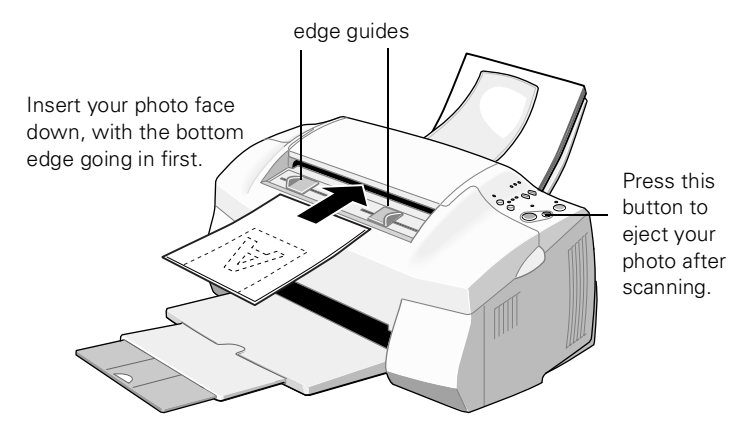

See [page 20](#page-26-1) for more information about inserting documents into the scanner (including fragile or thin documents).

- 2. Start your application, for example, Adobe Photoshop.
- 3. From the File menu, choose Import, then Select TWAIN 32 Source.
- 4. Select EPSON Stylus Scan SF (sheet-fed) and click Select.

#### *note*

*If you're using Photo Deluxe, start by clicking GET AND FIX PHOTO, then click the arrow below the Scanners icon and select your input source. Click the Scanners icon to open the Scanning tab, then click Mode to open the EPSON TWAIN window.*

5. From the File menu, choose Import, then TWAIN 32. The EPSON TWAIN window opens:

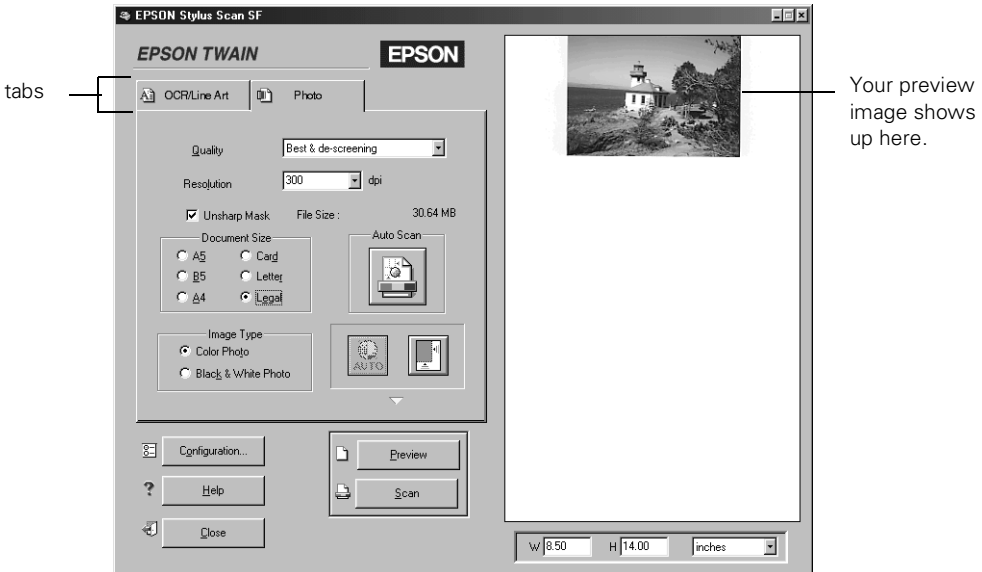

- 6. If you're scanning a photograph, click the Photo tab. If you're scanning text or a line drawing, click the OCR/Line Art tab.
- 7. Choose one of the Quality settings:
	- Draft & fast for a quick scan
	- Best & de-screening for a better quality scan
- 8. Choose the Resolution setting:
	- Choose 300 dpi for most photos that you plan to print at their original size or smaller (or 72 dpi if you only want to view them on your screen or on the Web)
	- Choose 400 dpi for most text scanning
	- Choose a higher resolution for line drawings, or if you plan to enlarge a photo

Higher resolutions create larger files that take longer to print and process.

9. Choose your Document Size.

Continue with the steps in the next section if you're scanning a photo, or the steps on [page 63](#page-69-0) if you're scanning text or line art.

### *Scanning a Photo*

Follow these steps if you're scanning a photograph or a photo on a printed page:

- 1. Start your scan as described on [page 60](#page-66-0).
- 2. Select Unsharp Mask to sharpen your image automatically.
- 3. Choose your Image Type: either Color or Black & White.
- 4. Do one of the following:
	- Click the Auto Scan button to automatically preview your photo or page, select the image, set the exposure, and scan. Your photo or page goes in and out of the scanner twice. The TWAIN window closes, and your scanned image appears on your screen.
	- Click the Preview button. Your photo or page goes into the scanner and comes back out. The preview image appears on the right side of the TWAIN window. Continue with step 5.

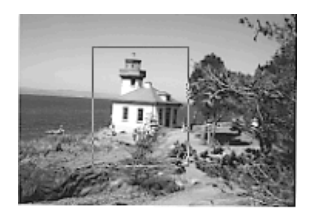

5. If you want to crop the image, or scan only one section, click and drag on the preview image to select the part you want. You see an outline around your selection, as shown on the left. You can click and drag the outline to move it around or change its size.

Or, Click the  $\Box$  Auto Locate button to automatically outline your photo and eliminate any white border around it.

- 6. Click the  $\left|\frac{a}{n\pi}\right|$  Auto Exposure button to automatically adjust scan settings for maximum enhancement of your photo.
- 7. Click the Scan button. Your photo or page goes into the scanner again and comes out slowly as it is scanned. Your image opens on your screen (behind the TWAIN window).
- 8. Click the Close button to close the TWAIN window.

## <span id="page-69-0"></span>*Scanning Text*

- 1. Start your scan as described on [page 60](#page-66-0).
- 2. Click the Preview button. Your page goes into the scanner and comes back out. The preview image appears on the right side of the TWAIN window, as shown below:

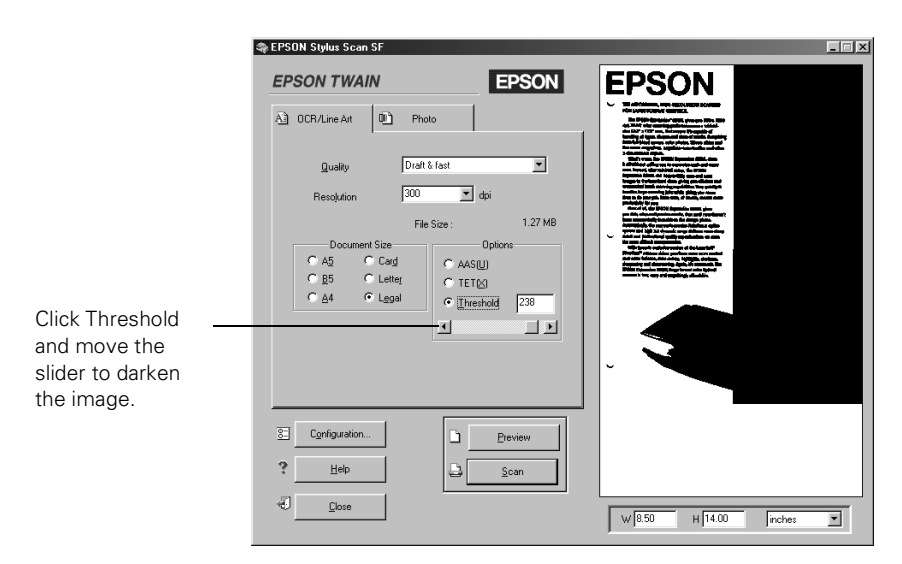

- 3. Select one of these Options:
	- AAS (Auto Area Segmentation) if you're scanning a page that has both pictures and text.
	- **TET** (Text Enhancement Technology) for better text recognition.
	- Threshold to adjust the brightness. You can then move the slider to make your text lighter or darker.
- 4. When your preview looks good, click the Scan button. Your page goes into the scanner again and comes out slowly as it is scanned. The TWAIN window closes and your text image appears on your screen.

If you want to edit the text on your computer, you need to perform OCR (optical character recognition). See [page 65](#page-71-0)  for instructions on scanning to OCR with the EPSON Smart Panel.

## *Configuring EPSON TWAIN*

1. Click the Configuration button on the TWAIN window. You see the Configuration window:

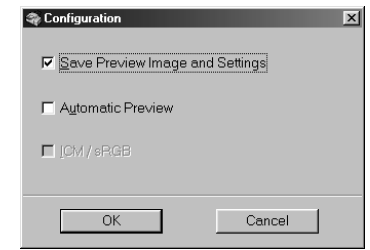

- 2. Select Save Preview Image and Settings if you want to save your preview and settings after you scan and close the TWAIN window. When you reopen the window, you'll see the preview of your last scan.
- 3. Select Automatic Preview to have your image previewed automatically whenever you open the TWAIN window.
- 4. Select ICM/sRGB if you want to match the colors on your screen as closely as possible (recommended for Windows 98 only).
- 5. Click OK to save your configuration settings.

# <span id="page-71-0"></span>*Scanning to OCR*

OCR (optical character recognition) is the process of converting a scanned image into text that you can edit in a word processing program. After you scan your document, the software processes or "recognizes" it. Then you can edit it and either save the file or open it in any word processing program on your computer.

This section covers:

- Scanning the text
- Processing the text
- Exporting the text

### *Scanning the Text*

- 1. Feed your document into the scanner as described on [page 59.](#page-65-0)
- 2. Click **to** on the Windows taskbar to open the Smart Panel and click the Scan to OCR icon. You see the OCR welcome.

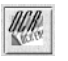
3. Click Start. The Scan to OCR window opens:

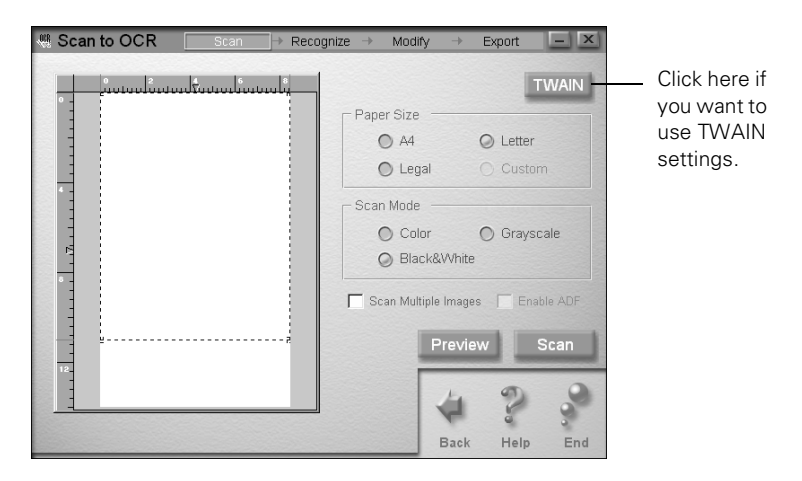

- 4. Click the Paper Size button that corresponds to the page(s) you're scanning.
- 5. Choose one of the following Scan Mode buttons:
	- Color for documents printed in color
	- Grayscale for documents that include black and white photographs or artwork with subtle shading
	- Black&White for documents that include black text only or text with black line drawings
- 6. If you're scanning more than one page, click Scan Multiple Images.
- 7. If your document is a standard letter-size page, go to step 8. If not, click the Preview button. Your document goes into the scanner, and then comes out as it is scanned.

You see it in the scan window on your screen. Click and drag the dotted-line border on the preview to define the area you want to scan. You can adjust any of your other settings at this point.

8. Click the Scan button. Your document goes into the scanner, and then comes out slowly as it is scanned.

#### *note*

*If you're an advanced user and want more control over your settings, click the TWAIN button. See [page 63](#page-69-0) for information about using the TWAIN settings.*

9. Press the red Stop/Clear button on the EPSON Stylus Scan control panel and remove your original document.

If you're scanning more than one page, a box will appear on your screen after the first page comes out. Click Continue to scan more pages or No to go on to the next step.

Follow the steps in the next section to process or "recognize" the text.

# *Processing the Text*

When scanning is completed, you see this window:

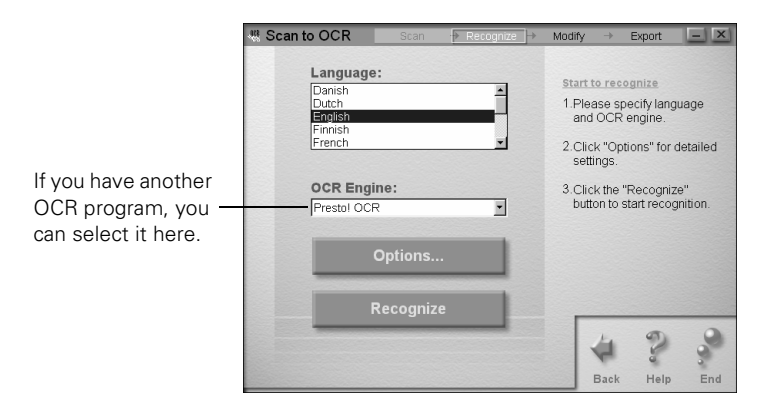

- 1. If the text you scanned is not in English, select the correct language.
- 2. Click Options. You see this box:

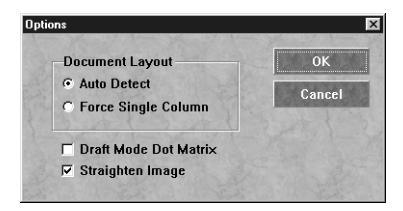

- 3. Choose one of the following Document Layout options:
	- Auto Detect: retains the original page format, which is especially useful for documents with columns, tables, and lists
	- Force Single Column: Aligns all text into one column
- 4. Click Draft Mode Dot Matrix if the document you're scanning was printed on a dot matrix printer.
- 5. Click Straighten Image to have the software automatically correct crooked scans and improve the accuracy of the text.
- 6. Click OK to return to the Scan to OCR window. Then click Recognize to process the text.

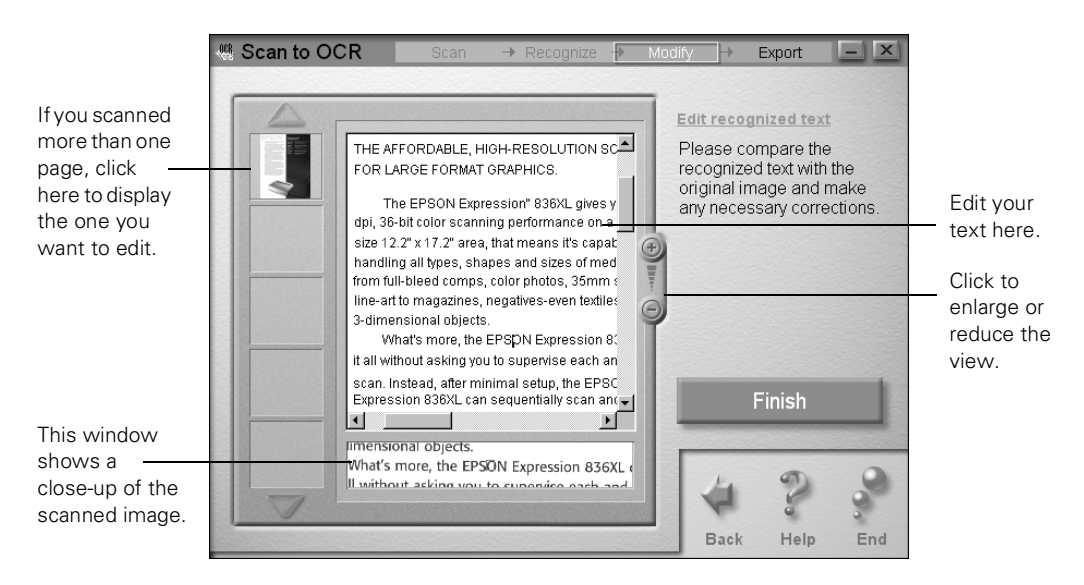

When processing is completed, you see a window like this:

Your text appears in the large window. If necessary, click the + or – button to change the size of the display. Use the scroll bars to display the rest of the page.

Unclear characters are highlighted in blue. Unrecognized characters are marked with a tilde  $(-)$ 

- 7. Click on the text in the large window and correct or edit it as necessary. The small window at the bottom shows an enlarged view of the original scanned image at the current cursor position.
- 8. When you're done editing the text, click the Finish button. You see the Export window:

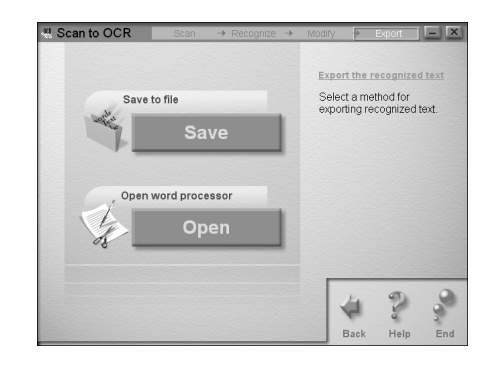

You can either save the text file or open it in a word processing program for further editing. Follow the instructions in one of these sections: either ["Saving the Text File"](#page-75-0) below, or ["Opening](#page-77-0)  [a Word Processing Program" on page 71.](#page-77-0)

# <span id="page-75-0"></span>*Saving the Text File*

1. Click Save in the Export window. You see this window:

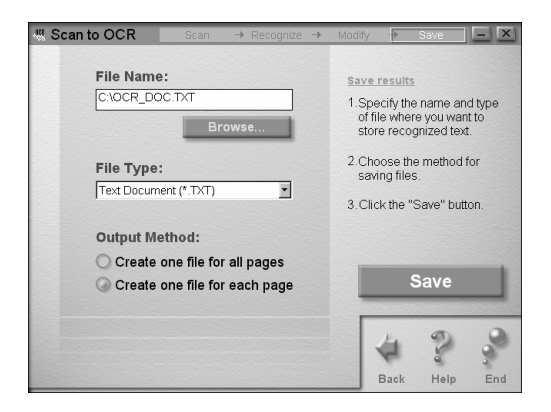

- <span id="page-76-0"></span>2. Type a name and choose one of the following file types:
	- Text Document: For files that you can open and edit with any text editor (unformatted).
	- RTF Document: (Rich Text Format) For files that you can open and edit in Microsoft Word or many other popular programs (retains most formatting).
	- HTML Document: (Hypertext Markup Language) For files that can be viewed in a Web browser or posted as a Web page.
	- PDF Document: (Portable Document Format) For files that you can open and edit in Adobe Acrobat.
- 3. Click the Browse button to choose the folder where you want to save your file(s).
- 4. Under Output Method, choose one of the following:
	- Create one file for all pages: Saves all scanned pages in one file.
	- Create one file for each page: Saves each page in a separate file, using the file name you entered, and adding a number for each page.
- 5. Click the Save button. The Export window opens again.

## <span id="page-77-0"></span>*Opening a Word Processing Program*

1. Click Open in the Export window. You see a window like this:

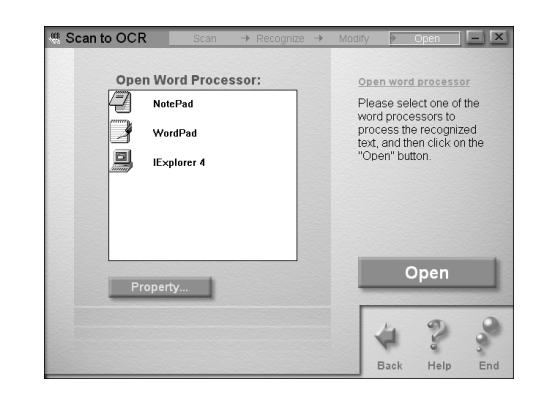

The software automatically detects the programs that can open the scanned file(s).

2. Select the program you want to use, then click the Open button.

The program opens and displays your file. You can work with it just like any other file on your computer. The file is automatically saved with the default file name DOCU0001 in your Windows\temp folder. You can change the location and file name if you want.

If you want to change the way your program opens scanned files, click the Property button. You see the Application Properties window:

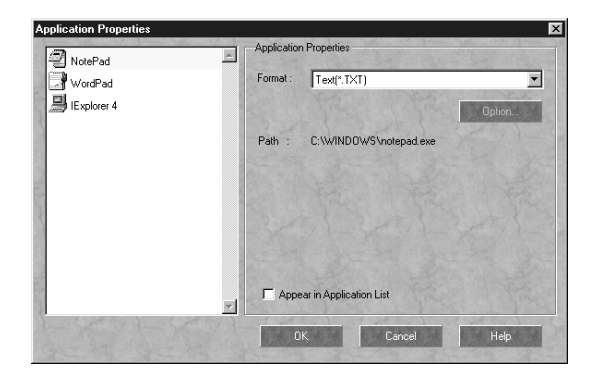

- Select a program on the list. The default file format appears in the Format box. You can select any of the other formats.
- If you want to add a program to the list, you need to use Scan to Application. See [page 79](#page-85-0) for instructions.
- If you want to remove a program from the list, select the program and click Appear in Application List to remove the checkmark.
- Click OK to close the Application Properties window.

# *Scanning to E-mail*

If you have a modem, Internet service, and e-mail application, you can easily share photos and other images. After you scan the image, your software can convert it to a variety of file formats for easy viewing. You can even have the image open automatically when the recipient reads your e-mail message.

## *Preparing to Scan*

- 1. Feed your document into the scanner as described on [page 59.](#page-65-0)
- 2. Click the **to open the Smart Panel and click the Scan to** E-mail icon. You see the Scan to E-mail welcome.

### *note*

*Before you can scan to e-mail, you need to make sure you have a modem installed and connected to a phone line.*

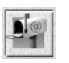

3. Click Start. The Scan to E-mail window opens:

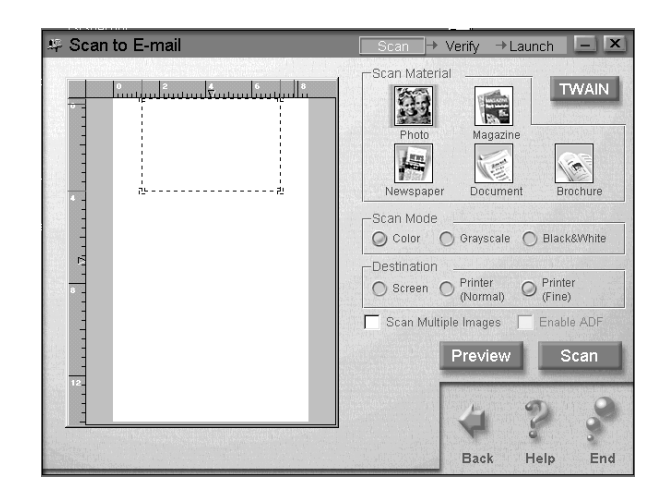

<span id="page-79-0"></span>4. Select the type of scan you want to do from the Scan Material icons.

Each icon controls basic scan settings. You can change some of these settings by clicking the buttons on the screen. If you're an advanced user and want more control over your settings, click the TWAIN button. See [page 59](#page-65-0) for information about using the TWAIN settings.

- 5. Choose one of the following Scan Mode buttons:
	- Color: for any type of document or photo in color
	- Grayscale: for black and white photographs or artwork with subtle shading
	- Black&White: for text or drawings with no shading.
- 6. Choose one of the following Destination buttons:
	- Screen: For images that will be displayed on the Internet or viewed on the screen only
	- Printer (Normal): For text or images that will be printed normally
	- Printer (Fine): For photographs or other images that will be printed at the highest quality or resolution (scanning is slower with this setting)

#### *note*

*If you're scanning any type of printed picture (other than a film-processed photograph), make sure you choose Magazine, Newspaper, or Brochure. These settings will give you better scans and eliminate unwanted dot patterns.*

- 7. If you're scanning more than one image, click Scan Multiple Images.
- 8. Click the Preview button. Your document goes into the scanner, and then comes out as it is scanned.

Scan to E-mail  $+$ Launch  $-|X|$ → Verify Scan Material **TWAIN**  $\frac{2}{3}$  $\overline{1}$ Photo Magazin  $\sqrt{2}$  $\bullet$ Document Newspape Brochure Scan Mode O Color O Grayscale O Black&White Destination  $\bigcirc$  Screen  $\bigcirc$  Printer  $O_{(Fine)}^{Printer}$ Scan Multiple Images Enable ADF Preview Scan **Back** Help End

You see it in the preview window on your screen:

9. Click and drag the dotted-line border on the preview to define the area you want to scan. You can adjust any of your other settings at this point.

When you're satisfied that the settings are correct, continue with the steps in the next section.

## *Scanning and Sending the File*

- 1. Click the Scan button. Your document goes into the scanner, and then comes out slowly as it is scanned.
- <span id="page-80-0"></span>2. Press the red Stop/Clear button on the EPSON Stylus Scan control panel and remove your original document.

If you're scanning more than one image, a box will appear on your screen after the first image is scanned. Click Continue to scan more pages or No to go on to the next step.

When scanning is completed, you see a window like this:

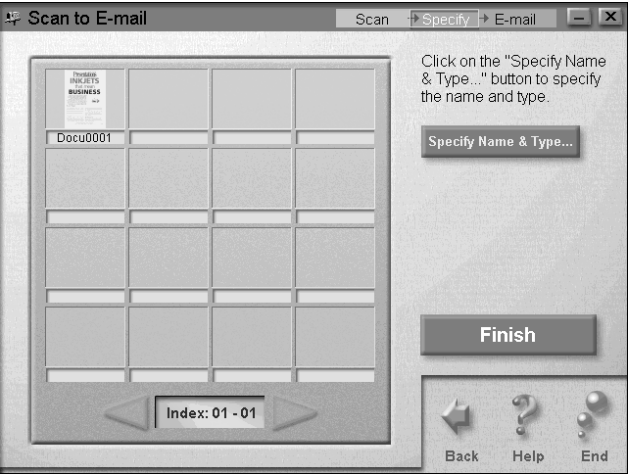

<span id="page-81-1"></span><span id="page-81-0"></span>3. For a closer look, double-click any image to display it in the Image Viewer window.

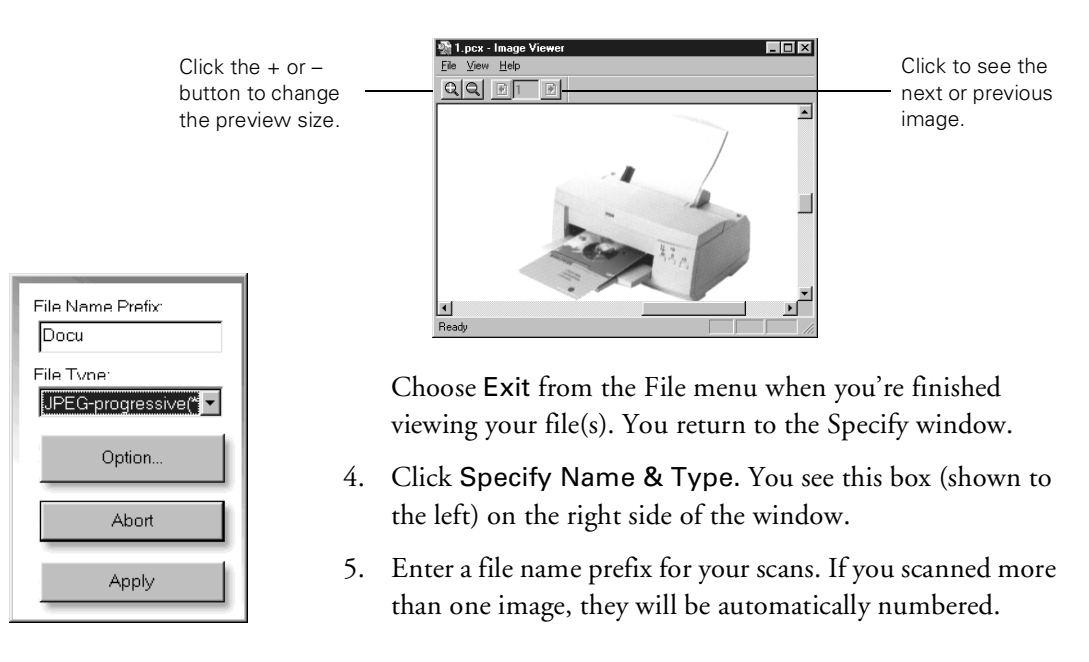

- 6. Under File Type, choose a file format for your scanned images.
	- The JPEG standard format is a good choice for most images.
	- If you want to e-mail a document that's mainly text, choose Text, Rich Text Format, or HTML. The software will automatically perform OCR and convert the file into editable text. See [page 65](#page-71-0) for more information.
	- Choose Presto! Wrapper to have your file open automatically in a "viewer" when the recipient clicks it (Windows only).
- 7. Click Apply to save your name and type choices, then click Finish.

The software detects the e-mail programs on your computer, and lets you choose the one you want to use. The following programs are supported:

- Lotus® cc:Mail® 6.0
- Qualcomm® Eudora Pro® 3.0
- Netscape Mail<sup>™</sup> 4.x
- MAPI-compliant mail systems such as Microsoft Exchange and Microsoft Outlook® 97

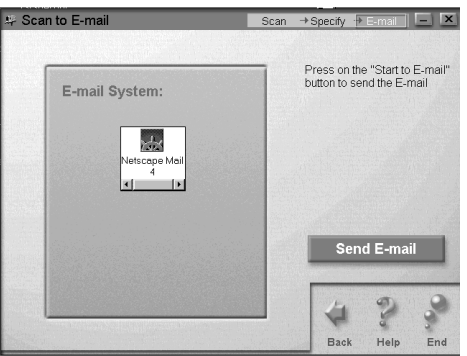

8. Select your e-mail program, then click Send E-mail.

### *note*

*If you use AOL or another e-mail program that is not supported, you can still scan a page or photo and attach it to an e-mail. Use Scan to Application, as described on [page 79.](#page-85-0)*

Your e-mail program opens. You can write a message and then send it with your image(s) or text file(s) attached.

9. Click Exit if you're finished e-mailing, or one of the other buttons to continue.

# *Scanning for Creativity*

Your EPSON Stylus Scan lets you turn your photos into creative projects like calendars, business cards, and letterhead. Scanning for Creativity makes these projects simple by automatically opening the PhotoDeluxe program that came with your EPSON Stylus Scan. Before you start, make sure you have your PhotoDeluxe CD-ROM handy so you can insert it when requested.

- 1. Feed your photo or page into the scanner as described on [page 59.](#page-65-0)
- 2. Click **to** to open the Smart Panel, then click the Scan for Creativity icon. You see the Creativity welcome.
- 3. Click Start. The Scan for Creativity window opens:

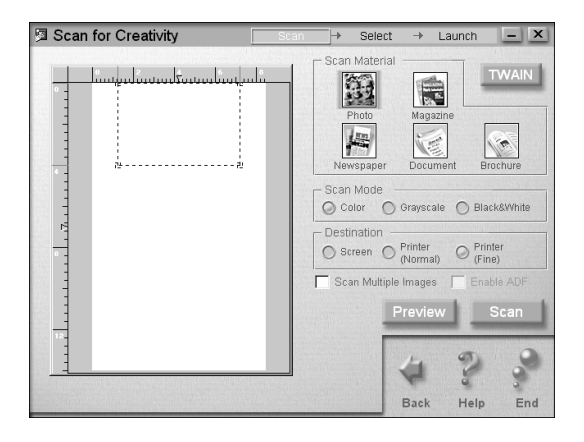

4. Follow the steps on pages [73](#page-79-0) through [74](#page-80-0) to choose settings, preview your image, and scan.

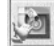

When scanning is completed, you see a window like this:

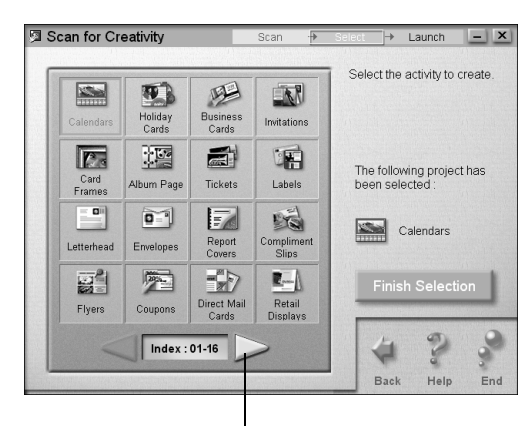

Click here to display 9 more projects.

#### *note*

*Once PhotoDeluxe is open, you can use all of its features to edit and enhance your photo, add text and special effects, or create many types of projects. For more information, click Help or check the electronic Getting Started guide on the CD-ROM (GetStart.pdf).* 

scanned

Photo area

- 5. Click the project you want to create, for example, Letterhead. Then click the Finish Selection button. You see a window confirming your choice.
- 6. Click the Launch PhotoDeluxe button to begin the project. PhotoDeluxe opens with your scanned image(s) in the Hold Photo area on the left.

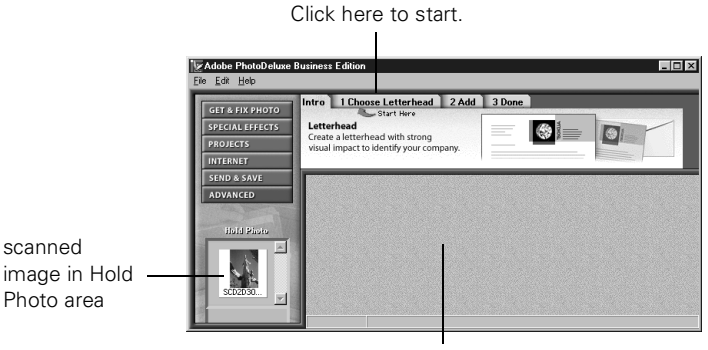

work area

Drag your photo to the work area if you want to edit it or add special effects before you begin your project.

7. Click the first tab to start working on your project. Then follow the instructions on the screen to complete the project.

Make sure you have your PhotoDeluxe CD-ROM handy so you can insert it when requested.

8. When you're finished working and you exit PhotoDeluxe, click Exit to close Scan for Creativity, or click one of the other buttons to continue.

# <span id="page-85-0"></span>*Scanning to Application*

For complete flexibility, Smart Panel lets you scan and send your scanned files to any supported application program on your computer.

- 1. Feed your photo or page into the scanner as described on [page 59.](#page-65-0)
- 2. Click **to** to open the Smart Panel, then click the Scan to Application icon. You see the Application welcome.
- 3. Click Start. The Scan to Application window opens:

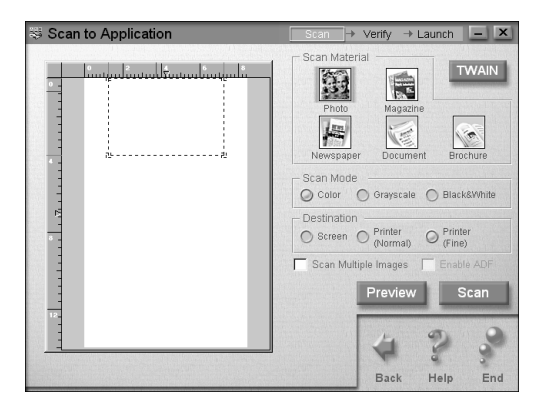

4. Follow the steps on pages [73](#page-79-0) through [74](#page-80-0) to choose settings, preview your image, and scan.

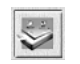

S Scan to Application  $\rightarrow$  Launch  $\boxed{-}$   $\boxed{\times}$ Scan Double-click on the image to bouble-circle of mage and<br>with finished verifying the<br>image, click on the Finish<br>Verification button.  $\sqrt{1}$ **Finish Verification** Index: 01 - 01 Back Help En<sub>t</sub>

When scanning is completed, you see a window like this:

- 5. For a closer look, double-click any image to display it in the Image Viewer window. See [page 75](#page-81-0) for more information.
- 6. Click Finish Verification. You see a window like this:

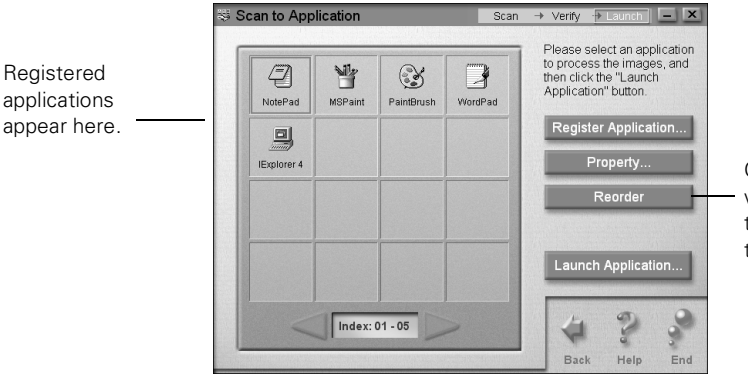

Click here if you want to rearrange the applications in the window.

You can register additional applications, change the application properties, or remove applications from the display. See the following sections for instructions.

7. Click the application you want to use, then click the Launch Application button. The application opens and displays your image(s).

## applica appea

#### *note*

*If your application can only open one file at a time and you have more than one, you'll have a chance to save the rest of the scanned images for later use.*

The image(s) are automatically converted to the default format for that application. If you want to change the default, you can use the Application Properties window. See [page 83](#page-89-0) for instructions.

8. When you're finished working and you exit the application, click Exit to close Scan to Application, or click one of the other buttons to continue.

## *Registering New Applications*

You can register any supported program on your computer and have it appear in the applications window.

1. In the Launch window, click the Register Application button. You see the following window:

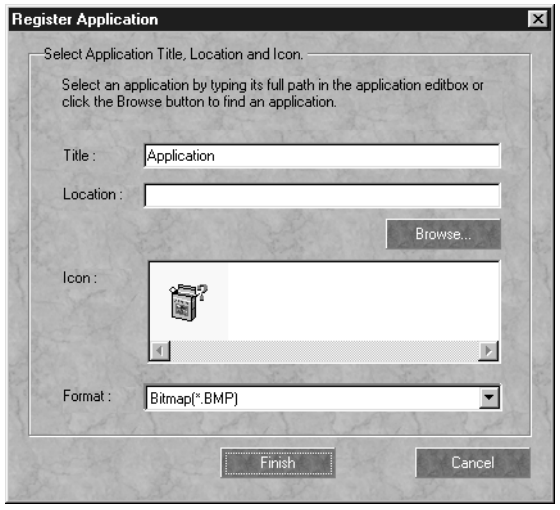

2. Click the Browse button to locate the application you want to register.

3. Select the .exe file that launches the application, then click Open. You return to the Register Application window, with the program icons displayed:

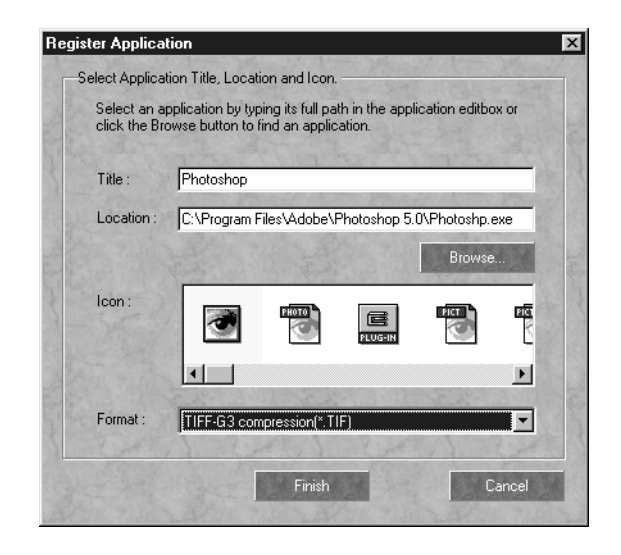

- 4. Select the icon you want to display in the Scan To Application window.
- 5. Select the file format for scans opened in the application you're registering. See [page 70](#page-76-0) for more information about file formats.
- 6. When you've made all your choices, click Finish. The application appears in the Scan to Application window.

## <span id="page-89-0"></span>*Removing Applications or Changing Properties*

You can remove programs that you don't want to appear in the Scan to Application window, or change the default format for each program's files.

1. In the Launch window, click the Property button. You see a window like this:

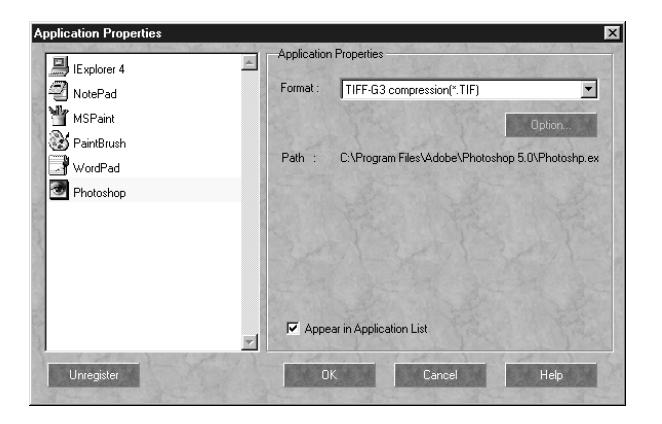

- 2. Select the program you want to change.
	- The default file format appears in the Format box. If you want to change it, select any of the other formats available for that application.
	- Click the Option button to select settings available for some file formats.
	- If you want to remove the selected program from the Application window, click Appear in Application List to uncheck it.
	- If you want to remove the program from Smart Panel, click the Unregister button. This option is available only for applications you have registered.
- 3. When you're finished, click OK.

# *Scanning on a Macintosh*

*5cd*<br>
When your continue<br>
your continue<br>
PhotoD<br>
Characte<br>
word pro When you scan, you turn pictures and text into digital files on your computer. Then you can fax, print, or e-mail the files, or continue working with them in another application, such as PhotoDeluxe. If you scan text, you can perform OCR (Optical Character Recognition) to create a file that you can edit in a word processing application.

This chapter explains how to scan from Presto! PageManager, then how to use the Presto! PageManager desktop to continue working on your files. You can use many of the same steps to scan from other TWAIN-compliant applications, such as PhotoDeluxe or Photoshop.

# <span id="page-91-0"></span>*Starting Your Scan*

Before you begin, make sure the software is installed and your EPSON Stylus Scan 2000 is set up, connected to your computer, and turned on.

1. Adjust the edge guides to fit the width of your page or photo. Feed it into the scanner until you feel a tug.

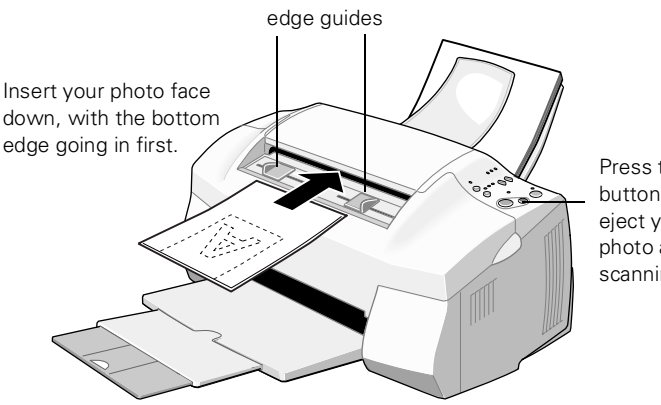

Press this button to eject your photo after scanning.

## *note*

*Be sure to send in your coupon to receive a free upgrade to Smart Panel for Macintosh. The coupon is also available on the EPSON website at www.epson.com.*

See [page 20](#page-26-0) for more information about inserting documents into the scanner (including fragile or thin documents).

2. Double-click Presto! PageManager in the Presto! PageManager for EPSON folder on your hard drive. You see the PageManager desktop:

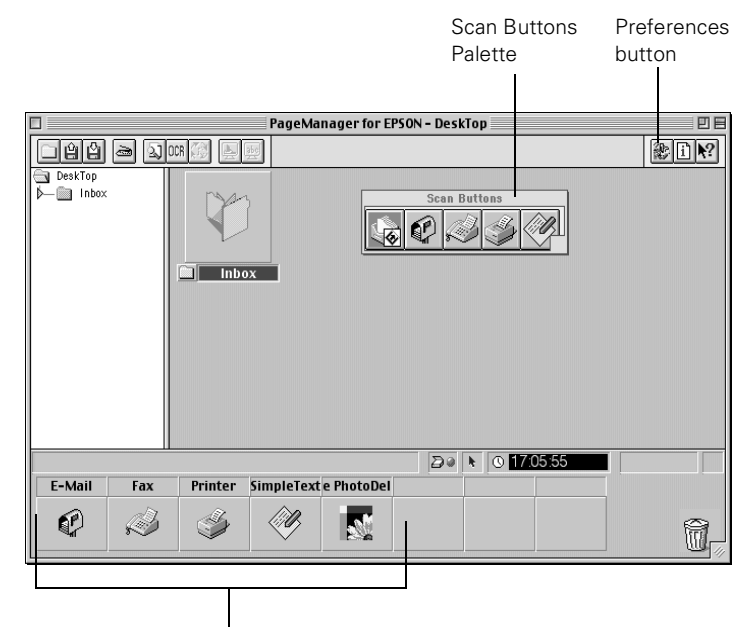

Application Bar

- 3. From the File menu, choose Select Source, then Select TWAIN Source. You see the Select a source dialog box.
- 4. Click the Stylus Scan SF icon, and then click OK.
- 5. Click the  $\overline{\mathbb{R}}$  Inbox button on the palette.

## *note*

*If you want to scan from PhotoDeluxe, follow the instructions under "Getting a Photo into PhotoDeluxe" in the Getting Started Guide on your Adobe PhotoDeluxe CD-ROM. Choose EPSON Stylus Scan SF for your scanner source.*

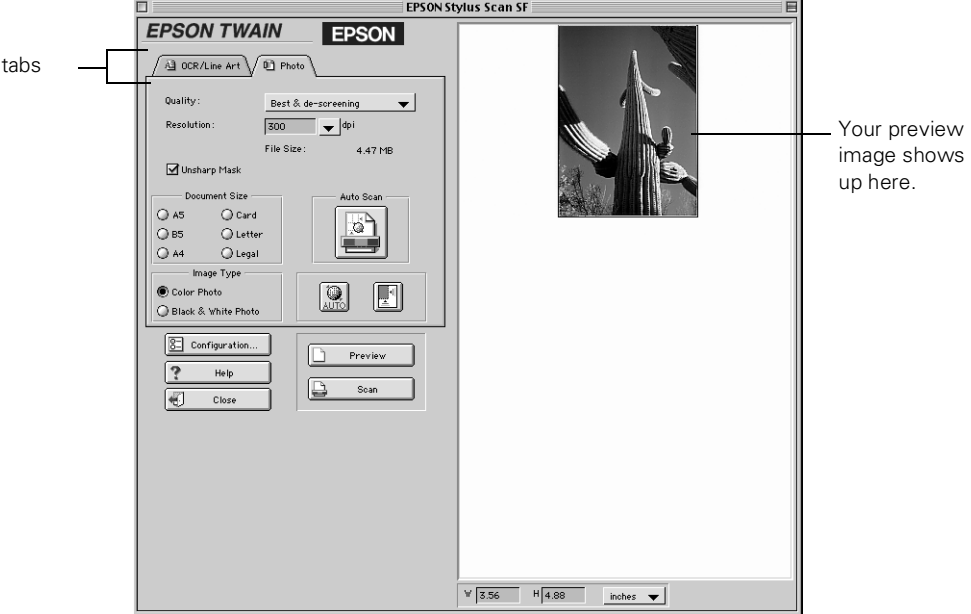

## The EPSON TWAIN window opens:

- 6. If you're scanning a photograph, click the Photo tab. If you're scanning text or a line drawing, click the OCR/Line Art tab.
- 7. Choose one of the Quality settings:
	- Draft & fast for a quick scan
	- Best & de-screening for a better quality scan
- 8. Choose the Resolution setting:
	- Choose 300 dpi for most photos that you plan to print at their original size or smaller (or 72 dpi if you only want to view them on your screen or on the Web)
	- Choose 400 dpi for most text scanning
	- Choose a higher resolution for line drawings, or if you plan to enlarge a photo

Higher resolutions create larger files that take longer to print and process.

9. Choose your Document Size.

Continue with the steps in the next section if you're scanning a photo, or the steps on [page 89](#page-95-0) if you're scanning text.

# *Scanning a Photo*

Follow these steps if you're scanning a photograph or a photo on a printed page:

- 1. Start your scan as described on [page 85](#page-91-0).
- 2. Select Unsharp Mask to sharpen your image automatically.
- 3. Choose your Image Type: either Color Photo or Black & White Photo.
- 4. Do one of the following:
	- Click the Auto Scan button to automatically preview your photo or page, select the image, set the exposure, and scan. Your photo or page goes in and out of the scanner twice. The TWAIN window closes, and your scanned image appears on your screen.
	- Click the Preview button. Your photo or page goes into the scanner and comes back out. The preview image appears on the right side of the TWAIN window. Continue with step 5.
- 5. If you want to crop the image, or scan only one section, click and drag on the preview image to select the part you want. You see an outline around your selection, as shown on the left. You can click and drag the outline to move it around or change its size.

Or, click the  $\Box$  Auto Locate button to automatically outline your photo and eliminate any white border around it.

6. Click the  $\left[\begin{matrix} \circledA \ \circledA \end{matrix}\right]$  Auto Exposure button to automatically adjust scan settings for maximum enhancement of your photo.

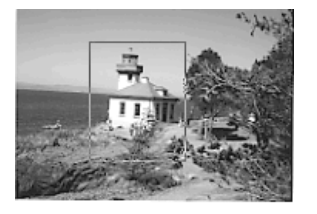

7. Click the Scan button. Your photo or page goes into the scanner again and comes out slowly as it is scanned.

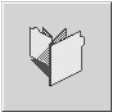

Your file is saved in the PageManager Inbox. Close the EPSON TWAIN window so you can continue working with your file in PageManager.

# <span id="page-95-0"></span>*Scanning Text*

- 1. Start your scan as described on [page 85](#page-91-0).
- 2. Click the Preview button. Your page goes into the scanner and comes back out. The preview image appears on the right side of the TWAIN window, as shown below:

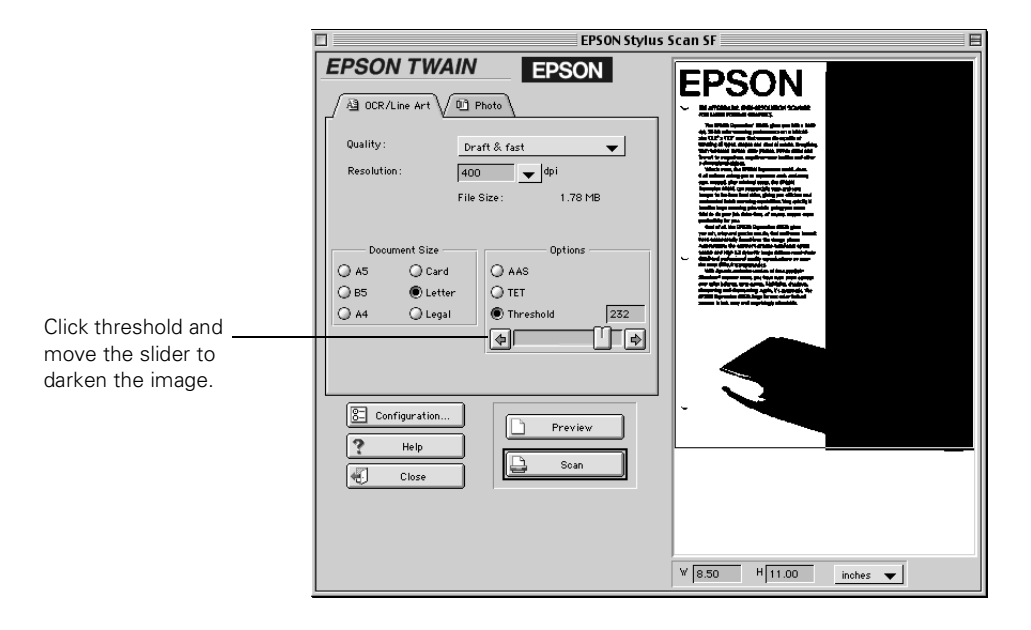

- 3. Select one of these Options:
	- AAS (Auto Area Segmentation) if you're scanning a page that has both pictures and text
	- **TET** (Text Enhancement Technology) for better text recognition
	- Threshold to adjust the brightness. You can then move the slider to make your text lighter or darker.
- 4. When your preview looks good, click the Scan button. Your page goes into the scanner again and comes out slowly as it is scanned. Your file is saved in the PageManager Inbox. Close the EPSON TWAIN window so you can continue working with your file in PageManager.

If you want to edit the text on your computer, you need to perform OCR. See [page 93](#page-99-0) for instructions on OCR scanning.

# *Configuring EPSON TWAIN*

1. Click the Configuration button on the TWAIN window. You see the Configuration window:

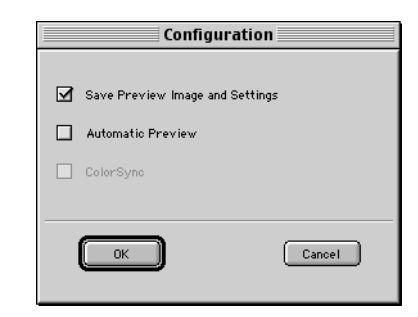

- 2. Select Save Preview Image and Settings if you want to save your preview and settings after you scan and close the TWAIN window. When you reopen the window, you'll see the preview of your last scan.
- 3. Select Automatic Preview to have your image previewed automatically whenever you open the TWAIN window.
- 4. Select ColorSync if you want to use the ColorSync system for matching the colors on your screen as closely as possible.
- 5. Click OK to save your configuration settings.

# *Working with Your Images in Presto! PageManager*

Your PageManager software lets you perform a variety of tasks from one convenient desktop. Once you've scanned an image to your PageManager Inbox, printing, faxing, or e-mailing it is as easy as dragging it to one of the icons on your Application Bar.

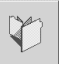

1. Click the Inbox icon to open the Inbox.

Thumbnails of all the images you've scanned appear on your PageManager workspace:

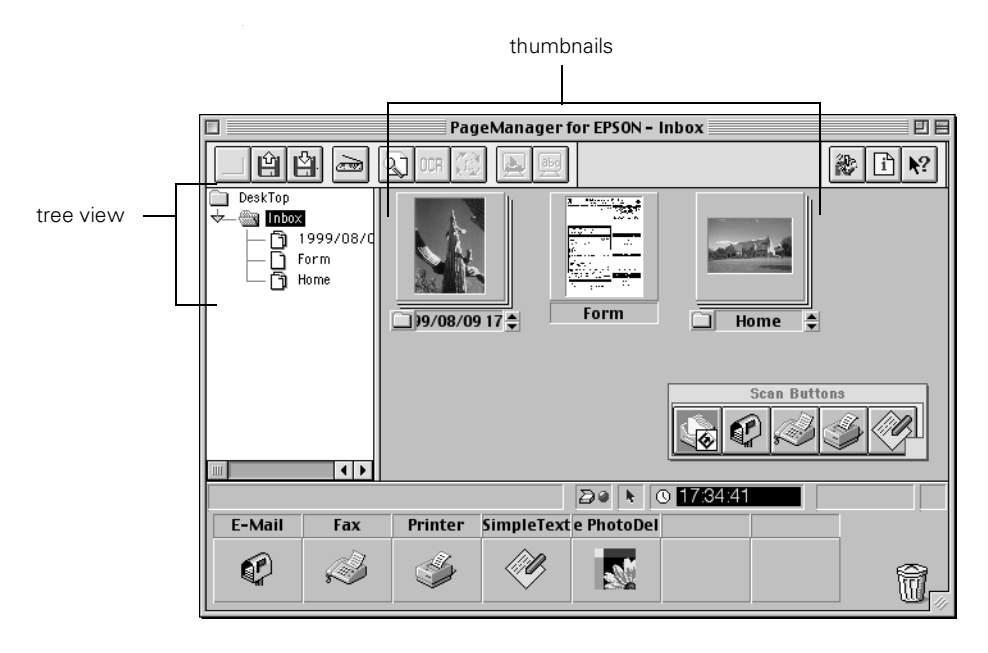

2. Perform any of these tasks:

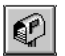

To e-mail an image, drag its thumbnail to the **E-Mail** button on the Application Bar. PageManager starts your e-mail application. (You must have a modem, an Internet connection, and a supported e-mail program installed.) Follow the instructions in your e-mail documentation to send your image as an attachment.

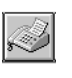

Drag the thumbnail to the Fax button to start your fax utility. You must have a modem, and you must have installed a utility that lets you send faxes. If you have an external modem, it must be turned on. See [page 102](#page-108-0)  for details about faxing with your EPSON Stylus Scan.

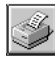

- Drag your thumbnail to the Printer button to print. See Chapter 2 for details about printing.
- Drag your thumbnail to the PhotoDeluxe button to continue working with your image in Adobe PhotoDeluxe. See the *Getting Started Guide* on the Adobe PhotoDeluxe CD-ROM for instructions on modifying your image and creating special projects.
- Drag your thumbnail to any of the other application buttons on the Application Bar to work in that application.
- To save a scanned image to your Macintosh, select the thumbnail and choose Save As from the File menu. Name your file, and then choose a location and click OK.

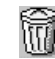

To delete an image, select the thumbnail and choose Delete Document from the Edit menu, or drag the thumbnail to the trashcan icon in the bottom right corner of the PageManager desktop.

#### *note*

*You must close your image before you can drag it to an application on the Application Bar.*

To open an image on the PageManager desktop, double-click its thumbnail. Once it's open, you can make a number of changes: rotate or flip it, add a text stamp, or OCR a text document. (See your Presto! PageManager electronic manual for details.) To close the image again, click the open Inbox folder in PageManager's tree view.

## <span id="page-99-0"></span>*Performing OCR on a Text Image*

Follow these steps to turn your scanned text image into a document that you can edit:

- 1. Follow the steps under ["Scanning Text" on page 89](#page-95-0).
- 2. Double-click your image's thumbnail to open it in PageManager.
- 3. Click the  $\frac{100R}{1000}$  button on the toolbar to begin the process of text recognition.

Once your image is processed, you can edit it in PageManager or in a word processing application.

- 4. To edit the document in a word processing application, click the Inbox folder in PageManager's tree view to return to the PageManager desktop.
- 5. Drag the thumbnail to any word processing application on the Application Bar. The document opens in that application, and you can begin to edit.

## *Adding Applications to the Application Bar*

PageManager automatically recognizes many of the compatible applications on your Macintosh and adds them to the Application Bar. To add new applications, follow these steps:

1. Choose Preferences in the File menu, or click the  $\mathbb{R}$ Preferences button on the PageManager taskbar.

2. Click the Applications tab.

## *note*

*You can also set printer, fax, e-mail, compression, and OCR preferences. See your electronic PageManager manual for details.*

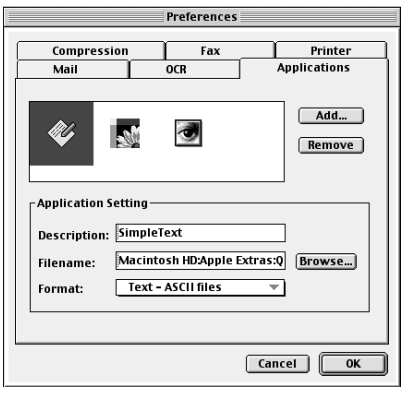

- 3. Click the Add button. The Add Application window appears.
- 4. Type the name and location of the application you want to add, or click the Browse button to search for the application.
- 5. Click OK to save your changes, then click OK again to close the Preferences window. An icon appears for the new application in the Application Bar.

To remove an application, select it in the Applications tab and click Remove.

# *Scanning Directly to an Application*

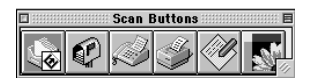

You can use the scan buttons in Presto! PageManager to scan directly to an application or utility (for example, your e-mail or fax software, or an application like PhotoDeluxe) without opening the EPSON TWAIN window and without using the PageManager Inbox or desktop.

### *note*

*PageManager automatically recognizes your fax and e-mail applications. It also assigns the driver for whatever printer you selected in the Chooser to the printer button.* 

You can even convert your scanned image into editable text without using PageManager's OCR button—just click the SimpleText button or another word processing application on the Scan Buttons Palette to begin scanning and processing your text document. When your word processing application opens, you're ready to edit.

Follow these steps to add scan buttons or change settings:

1. From the PageManager File menu, select Scan Buttons Setting. The Scan Buttons window appears.

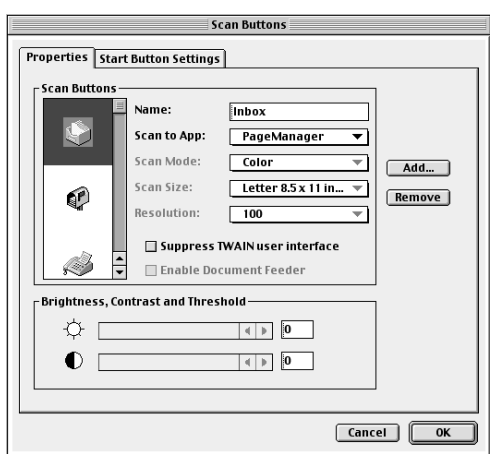

2. If necessary, click the Properties tab. To add an application to the Scan Buttons Palette, click the Add button. You see the Add scan button window.

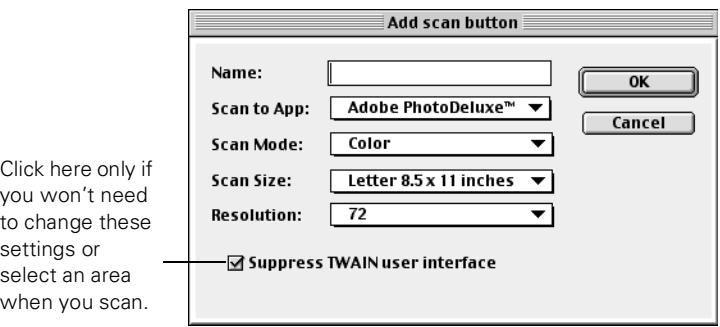

3. Select an application in the Scan to App box, and then type a name in the Name box. Make your other settings and click OK.

These are the default settings that will be used when you click the button to scan. Normally, you'll have a chance to change these settings in the TWAIN window each time you scan.

- 4. Choose any other settings you want on the Properties window. If you want to select paper type or change other print setup options, click the Setup button to display the print setup dialog box.
- 5. Repeat step 4 for each button on the Scan Buttons Palette that you want to customize. When you've finished, click OK to save your settings.
- 6. To scan directly to an application, click its button on the Scan Buttons Palette. You see a progress meter indicating that the EPSON Stylus Scan is scanning.

If you suppressed EPSON TWAIN, your application or utility starts immediately. Now you're ready to e-mail, print, fax, edit your text document, or continue working with your scanned photo in a program like PhotoDeluxe.

# *5Faxing*

If you have a modem, you can send and receive faxes with your EPSON Stylus Scan 2000. You can fax anything that you can scan in or create on your computer.

Depending on your system, you'll use different utilities and software for faxing:

- If you have Windows, you'll use WinFax and Smart Panel, software that came with your EPSON Stylus Scan.
- If you have a Macintosh, you'll use Presto! PageManager with the FAXstf or other fax software on your Macintosh.

Your EPSON Stylus Scan 2000 CD-ROM also contains eFax, software that lets you receive faxes through your e-mail. See pages [104](#page-110-0) to [105](#page-111-0) for instructions on installing and using eFax.

Before you begin, make sure the software is installed and your EPSON Stylus Scan is set up, connected to your computer, and turned on. You also need to have a modem installed in or connected to your computer and connected to a phone line. If you have an external modem, make sure it's turned on too.

# *Faxing with Windows*

Your EPSON Stylus Scan works with your Smart Panel software and the modem in your computer to send and receive faxes. In addition, all incoming faxes can be automatically printed or stored on your hard disk.

Using the Scan to Fax utility on the Smart Panel is just like using a fax machine on your computer screen. Follow the instructions in this section for sending a fax, receiving faxes, and customizing Scan to Fax.

### *note*

*Be sure to send in your coupon to receive a free upgrade to Smart Panel for Macintosh. The coupon is also available on the EPSON web site at www.epson.com.*

## *Sending a Fax*

1. Adjust the edge guides to fit the width of your page or photo. Feed it into the scanner until you feel a tug.

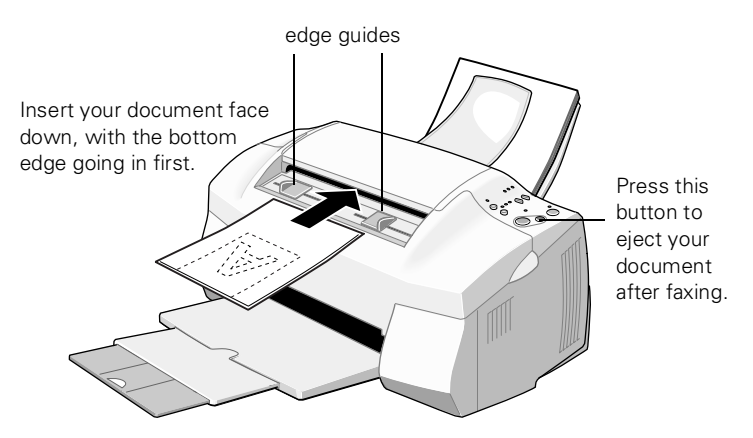

See [page 20](#page-26-0) for more information about inserting documents into the scanner (including fragile or thin documents).

2. Click **the on the Windows taskbar to open the Smart Panel** and click the Scan to Fax icon. You see the Scan to Fax window:

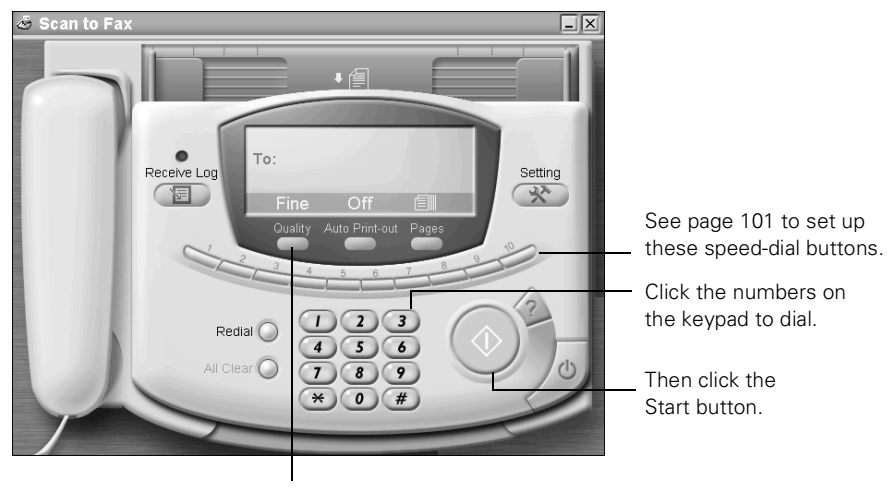

#### Click the Quality button to select Normal, Fine, or Photo.

## *tip*

*If you've created a document on your computer, you don't have to print it out and scan it. You can use your fax utility alone. Follow the instructions for sending faxes in the electronic WinFax Basic User's Guide on your EPSON Stylus Scan CD-ROM.* 

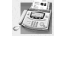

- 3. Click the Quality button to select one of these settings:
	- Normal for everyday fax quality
	- Fine for higher resolution quality
	- Photo for faxing smooth-looking photographs
- 4. Click the Pages button to indicate whether you are faxing a single page or multiple pages.
- 5. Click the numbers on the "keypad" to dial your fax number. Or, click the green "To" area and type in the number.
- 6. Make sure the number is correct; then click the green Start button on your screen to begin the scan to fax process. Your document goes into the scanner, and then comes out slowly as it's scanned.

A "scanning in progress" message appears on your screen, then it tells you that your attachment is being converted into a fax image.

If you're sending a multiple-page fax, a box will appear on your screen after the first page is scanned. Click Continue to scan more pages or No to fax the page or pages that are already scanned.

- 7. Press the red Stop/Clear button on the EPSON Stylus Scan control panel to eject the document.
- 8. Click the  $\bigcirc$  button on your screen to close the Scan to Fax window.

#### *note*

*If you have only one phone line for your modem and telephone, you might want to set up your system to receive faxes manually. Right-click the fax icon on your taskbar and uncheck Automatic Receive.*

### *note*

*You can have faxes print out automatically when you receive them. Click the Auto Print-out button on the Scan to Fax window to turn on this feature.*

# *Receiving Faxes*

When you install your EPSON Stylus Scan software, your fax system is set to receive faxes automatically. You can continue working on your computer while your faxes are received in the background.

This is what happens when you receive a fax:

- You see a "receiving fax" message on your screen.
- When the receiving process is complete, the Scan to Fax window opens.
- The green light blinks above the Receive Log.
- 1. To view the fax, click the  $\sqrt{2}$  Receive Log button. The Receive Log window opens:

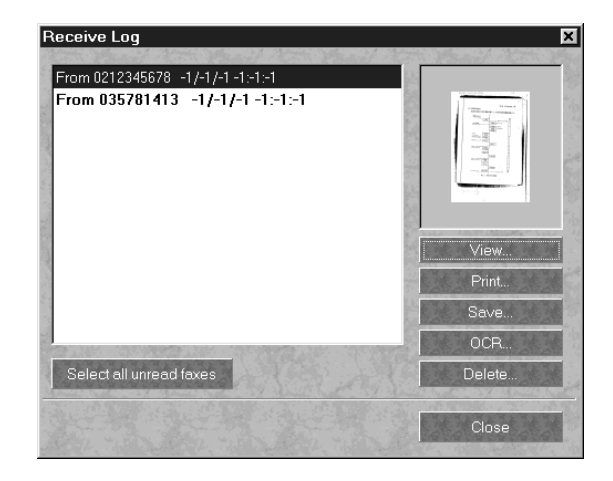

- 2. Click a fax to display a small thumbnail image. Then you can do any of the following:
	- Click the View button to open the Image Viewer window and display the faxed document. See [page 75](#page-81-1)  for information about the Image Viewer.
	- Click the Print button to print the selected document.
	- Click the Save button to save the fax on your computer.
- Click the **OCR** button to open the Scan to OCR window and turn the fax into a text file. See [page 65](#page-71-1) for more information.
- Click the Delete button to delete the fax file.
- 3. Click Close to close the Receive Log window.

## <span id="page-107-0"></span>*Customizing Scan to Fax*

You can add (or change) header information that appears at the top of your faxes and set up the speed dial buttons. Click the Setting button. You see this window:

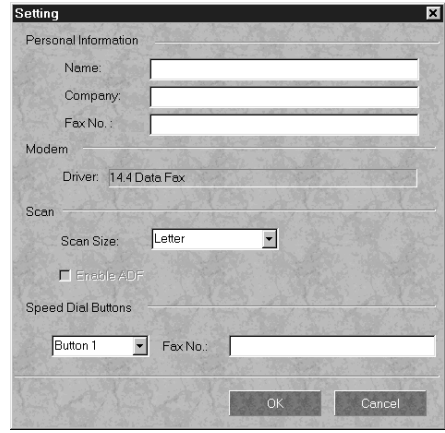

- 4. Under Personal Information, enter the text you want to appear on the header at the top of your faxes.
- 5. Normally you will leave the Scan Size setting on Letter. However, you can also choose A4 or Legal if you're faxing documents on these paper sizes.

For sizes not listed, choose Custom, and then enter the size of the document you're faxing. You can fax documents up to 16 inches long.
- 6. Enter fax numbers for up to 10 speed-dial buttons. These numbers will then be dialed automatically when you click the corresponding speed dial button on the Scan to Fax window.
- 7. Click OK to close the Setting window.

# *Faxing on a Macintosh*

To fax with your EPSON Stylus Scan, you use Presto! PageManager and a utility program like FAXstf that lets you send and receive faxes through your modem.

1. Adjust the edge guides to fit the width of your page or photo. Feed it into the scanner until you feel a tug.

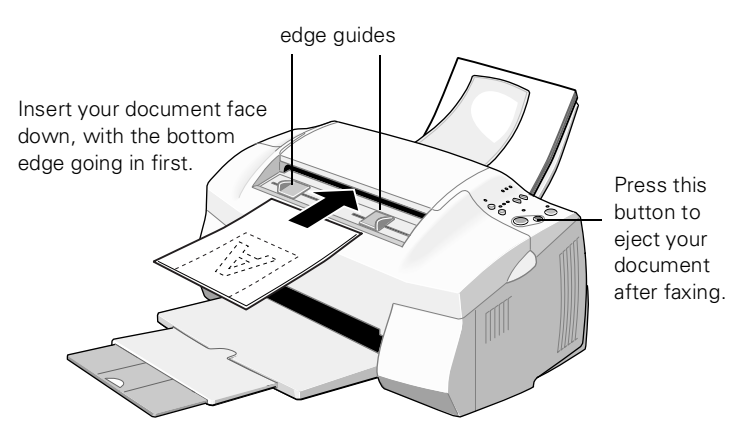

See [page 20](#page-26-0) for more information about inserting documents into the scanner (including fragile or thin documents).

#### *note*

*You can use your fax utility alone to fax documents that you create on your computer. See your fax utility's documentation for instructions.* 

2. Double-click Presto! PageManager in the Presto! PageManager for EPSON folder on your hard drive. You see the PageManager for EPSON desktop:

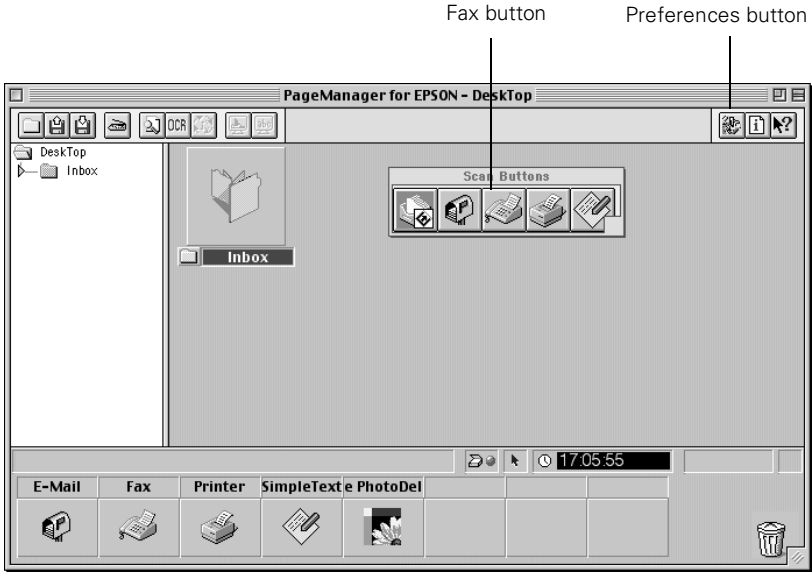

- 3. If you haven't selected Stylus Scan SF as your TWAIN source yet, follow the instruction on [page 86](#page-92-0) to select it.
- 4. Click the **Preferences** button.
- 5. Click the Fax tab. You see the Fax Preferences window.
- 6. Select your fax print or fax utility program for the Fax Driver. Then click OK.
- 7. Click the  $\mathbb S$  Fax button on the Scan Buttons Palette. Your document goes into the scanner and comes back out as it is scanned. Then your faxing utility starts.
- 8. Follow the instructions in your faxing utility's documentation to send your fax.

# *Using eFax*

Because it lets you receive faxes through your e-mail, eFax does away with the need for a dedicated phone line for your faxes. You don't have to worry about missing faxes when your computer is off or when you're connected to the Internet. Your friends and associates send you faxes by dialing your eFax number on their fax machines, just as if you had a fax machine. And if you want to send faxes as well as receive them, you can sign up for eFax Plus.

- 1. Insert the EPSON Stylus Scan 2000 CD-ROM in your drive.
- 2. If you're using Windows, double-click  $\boxed{\text{S}}$  My Computer.
- 3. Double-click the EPSON SS2000 CD-ROM icon.
- 4. Open the eFax folder and double-click faxoffer.exe (Windows) or Free Fax Offer (Macintosh). The MicroViewer opens and displays this offer:

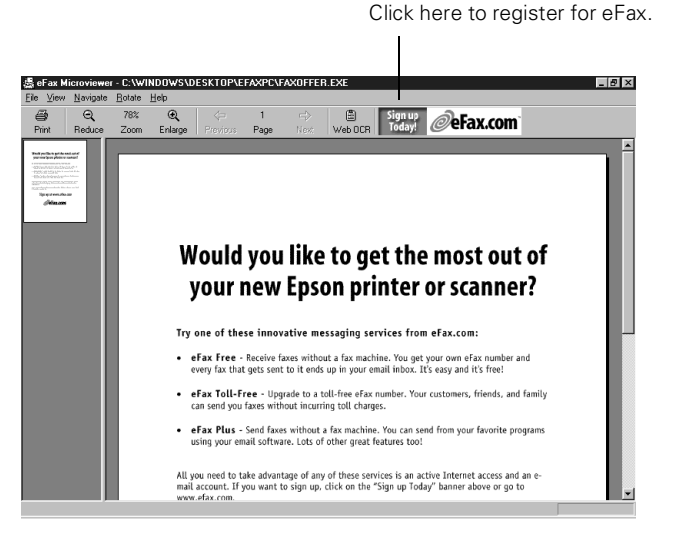

5. Click Signup Today. Your browser opens and connects you to the eFax.com website, where you can register for eFax. In a few days, you'll receive a confirmation e-mail from eFax.com that includes your fax number and PIN.

### *note*

*To use eFax, you need an active e-mail account, and you need to be able to receive e-mail from outside your domain.*

*eFax works in both Windows and Macintosh environments.*

- 6. If you want to sign up for eFax Plus or eFax Toll-Free, click their hot links and follow the instructions on the screen.
- 7. Close the sign-up document when you're finished.

Share your fax number with others and print it on your business cards. Faxes will arrive as attachments to your e-mail messages. To read them, just open the attachments.

You can use your PIN number to access your account on the eFax.com web site (http://www.eFax.com). Your account includes an Activity Log that stores up to 10MB. When the Activity Log is full, the oldest faxes are automatically deleted. If you want to manage your account so that you don't lose important faxes, you can delete faxes, forward them to others, or resend them to yourself.

### *note*

*eFax is a service fully provided by eFax.com. All questions should be directed to www.eFax.com.*

# *6Maintaining Your Maintaining Your EPSON Stylus Scan*

This chapter describes the most common maintenance procedures you'll need to perform to keep your EPSON Stylus Scan working at its best. For more details, see your electronic *Reference Guide*.

You'll find instructions in this chapter for the following:

- Running a cleaning cycle
- Replacing ink cartridges
- Aligning the print head
- Cleaning the EPSON Stylus Scan
- <span id="page-113-0"></span>■ Transporting the EPSON Stylus Scan

# *Running a Cleaning Cycle*

If your printouts are light or have gaps in the image, you may need to run a cleaning cycle. This unclogs the print head nozzles so they can deliver ink properly.

The cleaning process uses ink, so you should run it only if you're not getting good print quality. You can run the cleaning cycle using either:

- The Head Cleaning utility (with your EPSON Stylus Scan connected to a local port, not over a network)
- The control panel buttons on the EPSON Stylus Scan

# *Using the Head Cleaning Utility*

- 1. Make sure the EPSON Stylus Scan is turned on but not printing, and the  $\bullet$  black and  $\&$  color ink out lights are off.
- 2. Do one of the following:
- **W** Click Start, point to Settings, then select Printers. Right-click the EPSON Stylus Scan 2000 icon and select Properties. Click the Utility tab.
- **M** Open the File menu and choose Page Setup or Print. Then click the  $\|\mathbf{u}\|$  Utility button.
	- 3. Click the Head Cleaning icon on the Utility menu.
	- 4. Follow the instructions on the screen to run the print head cleaning cycle.

Cleaning takes about a minute, during which the printer makes some noise and the  $\circledcirc$  power light flashes. When the  $\circled{b}$  power light stops flashing, continue with the next step.

5. Make sure paper is loaded and click Print nozzle check pattern (Windows) or Confirmation (Macintosh). The nozzle check pattern prints. (See ["Running a Nozzle](#page-115-0)  [Check" on page 109](#page-115-0) for details.)

*caution Never turn off the printer while the*  P*power light is flashing, unless the printer hasn't moved or made any noise for more than 5 minutes.*

# *Using the Control Panel*

- 1. Make sure the printer is turned on and not printing, and that the  $\bullet$  black and  $\&$  color ink out lights are off.
- 2. Press the  $\ddot{\bullet}$  cleaning button and hold it down for three seconds.

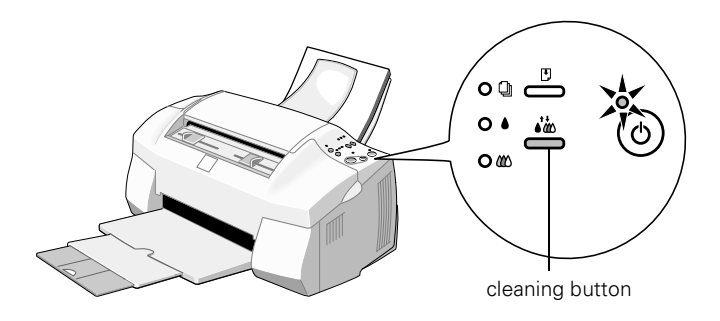

Cleaning takes about one minute, during which the printer makes some noise and the  $\circ$  power light flashes.

- 3. After the  $\circled{b}$  power light stops flashing, print a page to test the print quality and reset the cleaning cycle.
- 4. Run a Nozzle Check, examine the check pattern, and respond as described below.

# <span id="page-115-0"></span>*Running a Nozzle Check*

- 1. Make sure the EPSON Stylus Scan is turned on but not printing, and the  $\bullet$  black and  $\mathfrak{W}$  color ink out lights are off.
- 2. Do one of the following:
- **W** Click Start, point to Settings, then select Printers. Right-click the EPSON Stylus Scan 2000 icon and select Properties. Click the Utility tab.
- **M** Open the File menu and choose Page Setup or Print. Then click the  $\|\mathfrak{A}\|$  Utility button.
	- 3. Click the Nozzle Check icon on the Utility menu.
	- 4. Follow the instructions on the screen to run the nozzle check.

5. Examine the nozzle check pattern. It should look something like this (the upper pattern should be black; the lower section is divided into blue, red, and yellow sections):

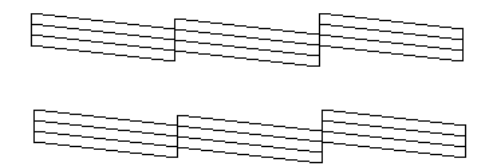

Each staggered horizontal and straight vertical line should be complete, with no gaps in the dot pattern.

If any dots are missing, as shown below, run the cleaning cycle again.

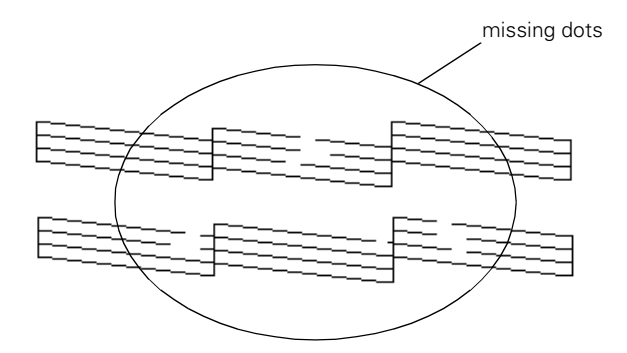

- If the nozzle check pattern is complete, click Finish.
- If the pattern is missing segments, click Clean to run another cleaning cycle.
- If you don't see any improvement after cleaning four or five times, turn the printer off, wait until the next day, and run the cleaning cycle again.
- If quality still doesn't improve, one or both of your ink cartridges may be old or damaged, and you may need to replace them. See [page 115](#page-121-0) for instructions.

#### *note*

*To maintain print quality, make sure you turn on your EPSON Stylus Scan at least once a month.*

# <span id="page-117-0"></span>*Replacing Ink Cartridges*

When the  $\bullet$  black or  $\mathfrak{W}$  color ink out light flashes, that cartridge is low on ink. This is a good time to make sure you have a new cartridge. When the light stays on, the cartridge is empty and you need to replace it. You can't print if either ink cartridge is empty.

W When one of your cartridges runs out of ink, you'll see a message in the Progress window on your screen (Windows only). Click the How To button on the screen, and then follow the instructions to replace your cartridge.

Cartridges should be available where you bought your printer. You can also order them from EPSON Accessories at (800) 873-7766 (U.S. sales only). In Canada, please call (800) 873-7766 for dealer referral.

Use these EPSON ink cartridges within six months of installing them and before the expiration date on the package:

- EPSON black ink cartridge: S020189
- EPSON color ink cartridge: S020191

If you need to replace an ink cartridge **before** the lights flash (because the ink is too old, for example) follow the instructions in "Replacing an Outdated Ink Cartridge" on page [page 115.](#page-121-0)

#### *caution*

*To ensure good results, use genuine EPSON cartridges and do not refill them. Other products may cause damage to your printer not covered by EPSON's warranty.*

# <span id="page-118-0"></span>*Replacing the Color Ink Cartridge*

You can replace a cartridge when the  $\mathbb{X}\mathbb{Y}$  color ink out light is flashing, or when it stays on. Follow these steps:

- 1. Remove the new ink cartridge from its package.
- 2. Remove only the yellow part of the tape seal on top. Don't pull off the blue portion or try to remove the clear seal underneath the cartridge.

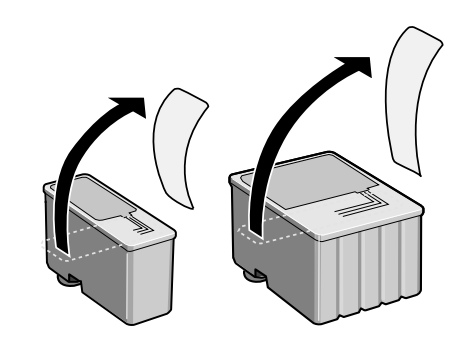

3. Lower the output tray, then open the front cover.

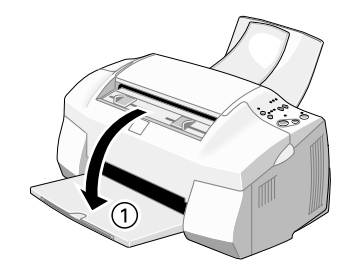

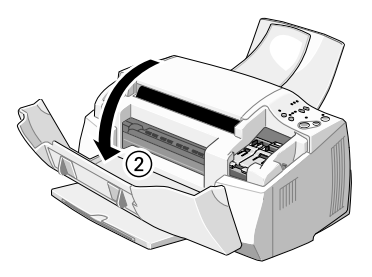

### *caution*

*You must remove the yellow tape from the top of the cartridge or you will permanently damage it. Do not remove the clear seal from the bottom of the cartridge, or ink will leak out.*

<span id="page-119-0"></span>4. Press the  $\ddot{\bullet}$  cleaning button and hold it for about three seconds until the print head moves left and the  $\mathcal{O}_{\text{power}}$ light begins flashing.

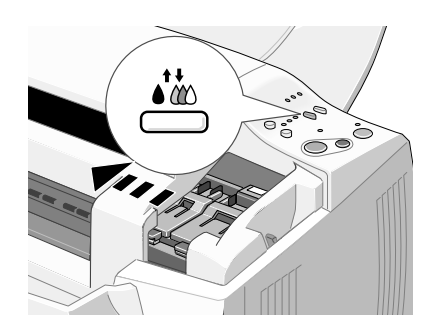

#### *caution*

*Don't open the clamp or remove a cartridge except to replace it with a new one. Once you remove a cartridge, you can't reuse it, even if it contains ink.*

<span id="page-119-1"></span>5. Pull up the ink cartridge clamp. The cartridge rises up from its holder.

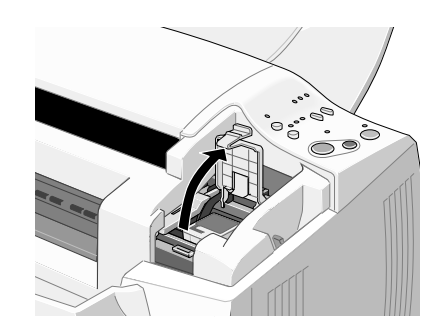

- 6. Lift the cartridge out of the printer and dispose of it carefully.
- 7. Lower the new ink cartridge into its holder with the label facing up and toward the back of the printer. Don't press down on the cartridge.

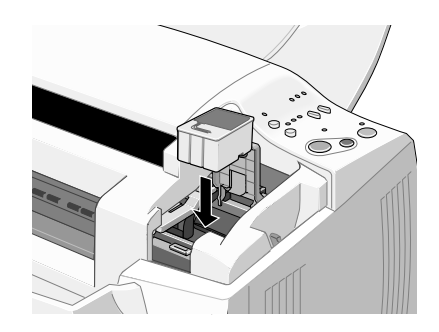

### *warning*

*If ink gets on your hands, wash them thoroughly with soap and water. If ink gets into your eyes, flush them immediately with water. Keep ink cartridges out of the reach of children.*

#### *caution*

*Never turn off the printer while the*  P*power light is flashing, unless the printer hasn't moved or made any noise for more than 5 minutes.*

#### *caution*

*Don't open the clamp or remove a cartridge except to replace it with a new one. Once you remove a cartridge, you can't reuse it, even if it contains ink.* 8. Press down the ink cartridge clamp until it locks in place. Then press the  $\ddot{\bullet}$  cleaning button and release it quickly.

The printer moves the print head and begins charging the ink delivery system. (Even if you don't press the button, ink charging begins 60 seconds after you close the clamp.)

The  $\circledcirc$  power light flashes and the printer makes various sounds. Charging takes about 60 seconds. When it's finished, the  $\mathcal O$  power light stops flashing and stays on.

9. Close the front cover.

# *Replacing the Black Ink Cartridge*

You can replace a cartridge when the  $\bullet$  black ink out light is flashing, or when it stays on.

- 1. Follow steps 1 through 4 on page[s 112](#page-118-0) and [113](#page-119-0).
- 2. Pull up the black ink cartridge clamp. The cartridge rises up from its holder.

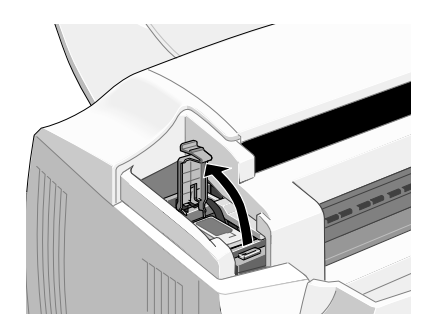

#### *warning*

*If ink gets on your hands, wash them thoroughly with soap and water. If ink gets into your eyes, flush them immediately with water. Keep ink cartridges out of the reach of children.*

3. Lift the cartridge out of the printer and dispose of it carefully.

4. Lower the new ink cartridge into its holder with the label facing up and toward the back of the printer. Don't press down on the cartridge.

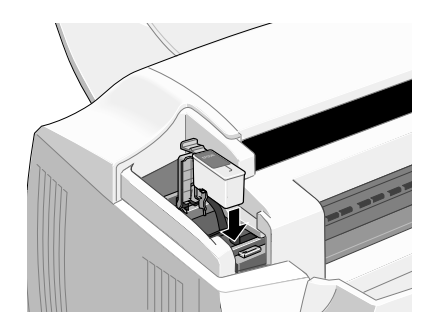

5. Press down the ink cartridge clamp until it locks in place. Then press the  $\ddot{\bullet}$  cleaning button and release it quickly.

The printer moves the print head and begins charging the ink delivery system. (Even if you don't press the button, ink charging begins 60 seconds after you close the clamp.)

The  $\mathfrak O$  power light flashes and the printer makes various sounds. Charging takes about 60 seconds. When it's finished, the  $\mathcal O$  power light stops flashing and stays on.

<span id="page-121-1"></span>6. Close the front cover.

# <span id="page-121-0"></span>*Replacing an Outdated Ink Cartridge*

If an ink cartridge is more than six months old, you may need to replace it, especially if your printouts don't look as good as they used to. If print quality doesn't improve after cleaning and aligning the print head, you can replace one or both cartridges.

Follow these steps to replace an ink cartridge **before** the  $\bullet$  black or  $\mathbb{Z}$  color ink out light is flashing or on:

- 1. Prepare your new ink cartridge for installation as described in ["Replacing the Color Ink Cartridge" on page 112.](#page-118-0)
- 2. Make sure the printer is turned on and not printing. Then lower the output tray and open the front cover.

#### *caution*

*Never turn off the printer while the*  P*power light is flashing, unless the printer hasn't moved or made any noise for more than 5 minutes.*

# *caution*

*To avoid damaging the printer, never move the print head by hand.*

### *caution*

*Never turn off the printer while the*  P*power light is flashing, unless the printer hasn't moved or made any noise for more than 5 minutes.*

3. Press the E load/eject button and hold it down for about three seconds until the print head moves to the color cartridge replacement position. The  $\mathcal{O}_{\text{power}}$  light begins flashing.

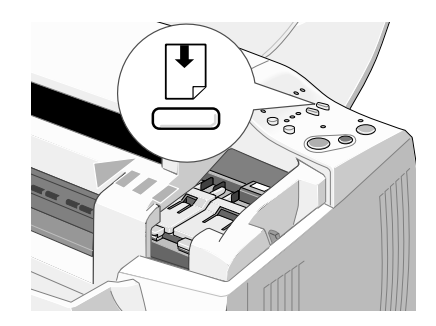

- 4. If you need to replace the color ink cartridge, go on to step 5 below. If you need to replace the black cartridge only, press the  $\mathbb D$  load/eject button again and release it quickly to move the print head to the black cartridge replacement position.
- 5. Remove the old ink cartridge and install the new cartridge as described on [page 113.](#page-119-1) Don't press the  $\ddot{\bullet}$  cleaning button, however.
- 6. Press the  $\mathbb B$  load/eject button and release it quickly.

The printer moves the print head and begins charging the ink delivery system. The  $\mathcal O$  power light flashes and the printer makes various sounds. Charging takes about 60 seconds. When it's finished, the  $\mathcal{O}_{\text{power}}$  light stops flashing and stays on.

#### *caution*

*Use paper that's at least letter size to prevent ink from spraying inside the printer and smudging your printouts. For best results, use EPSON ink jet paper in the printer whenever you check the print head alignment.*

# <span id="page-123-0"></span>*Aligning the Print Head*

If your printouts contain vertical bands or crooked vertical lines, you may need to use the Print Head Alignment utility. Your EPSON Stylus Scan must be connected directly to a local port, not over a network, to use this utility.

- 1. Make sure the printer is turned on and has paper.
- 2. Do one of the following:
	- Click Start, point to Settings, then select Printers. Right-click the EPSON Stylus Scan 2000 icon and select Properties. Click the Utility tab.
- 
- **M** Open the File menu and choose Page Setup or Print. Then click the  $\left|\frac{m}{24}\right|$  Utility button.
	- 3. Click the Print Head Alignment icon on the Utility menu.
	- 4. Follow the instructions on the screen to print a test page and select the correct alignment.

# *Cleaning the EPSON Stylus Scan*

To keep your printer operating at its best, clean it several times a year.

- 1. Press the  $\circledcirc$  power button to turn the printer off, then unplug the power cord and disconnect the cable.
- 2. Remove all paper.
- 3. Use a soft brush to clean loose dust and dirt.
- 4. Use a soft, clean cloth and mild detergent to clean the outer case and inside of the paper feeder. Be careful not to soak the cloth—just dampen it. Keep the front and top covers closed to prevent moisture from getting inside.

#### *caution*

*Never use alcohol or thinners, and never spray inside the printer. You could damage the printer mechanisms.*

#### *warning*

*Be careful not to touch the internal gears.*

- <span id="page-124-0"></span>5. Open the top cover and clean the scanner glass with a soft, dry cloth, or with a blower brush.
- 6. If ink leaks inside the printer, wipe it away with a damp cloth.

# *Transporting the EPSON Stylus Scan*

For short moves, you can just pick up the EPSON Stylus Scan and set it down. For longer moves, you need to repack it in the original box.

- 1. Press the  $\circled{1}$  power button to turn the printer off. Then unplug the power cord and remove the interface cable.
- 2. Make sure the top cover is closed.
- 3. Remove all paper and then remove the paper and document supports.
- 4. Make sure the output tray is lowered, then open the front cover.
- 5. Secure the ink cartridge holder with tape, as shown.

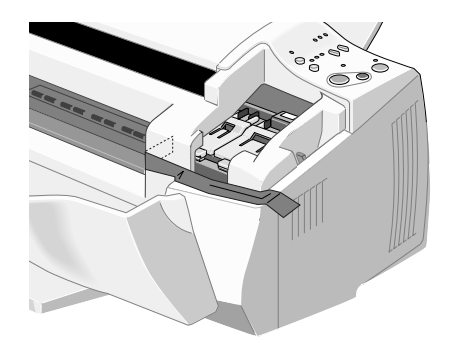

- 6. Close the cover and raise the tray.
- 7. Use the original box and packing materials to repack the printer.
- 8. Keep the EPSON Stylus Scan level during transport.

# *7Solving Problems*

This chapter gives you the basics for diagnosing and solving problems with your EPSON Stylus Scan.

- First see ["Diagnosing Printer Problems"](#page-125-0) to help determine what the cause of the problem may be.
- Then see ["Problems and Solutions" on page 122](#page-128-0) for solutions to common setup and software problems.

# <span id="page-125-0"></span>*Diagnosing Printer Problems*

You can diagnose some problems by checking the control panel lights, as described below. If a problem occurs while you're printing, you'll see an error message in the progress window (Windows only). It may also be helpful to try running a printer check; see [page 121](#page-127-0) for instructions.

# *Checking the Control Panel Lights*

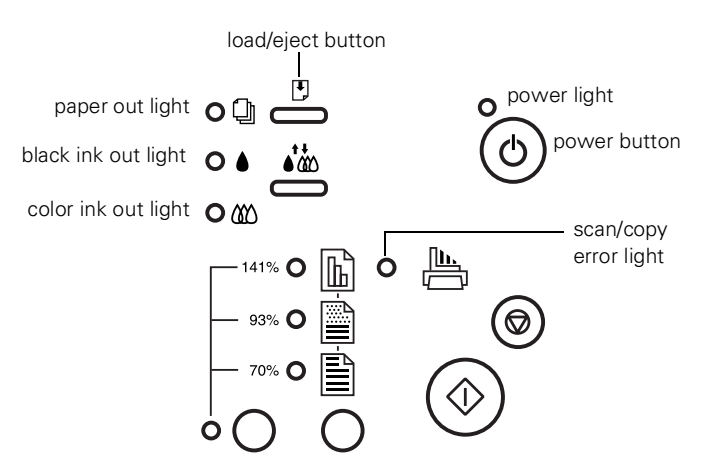

### *note*

*It's a good idea to check EPSON's web site periodically for possible updates to your drivers. Visit www.epson.com and check the section for your product to see if there is a new driver available for downloading to your computer.*

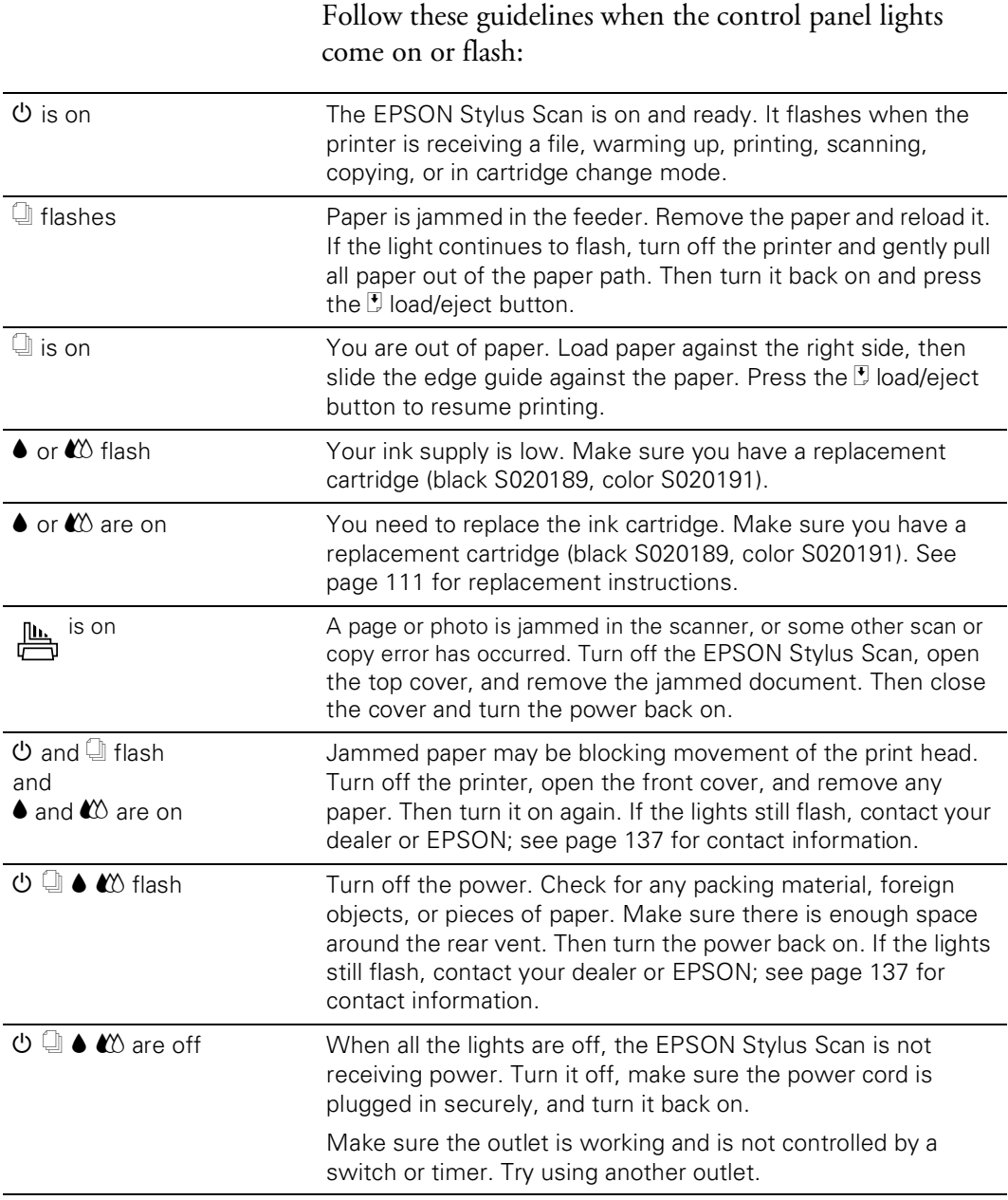

# <span id="page-127-0"></span>*Running a Printer Check*

You can run a printer check to determine whether the problem comes from the EPSON Stylus Scan or your computer.

- 1. Make sure both the EPSON Stylus Scan and your computer are turned off.
- 2. Disconnect the interface cable from the EPSON Stylus Scan.
- 3. Make sure paper is loaded.
- 4. Hold down the  $\mathbb D$  load/eject button, then press and release the  $\Theta$  power button. Continue holding down the  $\mathbb D$  load/eject button until the  $\mathbb O$  power light starts to flash, then release it.

A check page is printed, showing the ROM version number, ink counter, and a nozzle check pattern.

- 5. After the check is printed, turn off the power. Then reconnect the interface cable and turn on your EPSON Stylus Scan and computer.
- If the results are satisfactory, the problem lies in your software settings, the interface cable, or your computer.
- If the check page does not print correctly, you may have a problem with your EPSON Stylus Scan. Try the suggestions in ["Problems and Solutions" on page 122](#page-128-0) for more information.

# <span id="page-128-0"></span>*Problems and Solutions*

Here are some basic troubleshooting tips if you have any problems setting up your EPSON Stylus Scan, installing software, or getting good quality printouts or scanned images.

Since copying involves both printing and scanning, look for copy problems in both ["Solving Printing and Copying](#page-130-0)  [Problems" on page 124](#page-130-0) and ["Solving Scanning and Copying](#page-138-0)  [Problems" on page 132](#page-138-0).

# *Solving Problems Setting Up the EPSON Stylus Scan or Installing Its Software*

# **The printer started making noise after you installed the ink cartridges.**

- The first time you install ink cartridges, the printer must charge its ink delivery system for a few minutes. Please wait until charging is finished (the  $\mathcal O$  power light stops flashing) before you turn off the printer. Otherwise, you will waste ink.
- Make sure the ink cartridge clamps are locked down completely and that no packing material remains in the printer.

# **The printer has finished charging the ink cartridge,**  but the  $\circlearrowleft$  power light is still flashing.

- Make sure the ink cartridge clamps are locked into place.
- Make sure all packing material has been removed from the printer.
- If the printer is not moving or making noise, but the light is still flashing after 5 minutes have passed, turn the printer off. If the light is still flashing when you turn it back on, contact your dealer or see ["Where To Get Help" on](#page-143-0)  [page 137](#page-143-0).

# **You're having problems installing the software.**

- Make sure your EPSON Stylus Scan is turned on and the cable is securely connected to the printer and computer.
- Make sure you've closed all other applications, including any screen savers. Then try installing the software again, following the instructions on the *Start Here* sheet.

# **When you connect to a USB port on a Windows computer, several USB devices are recognized and installed.**

This is the correct installation procedure. Your EPSON Stylus Scan includes a printer, scanner, and internal USB hub. Even though the process may seem repetitious, make sure you don't cancel out of the installation.

# **You see the following message:** *Setup cannot find the Windows printer files needed to set up the WinFax printer driver.*

Remove the EPSON CD-ROM and insert your Windows 95 or Windows 98 CD-ROM. Then click OK. If you don't have a Windows CD-ROM, locate the Windows driver files on your hard disk drive.

# **You see the following message:** *Please insert your WinFax Basic Edition installation media.*

Remove your Windows CD-ROM and insert the EPSON Stylus Scan 2000 CD-ROM. Then click OK.

# **When you connect it to the pass-through port on your Zip**® **drive, your EPSON Stylus Scan doesn't work.**

The EPSON Stylus Scan is not designed to work on this type of port. You must remove the Zip drive and connect it to a different port. (You may need to install a second parallel port.)

Connect the EPSON Stylus Scan directly to your computer's built-in parallel port. Do not use a switch box. You can also connect the EPSON Stylus Scan to your USB port (Windows 98 only).

# **After you use your EPSON Stylus Scan with a parallel connection, your Zip drive doesn't work when you reconnect it to the same parallel port.**

You may need to reinstall your Zip drive software. To avoid this problem, you can disable the Zip drive in your Windows Device Manager before you connect the EPSON Stylus Scan. See your Windows Help for more information.

# **You're using the parallel port.**

For maximum print speeds, enable ECP/DMA mode on your computer's parallel port. See your computer documentation or the manufacturer for instructions.

# **You're printing over a network.**

See your electronic *Reference Guide* for computer configuration instructions.

# <span id="page-130-0"></span>*Solving Printing and Copying Problems*

# Only the  $\circlearrowleft$  power light is on, but nothing prints.

- Turn off the EPSON Stylus Scan and your computer. Make sure the interface cable is connected securely. (Use a fully shielded USB "AB" interface cable or an IEEE-1284 compliant parallel cable.)
- Make sure there's no packing material inside the printer.

#### *note*

*If you're trying to print or copy a large image, your computer may not have enough memory.*

Run a printer check as described on [page 121.](#page-127-0) If you ran a printer check successfully, make sure your printer and application software are installed correctly. If you're printing on a network, you may need to set up your printer for network printing, as described in your electronic *Reference Guide*.

# **The printer sounds as though it is printing, but nothing prints.**

Make sure the print head nozzles are not clogged. To run a cleaning cycle, see [page 107.](#page-113-0)

### **Printing is too slow.**

Make sure your system meets the requirements listed on pages [139](#page-145-0) to [140.](#page-146-0) If you are printing a high-resolution image, you need more than the minimum requirements listed. You may also need to do the following:

- Clear space on your hard drive or run a defragmentation utility.
- Don't run too many applications at the same time.
- Increase your system's memory (RAM).

For the fastest printing, try the following:

- Choose Black ink if your document does not include any other color.
- Set the Quality/Speed slider to Speed.
- If you upgraded from Windows 95 to Windows 98, you need to uninstall and reinstall your driver. See [page 135](#page-141-0) for instructions.

# **Your printer makes noise when you turn it on or after it has been sitting for a while.**

Your printer is performing routine maintenance.

# *Solving Print Quality Problems*

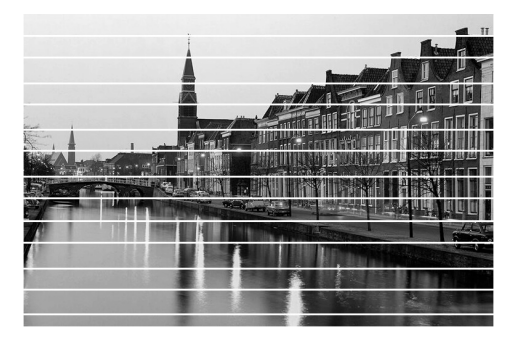

### **You see horizontal banding.**

- Make sure the print head nozzles are not clogged. To run a cleaning cycle, see [page 107.](#page-113-0)
- Make sure the Media Type setting matches the paper you loaded. See [page 49](#page-55-0) for guidelines.
- Make sure the printable side of the paper is face up. It is usually whiter or shinier.
- Check the ink out lights. If either light is flashing, replace the ink cartridge; see [page 111](#page-117-0). If your ink cartridge is more than six months old, you may need to replace it; see [page 115](#page-121-1).
- If you see banding when you print, but not when you copy, try using Automatic mode. See [page 41](#page-47-0) for instructions.
- Make sure you're not using the Maximum Printable Area setting. Banding may occur in the expanded area. See [page 42](#page-48-0) for more information.

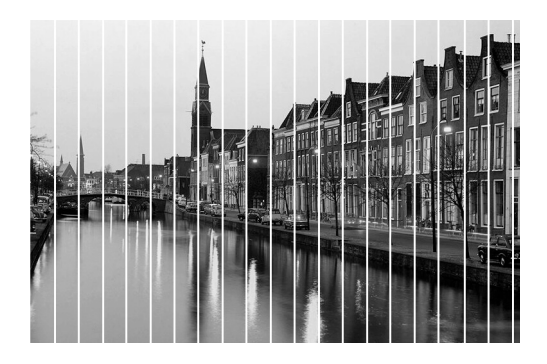

# **You see vertical banding or misalignment.**

- Make sure the print head nozzles are not clogged. To run a cleaning cycle, see [page 107.](#page-113-0)
- Run the Print Head Alignment utility. See [page 117](#page-123-0) for instructions.
- Make sure the printable side of the paper is face up. It is usually whiter or shinier.
- Don't use the High Speed setting.

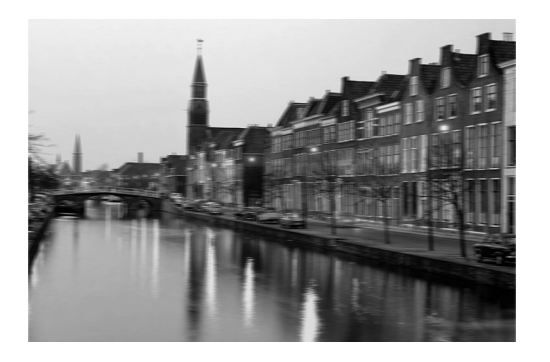

# **Your printout is blurry or smeared.**

- Make sure your paper isn't damp, curled, or loaded face down (the printable side should be loaded face up).
- Try using Automatic mode. See [page 41](#page-47-0) for instructions.
- Use a support sheet with special paper or film, or try loading it one sheet at a time.
- Run the Print Head Alignment utility. See [page 117](#page-123-0) for instructions.
- Check the paper thickness lever position. If ink smears when you print on thick paper, set the lever to the + position, as shown below. Make sure you return it to the + 0 position when you print on regular paper. 0

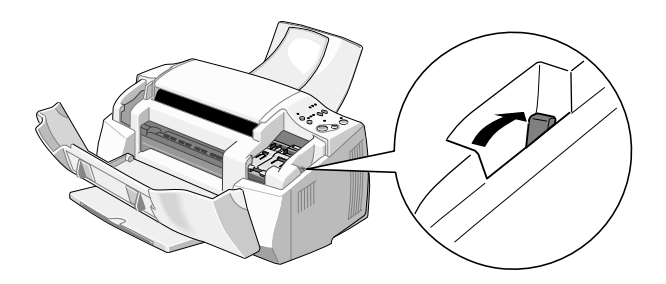

#### *note*

*Make sure your Media Type setting matches the paper you're using. See [page 49](#page-55-0) for guidelines. For the best printouts, use EPSON papers and other media.*

■ If ink has leaked inside, wipe it with a soft, clean cloth:

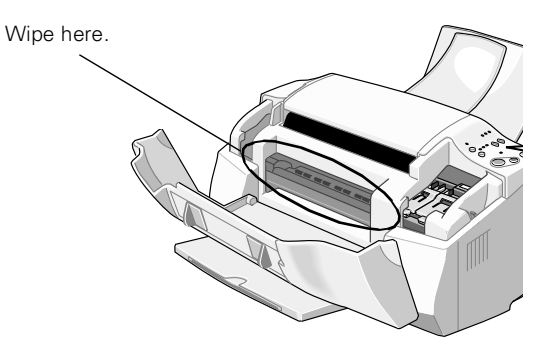

**Your printout is faint or has gaps in the image.**

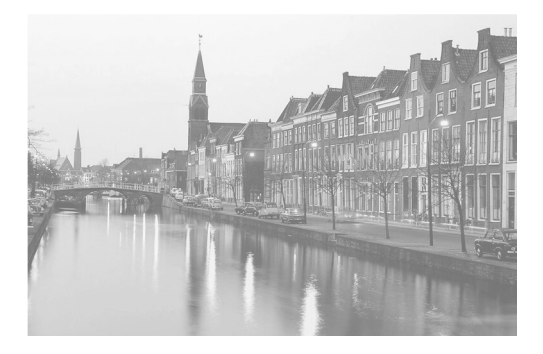

- Make sure the print head nozzles are not clogged. To run a cleaning cycle, see [page 107.](#page-113-0)
- Check the ink out lights. If either light is flashing, replace the ink cartridge; see [page 111.](#page-117-0)
- Make sure the Media Type setting matches the paper you're using. See [page 49](#page-55-0) for guidelines.
- Make sure your paper isn't damaged, old, dirty, or loaded face down.
- Try using Automatic mode. See [page 41](#page-47-0) for instructions.
- Adjust the color settings in your application program or in the print settings window.

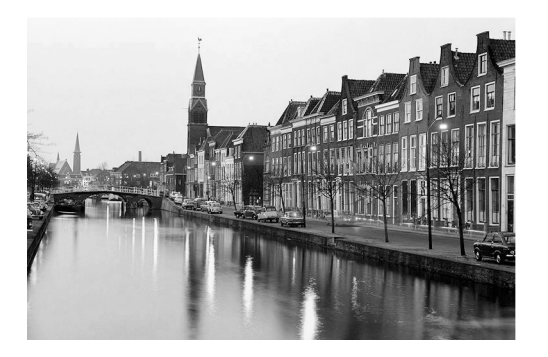

# **Your printout has incorrect or missing colors.**

- Make sure the Ink setting is set to Color for color images.
- Make sure the print head nozzles are not clogged. To run a cleaning cycle, see [page 107.](#page-113-0)
- If you are printing a high-resolution image, try turning off PhotoEnhance.
- Try using Automatic mode. See [page 41](#page-47-0) for instructions.
- Your printed colors can never exactly match your on-screen colors. However, you can use a color management system to get as close as possible. For information on your printer software's color matching options, see your electronic *Reference Guide*.

### **Your printout contains incorrect characters.**

- Make sure the interface cable is connected securely at both ends.
- Make sure your EPSON Stylus Scan 2000 is selected in the Chooser (Macintosh), as the current printer in your application, or as the Windows default printer.
- Make sure there aren't any stalled print jobs. If there are, delete them and then try printing again.
- Don't use a switch box with your printer.

### **Your printout is grainy.**

- Try using a higher quality paper.
- Make sure you set the Quality/Speed slider to the Quality setting in your printer software; see [page 41](#page-47-1) or [44](#page-50-0) for instructions.
- Run the Print Head Alignment utility. See [page 117](#page-123-0) for instructions.
- You may need to increase the image resolution or print it in a smaller size. See your software documentation for instructions.

### **Color documents print in black and white.**

- Make sure your printer and port are selected in your software application.
- Make sure color printing is selected in your application and the printer software.

# *Solving Problems with Paper Feeding*

If your EPSON Stylus Scan doesn't feed paper, feeds multiple pages, or paper is jammed, remove and replace the stack of paper, then press the  $\mathbb E$  load/eject button. Make sure of the following:

- Paper isn't old, creased, damp, or too thin.
- The edge guide is resting against the stack of paper.
- Paper isn't loaded above the arrow on the edge guide.
- If paper doesn't eject fully, you may have set the wrong paper size. Press the *D* load/eject button to eject the paper. Then make sure you select the correct paper size in your application or print settings.
- Fan the stack of paper and then even the edges before loading it.

# *Solving Miscellaneous Printout Problems*

### **The margins are incorrect.**

- Make sure the paper settings are correct for your paper size.
- Check your software documentation for instructions on selecting the correct margins for your paper size.

### **The image size or position is incorrect.**

Make sure the paper and/or layout options are set correctly.

### **The printer prints blank pages.**

- Make sure your printer is selected in your application or as the Windows default printer.
- Make you have selected the correct paper size.
- Make sure the print head nozzles are not clogged. To run a cleaning cycle, see [page 107.](#page-113-0)

# <span id="page-138-0"></span>*Solving Scanning and Copying Problems*

# **Your page or photo doesn't feed into the scanner or gets stuck.**

- Wait until the current operation is finished. You can't scan while copying or printing.
- Make sure the document support is installed correctly and not pushed forward.
- Make sure your document feeds in evenly. If not, press the red Cancel button and try again.
- If a document is stuck, close your application program and turn off the EPSON Stylus Scan. Then open the top cover and remove the page or photo.

# **Something is missing or incorrect in the scanned image.**

- If the scanned image is blank, make sure you feed your page or photo face down.
- If text is missing or incorrect, try adjusting the scan threshold in the TWAIN window. See [page 63](#page-69-0) for more information.
- If you're scanning a document with a lot of graphics, text may not be recognized correctly by the OCR software.
- If you're using the protection sheet, make sure it isn't dirty or worn out. Make sure your original is straight and the sheet is inserted straight into the scanner.
- Make sure you select the Quality & de-screening setting in the TWAIN window.

# **You see one of these messages:** *Cannot find the scanner on the bu***s (Macintosh) or** *Scanner not ready* **(Windows).**

- Make sure your EPSON Stylus Scan is turned on and securely connected to your computer or USB hub.
- Make sure your EPSON Stylus Scan is selected in the Chooser (Macintosh).
- Try restarting your computer. Make sure you turn on your EPSON Stylus Scan before you turn on your computer.

# **You see this message:** *The scanner is out of paper***.**

Make sure your page or photo is inserted correctly in the scanner. See [page 20](#page-26-0) for instructions.

# **When you try to copy on a Macintosh, your original is scanned but not printed.**

Open the Chooser, select SS 2000, and turn on background printing. Then try copying again.

# **Your scanning software doesn't work correctly.**

- Your computer may not have enough memory to process a large or high-resolution image. Try closing other programs or scanning at a lower resolution. You may need to increase your system's memory (RAM).
- If you're using EPSON TWAIN, make sure you've selected EPSON Stylus Scan SF as your TWAIN source.
- If you're using EPSON Personal Copy (Macintosh only), make sure you have selected SS 2000 in the Chooser.
- Make sure your EPSON Stylus Scan is turned on, and the interface cable is securely connected at both ends.
- Try restarting your computer. Make sure you turn on your EPSON Stylus Scan before you turn on your computer.

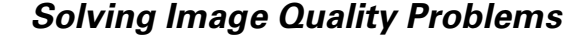

### **The image is slanted or crooked.**

- If the document or photo has an irregular shape, use the protection sheet and make sure you feed it straight into the scanner.
- Make sure the document guides fit snugly against the original when you insert it into the scanner.
- If you're using the copy utility for Windows, select Straighten Only in the Automatic Photo Layout box.

# **The image quality is poor.**

- If you're scanning or copying a photograph, make sure you select Photo before you scan. For better quality, try printing on EPSON Photo Quality Ink Jet paper or photo paper.
- If you're using the TWAIN window, check your **Quality** and Resolution settings.

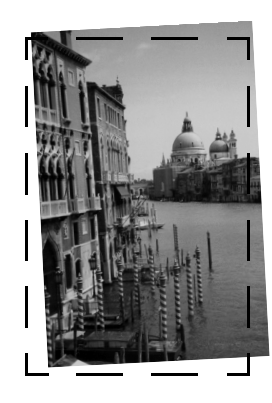

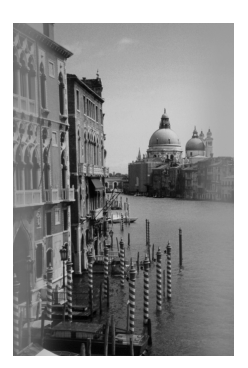

If you're using the Smart Panel to scan any type of printed picture (other than a film-processed photograph), make sure you choose Magazine, Newspaper, or Brochure as your Scan Material.

# **Vertical lines are missing from the scanned image.**

- Make sure the scanner glass is clean. See [page 118](#page-124-0) for cleaning instructions.
- Make sure your original is not wrinkled.
- If you're using the protection sheet, make sure it isn't dirty or worn out.

# <span id="page-141-0"></span>*Uninstalling Printer Software*

If you need to uninstall your printer software, follow the steps for your operating system and type of connection:

# *Uninstalling in Windows (USB Connection)*

- 1. Click Start, Programs, EPSON Smart Panel, Uninstall EPSON Smart Panel. Then follow the instructions on the screen.
- 2. Double-click My Computer, then double-click the Control Panel icon.
- 3. Double click the Scanners and Cameras icon, select EPSON Stylus Scan 2000, click Remove, then click OK.
- 4. Double-click Add/Remove Programs, select EPSON Printer Software, then click Add/Remove.
- 5. Select the EPSON Stylus Scan 2000 printer icon and click OK. Then follow the instructions on the screen.
- 6. After uninstall is complete, select EPSON USB Printer Devices, click ADD/Remove, then follow the instructions on the screen. Your computer restarts automatically.

To reinstall your software, follow the instructions on your *Start Here* sheet.

# *Uninstalling in Windows (Parallel Connection)*

- 1. Click Start, Programs, EPSON Smart Panel, Uninstall EPSON Smart Panel. Then follow the instructions on the screen.
- 2. Click Start, Programs, EPSON Stylus Scan, Uninstall EPSON Stylus Scan SF TWAIN. Then follow the instructions on the screen.
- 3. Double-click My Computer, then double-click the Control Panel icon.
- 4. Double-click Add/Remove Programs, select EPSON Printer Software, then click Add/Remove.
- 5. Select the EPSON Stylus Scan 2000 printer icon and click OK. Then follow the instructions on the screen.
- 6. After uninstall is complete, restart your computer.

To reinstall your software, follow the instructions on your *Start Here* sheet.

# *Uninstalling on a Macintosh*

- 1. Insert your EPSON Stylus Scan 2000 CD-ROM in your drive.
- 2. Double-click the EPSON Stylus Scan 2000 icon in the EPSON Stylus Scan Drivers folder.
- 3. Click the arrow next to Easy Install and select Remove.
- 4. Click the Remove button at the bottom of the window.
- 5. Restart your Macintosh.

To reinstall your software, follow the instructions on your *Start Here* sheet.

# <span id="page-143-0"></span>*Where To Get Help*

If you need help with your EPSON Stylus Scan or its drivers, see the contact information below. For help with the EPSON Smart Panel, PageManager, WinFax, eFax, or Adobe PhotoDeluxe, see [page 138](#page-144-0) for contact information.

# *EPSON Technical Support*

EPSON provides technical assistance through electronic support services and automated telephone services 24 hours a day, as listed in the following tables:

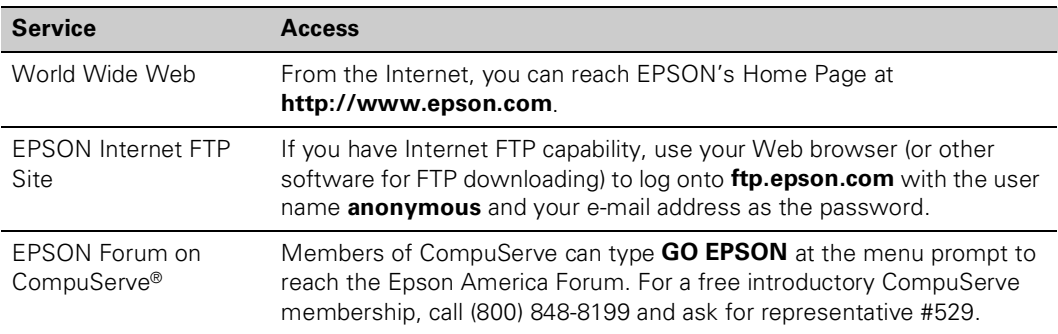

#### *Electronic support services*

#### *Automated telephone services*

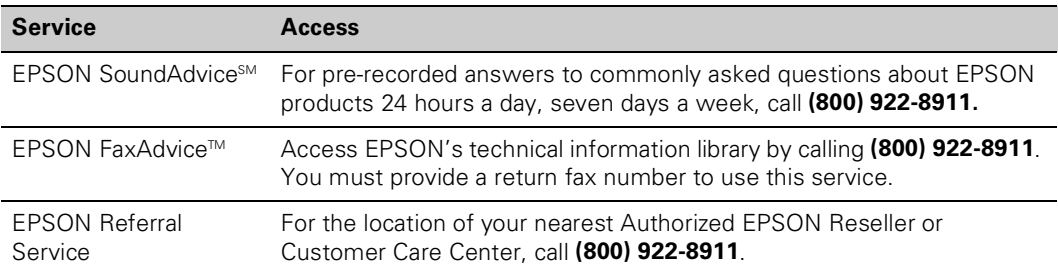

To speak to a technical support representative, dial:

- U.S.: (562) 276-4382, 6 AM to 8 PM, Pacific Time, Monday through Friday and 7 AM to 4 PM, Saturday
- Canada: (905) 709-2567, 6 AM to 8 PM, Pacific Time, Monday through Friday and 7 AM to 4 PM, Saturday
<span id="page-144-1"></span>Toll or long distance charges may apply.

Before you call, please have the following information ready:

- Product name (EPSON Stylus Scan 2000)
- Product serial number (located on the back of the printer)
- Computer configuration
- <span id="page-144-0"></span>■ Description of the problem

You can purchase ink cartridges, paper, manuals, and accessories from EPSON Accessories at (800) 873-7766 or visit our website at www.epsonsupplies.com (U.S. sales only). In Canada, please call (800) 873-7766 for dealer referral.

### <span id="page-144-8"></span>*Technical Support for Other Software*

If you need help with your EPSON Stylus Scan software, please use the contact information listed below:

<span id="page-144-7"></span><span id="page-144-6"></span><span id="page-144-5"></span><span id="page-144-4"></span><span id="page-144-2"></span>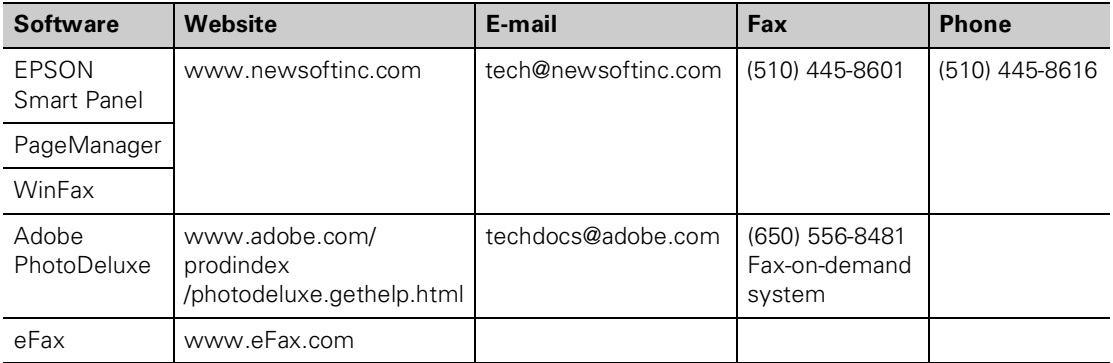

<span id="page-144-3"></span>If you need help using other software, see the program's documentation for technical support information.

# <span id="page-145-1"></span>*8Notices*

<span id="page-145-2"></span>This chapter includes system and environmental requirements, safety instructions, and other important information about your EPSON Stylus Scan 2000.

## *Windows System Requirements*

- An IBM® compatible PC with at least a 486/66 MHz (for Windows 98) or 486/25 MHz (for Windows 95) processor (Pentium® processor recommended)
- Microsoft<sup>®</sup> Windows 95 or 98
- At least 16MB of RAM (32MB or more recommended)
- At least 50MB of free hard disk space (100MB recommended)
- VGA or better display adapter and monitor (24-bit color recommended)
- Double-speed  $(2x)$  CD-ROM drive for installing the software (quad-speed [4x] or faster recommended)

<span id="page-145-0"></span>Your system should have one of the following interfaces (USB recommended):

- Available USB port or hub connection, with shielded USB "AB" interface cable, from Series A (computer) to Series B (EPSON Stylus Scan), up to 6.5 feet (2 m) long
- A high-speed, bidirectional, IEEE-1284-compliant parallel cable (6 to 10 feet long); the cable must have a D-SUB, 25-pin, male connector for your computer and a 36-pin, Centronics® compatible connector for the printer

#### *caution*

*Using an improperly shielded USB cable especially a cable more than 6.5 feet long—may cause the EPSON Stylus Scan to malfunction.*

#### <span id="page-146-1"></span>*note*

*If you're using Mac OS 8.1 on an iMac, you need to install the iMac Update 1.0 before installing the EPSON Stylus Scan software. This update is available online from the Apple*® *Web site. If you're running Mac OS 8.5 or later, Apple recommends that you install the iMac Update 1.1.*

#### *caution*

*Don't use an outlet that can be turned off by a wall switch or timer, or one on the same circuit as a large appliance. This may disrupt the power, which can erase the printer's memory or damage its power supply.*

## <span id="page-146-3"></span>*Macintosh System Requirements*

- iMac<sup>™</sup> series or Power Macintosh® G3 with built-in USB port
- $Mac^®$  OS 8.1 or later (8.5 or later recommended)
- At least 32MB of available memory (64MB recommended)
- At least 50MB of free hard drive space (100MB recommended)
- VGA or better monitor (24-bit color recommended)
- <span id="page-146-0"></span>Double-speed  $(2x)$  CD-ROM drive (quad-speed [4x] or faster recommended) for installing the printer software
- <span id="page-146-2"></span>Available USB port or hub connection, with shielded USB "AB" interface cable, from Series A (computer) to Series B (EPSON Stylus Scan), up to 6.5 feet (2 m) long

## *Location Requirements*

- Place the EPSON Stylus Scan on a flat, stable surface that extends beyond the base in all directions. The EPSON Stylus Scan will not operate correctly if it is tilted or at an angle.
- Avoid locations with high temperature or humidity, direct sunlight or dusty conditions, poor ventilation, subject to shock and vibration, or near sources of heat or electromagnetic interference, such as a cordless telephone base unit.
- Leave enough room around the EPSON Stylus Scan to allow for sufficient ventilation.
- Place the EPSON Stylus Scan near a grounded wall outlet where it can be easily unplugged.

*Placez l'imprimante près d'une prise de contacte où la fiche peut être débranchée facilement.*

<span id="page-147-1"></span>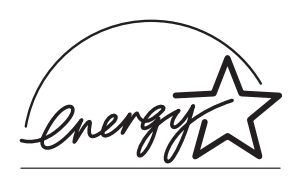

## <span id="page-147-0"></span>*ENERGY STAR Compliance*

As an ENERGY STAR Partner, EPSON has determined that this product meets the ENERGY STAR guidelines for energy efficiency. The EPA ENERGY STAR office equipment program is a voluntary partnership with the computer and office equipment industry to promote the introduction of energy-efficient personal computers, monitors, printers, fax machines, and copiers in an effort to reduce air pollution caused by power generation.

## <span id="page-147-3"></span>*Year 2000 Ready*

<span id="page-147-2"></span>Your EPSON printer is Year 2000 Ready. However, be sure the other parts of your computer system are also ready for the year 2000.

## *Important Safety Instructions*

Before using your EPSON Stylus Scan 2000, read the following safety instructions to make sure you use it safely and effectively:

- Be sure to follow all warnings and instructions marked on the EPSON Stylus Scan.
- Turn off and unplug the EPSON Stylus Scan before cleaning. Clean with a damp cloth only. Do not spill liquid on the EPSON Stylus Scan.
- Do not block or cover the openings in the case or insert objects through the slots.
- Use only the type of power source indicated on the label.
- Connect all equipment to properly grounded power outlets. Avoid using outlets on the same circuit as photocopiers or air control systems that regularly switch on and off.
- Do not let the power cord become damaged or frayed.

#### *note*

*Always turn the printer off using the* P*power button. Don't switch off the power strip, or unplug the printer until the power light is off.*

- <span id="page-148-1"></span>If you use an extension cord with the EPSON Stylus Scan, make sure the total ampere rating of the devices plugged into the extension cord does not exceed the cord's ampere rating. Also, make sure the total ampere rating of all devices plugged into the wall outlet does not exceed the wall outlet's ampere rating.
- Except as specifically explained in this manual, do not attempt to service the EPSON Stylus Scan yourself.
- Unplug the printer and refer servicing to qualified service personnel under the following conditions:

If the power cord or plug is damaged; if liquid has entered the printer; if the printer has been dropped or the case damaged; if the printer does not operate normally or exhibits a distinct change in performance. Adjust only those controls that are covered by the operating instructions.

#### <span id="page-148-0"></span>*Ink Cartridge Safety Instructions*

- Install the ink cartridge immediately after you remove it from its foil package. Leaving the cartridge unpacked for a long time before use may result in reduced print quality.
- Do not put your hand inside the EPSON Stylus Scan or touch the cartridge during printing.
- Under normal circumstances, ink will not come out of the cartridge. If it does get on your skin, wash it off with soap and water. If it gets in your eyes, flush them immediately with water.
- Keep ink cartridges out of the reach of children.
- Do not dismantle the ink cartridges or try to refill them. This could result in damage to the print head.
- Once you install an ink cartridge, do not open the clamp or remove the cartridge except to replace it with a new one. The cartridge may become unusable otherwise.
- <span id="page-149-0"></span>■ Do not use an ink cartridge beyond the date printed on the cartridge package. For best results, use up the ink cartridges within six months of installing them.
- Do not shake an ink cartridge; this can cause leakage.
- Do not move the print head by hand; otherwise you may damage the printer.
- <span id="page-149-1"></span>■ Before transporting the EPSON Stylus Scan, make sure the print head is capped in the far right position and the ink cartridges are in place.

## <span id="page-150-1"></span><span id="page-150-0"></span>*DECLARATION of CONFORMITY*

According to 47CFR, Part 2 and 15 for Class B Personal Computers and Peripherals; and/or CPU Boards and Power Supplies used with Class B Personal Computers:

We: EPSON AMERICA, INC. Located at: 20770 Madrona Avenue MS: B2-11 Torrance, CA 90503 Telephone: (310) 782-5254

Declare under sole responsibility that the product identified herein, complies with 47CFR Part 2 and 15 of the FCC rules as a Class B digital device. Each product marketed, is identical to the representative unit tested and found to be compliant with the standards. Records maintained continue to reflect the equipment being produced can be expected to be within the variation accepted, due to quantity production and testing on a statistical basis as required by 47CFR §2.909. Operation is subject to the following two conditions: (1) this device may not cause harmful interference, and (2) this device must accept any interference received, including interference that may cause undesired operation.

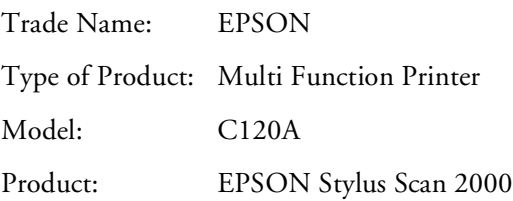

#### FCC Compliance Statement

#### For United States Users

This equipment has been tested and found to comply with the limits for a Class B digital device, pursuant to Part 15 of the FCC Rules. These limits are designed to provide reasonable protection against harmful interference in a residential installation. This equipment generates, uses, and can radiate radio frequency energy and, if not installed and used in accordance with the instructions, may cause harmful interference to radio or television reception. However, there is no guarantee that interference will not occur in a particular installation. If this equipment does cause interference to radio and television reception, which can be determined by turning the equipment off and on, the user is encouraged to try to correct the interference by one or more of the following measures:

- ◗ Reorient or relocate the receiving antenna.
- **Increase the separation between the equipment and receiver.**
- Connect the equipment into an outlet on a circuit different from that to which the receiver is connected.
- Consult the dealer or an experienced radio/TV technician for help.

#### WARNING

The connection of a non-shielded equipment interface cable to this equipment will invalidate the FCC Certification of this device and may cause interference levels which exceed the limits established by the FCC for this equipment. It is the responsibility of the user to obtain and use a shielded equipment interface cable with this device. If this equipment has more than one interface connector, do not leave cables connected to unused interfaces. Changes or modifications not expressly approved by the manufacturer could void the user's authority to operate the equipment.

#### For Canadian Users

This Class B digital apparatus meets all requirements of the Canadian Interference-Causing Equipment Regulations.

*Cet appareil numérique de la classe B respecte toutes les exigences du Règlement sur le materiel brouilleur du Canada.*

#### <span id="page-152-0"></span>EPSON AMERICA, INC. LIMITED WARRANTY

<span id="page-152-1"></span>*What Is Covered:* Epson America, Inc. ("Epson") warrants to the first end user customer that the EPSON product covered by this limited warranty statement, if purchased and used in the United States or Canada, conforms to the manufacturer's specifications and will be free from defects in workmanship and materials for a period of one year from the date of original purchase. EPSON also warrants that the consumable ink cartridges enclosed with the product will perform to the manufacturer's specified usage, which usage may expire before the expiration of the limited warranty for the EPSON product.

*What Epson Will Do To Correct Problems:* Should your EPSON product prove defective during the warranty period, please call the EPSON Connection at (562) 276-4382 (U.S.) or (905) 709-2567 (Canada) for warranty repair instructions and return authorization. An Epson service technician will provide telephone diagnostic service to determine whether the unit requires repair. If service is needed during the warranty period, Epson will, at its option, exchange or repair the unit, without charge for parts or labor. If Epson authorizes sending a replacement unit in exchange for the defective unit, Epson will ship the replacement product, freight prepaid. You are responsible for securely packaging the defective unit and returning it to Epson within five (5) working days of receipt of the replacement. You must provide a credit card number to secure the cost of the replacement unit in the event that you fail to return the original product. If your product is being repaired, Epson will direct you where to send the unit. You will be responsible for packing the product and for shipping costs to and from the Epson authorized service center. When warranty service involves the exchange of the product or of a part, the item replaced becomes Epson property. The exchanged product or part may be new or refurbished to the Epson standard of quality. Exchange products and parts assume the remaining warranty period of the product covered by this limited warranty. For all warranty service, you must provide proof of the date of original purchase.

*What This Warranty Does Not Cover:* This warranty covers only normal use in the United States and Canada. This warranty does not cover damage to the EPSON product caused by parts or supplies not manufactured, distributed or certified by Epson. This warranty does not cover ink cartridges or third party parts, components, or peripheral devices added to the EPSON product after its shipment from Epson, e.g., dealer or user-added boards or components. Epson is not responsible for warranty service should the Epson label or logo or the rating label or serial number be removed or should the product fail to be properly maintained or fail to function properly as a result of misuse, abuse, improper installation, neglect, improper shipping, damage caused by disasters such as fire, flood, and lightning, improper electrical current, software problems, interaction with non-Epson products, or service other than as authorized by Epson. If a claimed defect cannot be identified or reproduced in service, you will be responsible for costs incurred.

THE WARRANTY AND REMEDY PROVIDED ABOVE ARE EXCLUSIVE AND IN LIEU OF ALL OTHER EXPRESS OR IMPLIED WARRANTIES INCLUDING, BUT NOT LIMITED TO, THE IMPLIED WARRANTIES OF MERCHANTABILITY OR FITNESS FOR A PARTICULAR PURPOSE. SOME LAWS DO NOT ALLOW THE EXCLUSION OF IMPLIED WARRANTIES. IF THESE LAWS APPLY, THEN ALL EXPRESS AND IMPLIED WARRANTIES ARE LIMITED TO THE WARRANTY PERIOD IDENTIFIED ABOVE. UNLESS STATED HEREIN, ANY STATEMENTS OR REPRESENTATIONS MADE BY ANY OTHER PERSON OR FIRM ARE VOID. NEITHER EPSON AMERICA, INC. NOR ITS AFFILIATES SHALL BE LIABLE FOR ANY LOSS, INCONVENIENCE, OR DAMAGE, INCLUDING DIRECT, SPECIAL, INCIDENTAL, OR CONSEQUENTIAL DAMAGES, RESULTING FROM THE USE OR INABILITY TO USE THE EPSON PRODUCT, WHETHER RESULTING FROM BREACH OF WARRANTY OR ANY OTHER LEGAL THEORY.

In Canada, warranties include both warranties and conditions.

Some jurisdictions do not allow limitations on how long an implied warranty lasts and some jurisdictions do not allow the exclusion or limitation of incidental or consequential damages, so the above limitations and exclusions may not apply to you. This warranty gives you specific legal rights, and you may have other rights which vary from jurisdiction to jurisdiction.

Epson America, Inc. ● P.O. Box 93012 ● Long Beach, CA 90809-9941 ● MS:6-40

## *Index*

## *A*

[AAS \(Auto Area Segmentation\), 64,](#page-70-0) [90](#page-96-0) [Accessories, 138](#page-144-0) [Adobe Acrobat Reader, 17](#page-23-0) [Adobe PhotoDeluxe, 78, 138](#page-84-0) [Advanced print settings, 45 to](#page-51-0) [48](#page-54-0) [AOL e-mail, 76](#page-82-0) [Application Properties window, 71,](#page-77-0) [83](#page-89-0) [Applications, registering for Smart Panel,](#page-87-0)  [81 to](#page-87-0) [8](#page-88-1)[2](#page-88-0) [Auto Print-out button, 100](#page-106-0) [Automatic Document Enhancement, 26 to](#page-32-0) [27](#page-33-0) [Automatic print mode, 41,](#page-47-0) [4](#page-50-2)[4,](#page-50-0) [1](#page-132-2)[26](#page-132-0)

#### *B*

[Background printing, 44,](#page-50-1) [133](#page-139-0) [Banding, 126 to](#page-132-1) [1](#page-133-1)[27](#page-133-0) [Blurry printouts, 128 to](#page-134-0) [1](#page-135-1)[29](#page-135-0) [Browser, electronic Reference Guide, 17](#page-23-1) [Buttons, control panel, 20](#page-26-0)

## *C*

[Cable requirements, 139,](#page-145-0) [1](#page-146-1)[40](#page-146-0) Cleaning [EPSON Stylus Scan, 117 to](#page-123-0) [118](#page-124-0) [print head, 107 to](#page-113-0) [110](#page-116-0) [Cleaning cycle, running, 107 to](#page-113-0) [110](#page-116-0) [Color management settings, 47](#page-53-0) Color settings [copying, 28,](#page-34-0) [3](#page-41-1)[5](#page-41-0) [printing, 48](#page-54-1) [Color, incorrect, 130](#page-136-0) [ColorSync setting, 47,](#page-53-1) [9](#page-97-1)[1](#page-97-0)

Control panel [buttons, 20](#page-26-0) [lights, 119 to](#page-125-0) [1](#page-126-1)[20](#page-126-0) [Copy button, 20](#page-26-0) [Copy Mode button, 20](#page-26-0) Copy Utility [Advanced settings, 26 to](#page-32-1) [28](#page-34-1) [Automatic Document Enhancement,](#page-32-0)  [26 to](#page-32-0) [27](#page-33-0) [Automatic Photo Layout, 27 to](#page-33-1) [28](#page-34-2) [basic copying, 22 to](#page-28-0) [2](#page-30-2)[4](#page-30-0) [Document Type setting, 23](#page-29-0) [image size, 24 to](#page-30-1) [2](#page-32-4)[6](#page-32-2) [Imaging settings, 26 to](#page-32-1) [28](#page-34-1) [Monotone Conversion, 27 to](#page-33-1) [28](#page-34-2) [More settings, 26 to](#page-32-1) [2](#page-34-3)[8](#page-34-1) [saving custom settings, 31](#page-37-0) [time stamps, 29 to](#page-35-0) [3](#page-36-1)[0](#page-36-0) [using, 22 to](#page-28-1) [3](#page-37-2)[1](#page-37-1) [watermarks, 29 to](#page-35-0) [30](#page-36-0) Copying [Advanced settings, 26 to](#page-32-1) [28](#page-34-1) [Document Type setting, 23](#page-29-0) [enlarging, 20,](#page-26-0) [2](#page-30-2)[4 to](#page-30-1) [2](#page-32-4)[6,](#page-32-2) [3](#page-40-2)[4](#page-40-0) [feeding in original, 20](#page-26-1) [More settings, 26 to](#page-32-1) [2](#page-34-3)[8](#page-34-1) [photographs, 27 to](#page-33-2) [28](#page-34-1) [previewing image, 26,](#page-32-3) [3](#page-40-2)[4](#page-40-0) [problems, 124 to](#page-130-0) [1](#page-131-1)[25,](#page-131-0) [1](#page-138-1)[32 to](#page-138-0) [1](#page-140-1)[34](#page-140-0) [reducing, 20,](#page-26-0) [24 to](#page-30-1) [2](#page-32-4)[6,](#page-32-2) [34](#page-40-0) [resizing, 24 to](#page-30-1) [26,](#page-32-2) [32 to](#page-38-0) [34](#page-40-1) [selecting area, 26,](#page-32-3) [34](#page-40-0) [thin or fragile items, 21](#page-27-0) [time stamps, 29 to](#page-35-0) [3](#page-36-1)[0](#page-36-0) [watermarks, 29 to](#page-35-0) [30](#page-36-0)

## *D*

[Declaration of Conformity, 144](#page-150-0) [De-screening, 61,](#page-67-0) [8](#page-93-1)[7,](#page-93-0) [1](#page-139-1)[33](#page-139-2) [Destination setting, 73](#page-79-0) [Document Type setting, 23](#page-29-0) [Documentation, 5 to](#page-11-0) [6](#page-12-2)[,](#page-12-0) [1](#page-22-1)[6 to](#page-22-0) [1](#page-24-1)[8](#page-24-0)

#### *E*

[Economy setting, 47](#page-53-3) [eFax, 104 to](#page-110-0) [1](#page-111-1)[05,](#page-111-0) [1](#page-144-1)[38](#page-144-2) [Electronic manuals, 6,](#page-12-1) [1](#page-22-1)[6 to](#page-22-0) [1](#page-24-1)[8](#page-24-0) [ENERGY STAR, 141](#page-147-0) [Envelopes, 39 to 40](#page-45-0) EPSON [Accessories, 138](#page-144-0) [help, 137 to](#page-143-0) [138](#page-144-3) [papers, 49](#page-55-0) [EPSON Personal Copy,](#page-38-3) *see* Personal Copy [EPSON Smart Panel,](#page-13-0) *see* Smart Panel EPSON Stylus Scan [cleaning, 117 to](#page-123-0) [1](#page-124-1)[18](#page-124-0) [special features, 3](#page-9-0) [transporting, 118](#page-124-2)

## *F*

[Faint images, 129](#page-135-2) Fax utility Auto Print-out button, [100](#page-106-1) [customizing, 101 to](#page-107-0) [1](#page-108-4)[02](#page-108-0) [dialing, 99](#page-105-0) Pages button, [99](#page-105-1) [Quality button, 99](#page-105-0) [receiving faxes, 100 to](#page-106-2) [101](#page-107-1) [speed dial, 102](#page-108-1) [using, 98 to](#page-104-0) [1](#page-109-1)[03](#page-109-0)

Faxing [feeding in document, 98,](#page-104-1)[102](#page-108-2) [photographs, 99](#page-105-0) [receiving faxes, 100 to](#page-106-2) [1](#page-107-2)[01,](#page-107-1)[104 to](#page-110-0) [105](#page-111-0) [with Macintosh, 102 to](#page-108-3) [103](#page-109-0) [with Windows, 97 to](#page-103-0) [1](#page-108-4)[02](#page-108-0) File type [Application Properties window, 71](#page-77-0) [default for Scan to Application, 83](#page-89-0) [Scan to E-mail, 75 to](#page-81-0) [76](#page-82-2) [Scan to OCR, 70](#page-76-0) [Fragile items, copying, 21](#page-27-0)

#### *G*

[Grainy printouts, 131](#page-137-0)

### *H*

[Head Cleaning Utility, 108](#page-114-0) [Help, 5,](#page-11-1) [1](#page-143-1)[37 to](#page-143-0) [1](#page-144-1)[38](#page-144-3) [HTML \(Hypertext Markup Language\), 70,](#page-76-1) [7](#page-82-1)[6](#page-82-3)

## *I*

[ICM \(Image Color Matching\) setting, 47,](#page-53-4) [65](#page-71-0) [Image Viewer, 75,](#page-81-1) [8](#page-86-1)[0](#page-86-0) [Incorrect characters, 130](#page-136-2) [Incorrect colors, 130](#page-136-0) Ink cartridge [level of ink in, 43,](#page-49-0) [45](#page-51-2) [outdated, 115 to](#page-121-0) [116](#page-122-0) [replacing, 111 to](#page-117-0) [116](#page-122-0) [safety instructions, 142 to 143](#page-148-0) [Ink Jet Transparencies, 49](#page-55-1) [Ink leakage, 129](#page-135-0) [Ink out light, 119](#page-125-2) [Ink setting, 41,](#page-47-0) [4](#page-50-2)[4](#page-50-0) [Installation problems, 122 to](#page-128-0) [124](#page-130-2) [Iron-On Cool Peel Transfer Paper, 49](#page-55-2)

#### *J*

[Jams, paper, 131](#page-137-1) [JPEG file format, 76](#page-82-4)

#### *L*

Layout settings [for copying, 27 to](#page-33-1) [28](#page-34-2) [for Photo Print, 54](#page-60-0) [for printing, 42,](#page-48-0) [44](#page-50-3) [Lever, thickness, 40,](#page-46-1) [128](#page-134-2) [Lights, control panel, 119 to](#page-125-0) [120](#page-126-0) [Load/eject button, 119](#page-125-2) [Location requirements, 140](#page-146-2)

#### *M*

Macintosh [copying, 32 to](#page-38-2) [3](#page-41-1)[5](#page-41-2) [faxing, 102 to](#page-108-3) [103](#page-109-0) [printing, 43 to](#page-49-2) [4](#page-54-2)[8](#page-54-0) [scanning, 85 to](#page-91-0) [9](#page-102-1)[6](#page-102-0) [system requirements, 140](#page-146-3) [TWAIN, 86 to](#page-92-0) [91](#page-97-2) [Maintenance, 107 to](#page-113-2) [118](#page-124-3) [Manuals, 5 to](#page-11-0) [6,](#page-12-0) [16 to](#page-22-0) [18](#page-24-0) Media Type setting [for copying, 23,](#page-29-2) [33](#page-39-0) [for Photo Print, 55 to 56](#page-61-0) [for printing, 41,](#page-47-0) [44](#page-50-0) [guidelines, 49](#page-55-4) [Monotone Conversion, 27 to](#page-33-1) [28](#page-34-2) [Moving the EPSON Stylus Scan, 118](#page-124-2) [Multiple pages, scanning, 66,](#page-72-0) [74](#page-80-0)

#### *N*

[Nozzle Check, running, 109 to](#page-115-0) [110](#page-116-0)

## *O*

[OCR \(optical character recognition\),](#page-71-2)  [65 to](#page-71-2) [7](#page-78-1)[2,](#page-78-0) [9](#page-99-1)[3](#page-99-0) [OCR Engine, 67](#page-73-0)

#### *P*

[Pages button, 99](#page-105-2) Paper [EPSON special, 37,](#page-43-0) [49](#page-55-0) [feeding problems, 131](#page-137-1) [handling, 38 to](#page-44-0) [40](#page-46-2) [jams, 131](#page-137-1) [thickness lever, 40,](#page-46-1) [128](#page-134-2) [Paper out light, 119](#page-125-2) [Parallel port, problems, 124](#page-130-3) [PDF \(Portable Document Format\), 70](#page-76-3) Personal Copy [basic copying, 32 to](#page-38-4) [3](#page-40-2)[4](#page-40-3) [color settings, 35](#page-41-0) [Media Type setting, 33](#page-39-0) [OPTIONS tab, 33](#page-39-1) [previewing image, 34](#page-40-4) [resolutions setting, 33](#page-39-1) [SCALING tab, 32](#page-38-0) [SETTINGS tab, 35](#page-41-0) [using, 32 to](#page-38-2) [3](#page-41-1)[5](#page-41-2) [Photo Paper, 39,](#page-45-2) [4](#page-55-3)[9](#page-55-5) Photo Print [cutting guide, 57](#page-63-0) [layout settings, 54](#page-60-0) [Media Type setting, 55](#page-61-0) [paper size, 54](#page-60-1) [scanning photos, 50 to](#page-56-0) [5](#page-58-1)[2](#page-58-0) [trimming settings, 57](#page-63-0) [using, 49 to](#page-55-6) [5](#page-63-2)[7](#page-63-1) [Photo Quality Ink Jet media, 49](#page-55-7) [Photo Stickers, 49](#page-55-8) [PhotoDeluxe, 78,](#page-84-0)[138](#page-144-4) [PhotoEnhance setting, 46](#page-52-0) Photographs [copying, 21,](#page-27-0) [2](#page-29-1)[3,](#page-29-3) [2](#page-33-3)[7 to](#page-33-2) [2](#page-34-3)[8](#page-34-1) [enhancing, 46](#page-52-0) [faxing, 99](#page-105-0) [printing, 46,](#page-52-0) [4](#page-55-3)[9 to](#page-55-6) [5](#page-63-2)[7](#page-63-1) [scanning, 50 to](#page-56-0) [52,](#page-58-0) [62 to](#page-68-0) [63,](#page-69-0) [88 to](#page-94-0) [8](#page-95-1)[9](#page-95-0) [Power light, 119](#page-125-2)

Presto! PageManager [Add scan button window, 95](#page-101-0) [adding applications, 93 to](#page-99-2) [94](#page-100-0) [Application Bar, 86](#page-92-2) [e-mailing, 92](#page-98-0) [faxing, 103](#page-109-2) [help, 138](#page-144-5) [Inbox, 91](#page-97-3) [introduction, 14 to](#page-20-0) [1](#page-22-1)[6](#page-22-2) [OCR, 93](#page-99-0) [opening image, 93](#page-99-3) [printing, 92](#page-98-1) [saving scanned image, 92](#page-98-2) [Scan button settings, 95](#page-101-1) [Scan Buttons Palette, 94 to](#page-100-1) [9](#page-102-1)[6](#page-102-0) [scanning, 86 to](#page-92-3) [9](#page-96-1)[0](#page-96-2) [scanning to application, 94 to](#page-100-1) [9](#page-102-1)[6](#page-102-0) [suppressing TWAIN interface, 95](#page-101-0) [thumbnails, 91](#page-97-4) [tree view, 91](#page-97-4) [using, 91 to](#page-97-5) [9](#page-102-1)[6](#page-102-0) [Presto! Wrapper, 76](#page-82-5) [Preview icon, 45](#page-51-3) Print head [aligning, 117](#page-123-2) [cleaning, 107 to](#page-113-0) [1](#page-116-1)[10](#page-116-0) [Print quality problems, 126 to](#page-132-3) [1](#page-137-2)[31](#page-137-3) [Printable area setting, 42,](#page-48-2) [1](#page-132-2)[26](#page-132-4) [Printer cable, 139,](#page-145-0) [1](#page-146-1)[40](#page-146-0) [Printer check, 121](#page-127-0) Printing [envelopes, 39 to 40](#page-45-0) [Photo Paper, 39](#page-45-2) [photographs, 46,](#page-52-2) [49 to](#page-55-6) [57](#page-63-1) [problems, 124 to](#page-130-0) [1](#page-131-1)[25](#page-131-0) [special effects, 46,](#page-52-2) [5](#page-63-2)[7](#page-63-0) [with Macintosh, 43 to](#page-49-2) [48](#page-54-0) [with special settings, 45 to](#page-51-0) [48](#page-54-0) [with Windows, 40 to](#page-46-3) [4](#page-49-1)[3,](#page-49-3) [45 to](#page-51-0) [4](#page-54-2)[8](#page-54-0) Problems [banding, 126 to](#page-132-1) [1](#page-133-1)[27](#page-133-0) [blank pages, 132](#page-138-2) [blurry printouts, 128 to](#page-134-0) [1](#page-135-1)[29](#page-135-0) [copying, 124 to](#page-130-0) [1](#page-131-1)[25,](#page-131-0) [1](#page-138-1)[32 to](#page-138-0) [1](#page-140-1)[34](#page-140-0) [crooked scan, 134](#page-140-2) [faint printouts, 129](#page-135-2) [feeding original, 132](#page-138-3) [grainy printouts, 131](#page-137-0) [image quality, 134 to](#page-140-3) [135](#page-141-0) [incorrect characters, 130](#page-136-2) [incorrect colors, 130](#page-136-0) [installing software, 122 to](#page-128-0) [1](#page-130-1)[24](#page-130-2) [margins, 132](#page-138-2) [miscellaneous, 132](#page-138-2) [paper feeding, 131](#page-137-1) [parallel port, 124](#page-130-3) [print quality, 126 to](#page-132-3) [1](#page-137-2)[31](#page-137-3) [printing, 124 to](#page-130-0) [1](#page-131-1)[25](#page-131-0) [printing too slow, 125](#page-131-2) [scanning, 132 to](#page-138-0) [134](#page-140-0) [setting up, 122 to](#page-128-0) [124](#page-130-2) [smears, 128 to](#page-134-0) [1](#page-135-1)[29](#page-135-0) [solving, 119 to](#page-125-3) [138](#page-144-3) [vertical lines missing, 135](#page-141-1) [Progress Meter, 43](#page-49-4) [Project types, custom, 46 to 47](#page-52-3) [Protection sheet, 21,](#page-27-0) [1](#page-139-1)[33,](#page-139-3) [135](#page-141-2)

## *Q*

[Quality/Speed setting, 41,](#page-47-0) [44](#page-50-0)

## *R*

[Reduce/enlarge button, 20](#page-26-0) [Reduce/enlarge light, 20](#page-26-0) [Reference Guide, electronic, 16 to](#page-22-0) [18](#page-24-0) [Registering applications, 81 to](#page-87-0) [82](#page-88-0) [Registering EPSON Stylus Scan, 6](#page-12-3) [Resizing copies, 24 to](#page-30-1) [2](#page-32-4)[6,](#page-32-2) [32 to](#page-38-0) [3](#page-40-2)[4](#page-40-1) [Resolution, scanning, 62,](#page-68-2) [87](#page-93-2) [RTF \(Rich Text Format\), 70, 76](#page-125-2)

### *S*

[Safety instructions, 141 to](#page-147-2) [143](#page-149-1) [Scaling copies, 24 to](#page-30-1) [2](#page-32-4)[6,](#page-32-2) [3](#page-38-1)[2 to](#page-38-0) [3](#page-40-2)[4](#page-40-1) [Scan for Creativity, 77 to](#page-83-0) [79](#page-85-0) [Scan Material setting, 73](#page-79-0) [Scan Mode setting, 66,](#page-72-2) [7](#page-79-1)[3](#page-79-0) [Scan to Application, 79 to](#page-85-1) [83](#page-89-2) Scan to E-mail [saving file, 75 to](#page-81-0) [76](#page-82-2) [supported programs, 76](#page-82-7) [using, 72 to](#page-78-2) [7](#page-83-2)[7](#page-83-1) Scan to Fax [customizing, 101 to](#page-107-0) [1](#page-108-4)[02](#page-108-0) [dialing, 99](#page-105-0) [receiving faxes, 100 to](#page-106-2) [101](#page-107-1) [speed dial, 102](#page-108-1) [using, 98 to](#page-104-0) [1](#page-109-1)[03](#page-109-0) Scan to OCR [editing text, 68 to 69](#page-75-0) [opening word processing program, 71 to](#page-77-2) [7](#page-78-1)[2](#page-78-0) [options, 67](#page-73-0) [saving text file, 69 to](#page-75-1) [70](#page-76-5) [using, 65 to](#page-71-2) [7](#page-78-1)[2](#page-78-0) [Scan/copy error light, 119](#page-125-2) [Scanner glass, cleaning, 118](#page-124-4) Scanning [de-screening, 61,](#page-67-0) [87](#page-93-0) [feeding in original, 60,](#page-66-0) [8](#page-91-1)[5](#page-91-2) [for Creativity, 77 to](#page-83-0) [7](#page-85-2)[9](#page-85-0) [multiple pages, 66,](#page-72-0) [7](#page-80-1)[4](#page-80-0) [OCR, 65 to](#page-71-2) [72,](#page-78-0) [93](#page-99-0) [photographs, 50 to](#page-56-0) [52,](#page-58-0) [62 to](#page-68-0) [63,](#page-69-0) [88 to](#page-94-0) [8](#page-95-1)[9](#page-95-0) [Presto! PageManager, 86 to](#page-92-3) [9](#page-96-1)[0](#page-96-2) [previewing image, 62 to](#page-68-3) [63,](#page-69-0) [88](#page-94-2) [problems, 132 to](#page-138-0) [1](#page-140-1)[34](#page-140-0) [resolution, 62,](#page-68-2) [8](#page-93-1)[7](#page-93-2) [selecting area, 63,](#page-69-2) [7](#page-80-1)[4,](#page-80-2) [8](#page-94-1)[8](#page-94-2) [selecting TWAIN source, 60,](#page-66-1) [8](#page-92-1)[6](#page-92-0) [sharpening image, 62,](#page-68-4) [8](#page-94-1)[8](#page-94-3) [text, 63 to](#page-69-3) [72,](#page-78-0) [89 to](#page-95-2) [90](#page-96-2)

Scanning (continued) [to Application, 79 to](#page-85-1) [8](#page-89-1)[3](#page-89-2) [to e-mail, 72 to](#page-78-2) [7](#page-83-2)[7,](#page-83-1) [9](#page-98-3)[2](#page-98-0) [to fax, 98 to](#page-104-0) [1](#page-109-1)[03](#page-109-0) [TWAIN, 59 to](#page-65-0) [6](#page-71-1)[5,](#page-71-3) [8](#page-92-1)[6 to](#page-92-0) [9](#page-97-1)[1](#page-97-2) [with Macintosh, 85 to](#page-91-0) [96](#page-102-0) [with Windows, 59 to](#page-65-1) [8](#page-89-1)[3](#page-89-2) [Service, 137 to](#page-143-0) [138](#page-144-3) [Setup problems, 122 to](#page-128-0) [1](#page-130-1)[24](#page-130-2) Smart Panel [Copy Utility, 22 to](#page-28-1) [31](#page-37-1) [Destination setting, 73](#page-79-0) [help, 138](#page-144-6) [introduction, 7 to](#page-13-0) [13](#page-19-0) [palette mode, 14](#page-20-2) [Photo Print, 49 to](#page-55-6) [5](#page-63-2)[7](#page-63-1) [preview, 66,](#page-72-3) [7](#page-80-1)[4](#page-80-0) [Scan for Creativity, 77 to](#page-83-0) [7](#page-85-2)[9](#page-85-0) [Scan Material, 73](#page-79-0) [Scan Mode, 66,](#page-72-2) [7](#page-79-1)[3](#page-79-0) [Scan to Application, 79 to](#page-85-1) [83](#page-89-2) [Scan to E-mail, 72 to](#page-78-2) [77](#page-83-1) [Scan to Fax, 98 to](#page-104-0) [1](#page-109-1)[03](#page-109-0) [Scan to OCR, 65 to](#page-71-2) [7](#page-78-1)[2](#page-78-0) [Smears, 128 to](#page-134-0) [129](#page-135-0) Software [description, 4 to](#page-10-0) [5](#page-11-3) [problems installing, 122 to](#page-128-0) [1](#page-130-1)[24](#page-130-2) [uninstalling, 135 to](#page-141-4) [136](#page-142-0) Special effects [copying, 28,](#page-34-4) [3](#page-41-1)[5](#page-41-0) [Photo Print, 57](#page-63-0) [printing, 46](#page-52-2) [sRGB setting, 47,](#page-53-5) [65](#page-71-4) [Stop/Clear button, 20](#page-26-0) [Support, 137 to](#page-143-0) [1](#page-144-1)[38](#page-144-3) System requirements [Macintosh, 140](#page-146-3) [Windows, 139](#page-145-2)

#### *T*

[Technical support, 137 to](#page-143-0) [138](#page-144-3) [TET \(Text Enhancement Technology\), 64,](#page-70-2) [90](#page-96-3) Text scanning [editing, 69](#page-75-0) [file type, 70,](#page-76-0) [7](#page-82-1)[6](#page-82-8) [Macintosh, 89 to](#page-95-2) [90](#page-96-2) [Windows, 63 to](#page-69-3) [72](#page-78-0) [Text/Graph setting, 47](#page-53-6) [Thickness lever, 40,](#page-46-1)[128](#page-134-2) [Thin original, copying, 21](#page-27-0) [Threshold setting, 63 to](#page-69-4) [6](#page-70-1)[4,](#page-70-3) [8](#page-95-1)[9 to](#page-95-3) [9](#page-96-1)[0,](#page-96-4) [1](#page-139-1)[33](#page-139-4) [Time stamps, copying with, 29 to](#page-35-0) [30](#page-36-0) [Transporting the EPSON Stylus Scan, 118](#page-124-2) [Troubleshooting, 119 to](#page-125-3) [1](#page-144-1)[38](#page-144-3) TWAIN [Auto Exposure button, 63,](#page-69-5) [88](#page-94-4) [Auto Locate button, 63,](#page-69-6) [88](#page-94-5) [Auto Scan button, 62,](#page-68-4) [8](#page-94-1)[8](#page-94-6) [configuring for Macintosh, 90 to](#page-96-5) [9](#page-97-1)[1](#page-97-2) [configuring for Windows, 64 to](#page-70-4) [6](#page-71-1)[5](#page-71-3) [de-screening setting, 61,](#page-67-0) [8](#page-93-1)[7](#page-93-0) [for Macintosh, 86 to](#page-92-0) [9](#page-97-1)[1](#page-97-2) [for Windows, 59 to](#page-65-0) [6](#page-71-1)[5](#page-71-3) [previewing image, 62 to](#page-68-3) [63,](#page-69-0) [88](#page-94-2) [selecting scan area, 63,](#page-69-2) [8](#page-94-1)[8](#page-94-2) [suppressing interface, 95](#page-101-0) [threshold setting, 63 to](#page-69-4) [64,](#page-70-3) [89 to](#page-95-3) [90,](#page-96-4) [133](#page-139-4) [unsharp mask setting, 62,](#page-68-4) [8](#page-94-1)[8](#page-94-7)

### *U*

[Uninstalling software, 135 to](#page-141-4) [1](#page-142-1)[36](#page-142-0) [Unsharp Mask, 62,](#page-68-4) [88](#page-94-7) [USB, 139,](#page-145-0) [1](#page-146-1)[40](#page-146-0) Utilities [Copy Utility, 22 to](#page-28-1) [31](#page-37-1) [Fax Utility, 98 to](#page-104-0) [103](#page-109-0) [Head Cleaning, 108](#page-114-0) [Nozzle Check, 109 to](#page-115-0) [1](#page-116-1)[10](#page-116-0) [Personal Copy, 32 to](#page-38-2) [35](#page-41-2) [Print Head Alignment, 117](#page-123-2)

### **И**

[Warranty, 146](#page-152-0) Watermarks [copying with, 29 to](#page-35-0) [3](#page-36-1)[0](#page-36-0) [printing with, 42](#page-48-0) Windows [copying, 22 to](#page-28-1) [3](#page-37-2)[1](#page-37-1) [faxing, 97 to](#page-103-0) [1](#page-108-4)[02](#page-108-0) [printing, 40 to](#page-46-3) [4](#page-49-1)[3](#page-49-3) [scanning, 59 to](#page-65-1) [83](#page-89-2) [system requirements, 139](#page-145-2) [TWAIN, 59 to](#page-65-0) [6](#page-71-1)[5](#page-71-3) [WinFax, 98,](#page-104-1)[138](#page-144-7) [Word processor, opening OCR text file,](#page-77-2)  [71 to](#page-77-2) [72](#page-78-0) [World Wide Web, 137,](#page-143-2)[138](#page-144-8)

#### *Y*

[Year 2000, 141](#page-147-3)

## **How to Order EPSON Ink and Paper**

To order EPSON ink cartridges, paper, and other printing media, contact your dealer or call EPSON Accessories at (800) 873-7766 or visit our web site at www.epsonsupplies.com (U.S. sales only). In Canada, please call (800) 873-7766 for dealer referral.

#### Ink Cartridges

Black S020189 Color S020191

#### EPSON Papers

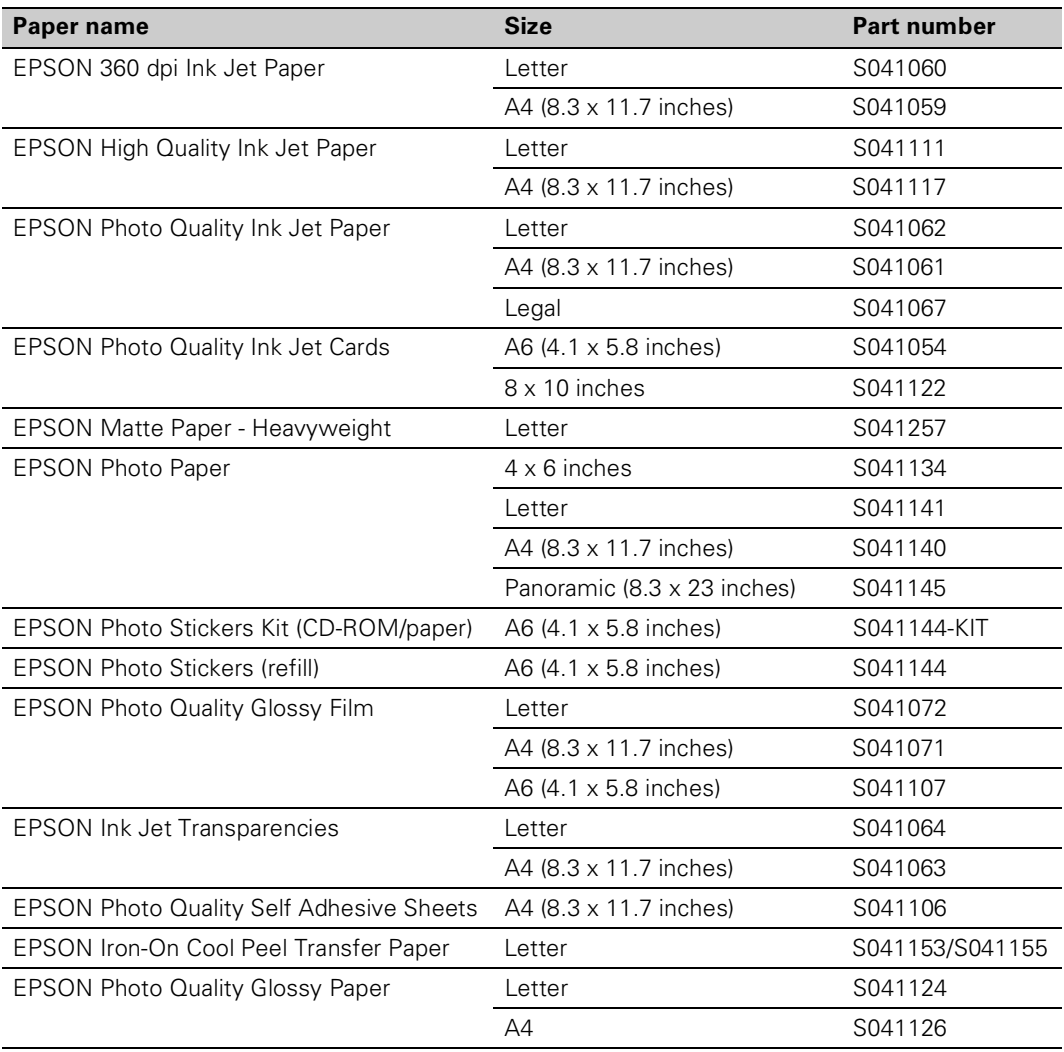